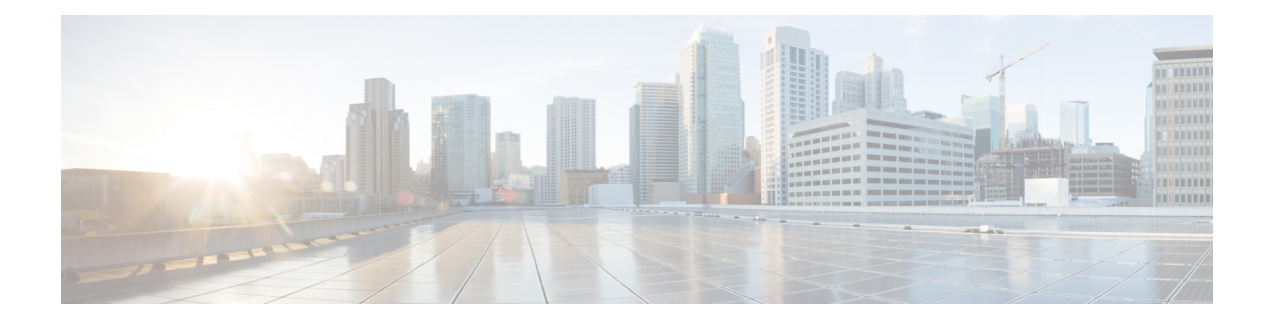

# 원격 액세스 **VPN**

원격 액세스 VPN(Virtual Private Network)을 사용하면 개별 사용자가 인터넷에 연결된 컴퓨터 또는 기타 지원되는 디바이스를 사용하여 원격 위치에서 네트워크에 연결할 수 있습니다. 따라서 모바일 근무자가 홈 네트워크 또는 공개 Wi-Fi 네트워크 등에서 연결할 수 있습니다.

다음 주제에서는 네트워크용으로 원격 액세스 VPN을 구성하는 방법을 설명합니다.

- Secure Firewall Threat Defense 원격 액세스 VPN 개요, 1 페이지
- 원격 액세스 VPN 라이선스 요구 사항, 8 페이지
- 원격 액세스 VPN 요구 사항 및 사전 요건, 8 페이지
- Remote Access VPN에 대한 지침 및 제한 사항, 9 페이지
- 새 Remote Access VPN 연결 구성, 11 페이지
- 기존 원격 액세스 VPN 정책의 복사본 생성, 19 페이지
- 원격 액세스 VPN 정책 대상 디바이스 설정, 20 페이지
- 로컬 영역을 원격 액세스 VPN 정책과 연결, 21 페이지
- 추가 원격 액세스 VPN 구성, 21 페이지
- Remote Access VPN AAA 사용자 지정, 65 페이지
- Remote Access VPN 예시, 87 페이지

# **Secure Firewall Threat Defense** 원격 액세스 **VPN** 개요

Secure Firewall Threat Defense 는 원격 액세스 SSL 및 IPsec IKEv2 VPN을 지원하는 보안 게이트웨이 기능을 제공합니다. 전체 터널 클라이언트인 AnyConnect Security Mobility Client는 원격 사용자를 위 해 보안 게이트웨이에 보안 SSL 및 IPsec-IKEv2 연결을 제공합니다. 클라이언트는 threat defense 디바 이스와 SSL VPN 연결을 협상할 때 TLS(Transport Layer Security: 전송 계층 보안) 또는 DTLS(Datagram Transport Layer Security: 데이터그램 전송 계층 보안)를 사용하여 연결합니다.

AnyConnect는 threat defense 디바이스에 원격 VPN 연결을 제공하는 엔드포인트 디바이스에서만 지 원되는 클라이언트입니다. 이 클라이언트는 네트워크 관리자가 원격 컴퓨터에 클라이언트를 설치 및 구성하지 않아도 원격 사용자에게 SSL 또는 IPsec-IKEv2 VPN 클라이언트의 이점을 제공합니다. Windows, Mac, Linux용 AnyConnect Security Mobility Client는 연결할 때 보안 게이트웨이에서 구축됩 니다. Apple iOS 및 Android 디바이스용 AnyConnect 앱은 플랫폼 앱 스토어에서 설치됩니다.

management center의 원격 액세스 VPN 정책 마법사를 사용하여 기본 기능을 갖춘 SSL 및 IPsec-IKEv2 원격 액세스 VPN을 쉽고 빠르게 설정합니다. 그런 다음, 원하는 경우 정책 구성을 개선하고 Secure Firewall Threat Defense 보안 게이트웨이 디바이스에 구축합니다.

## **Remote Access VPN** 기능

다음 표에서는 Secure Firewall Threat Defense 원격 액세스 VPN의 기능에 대해 설명합니다.

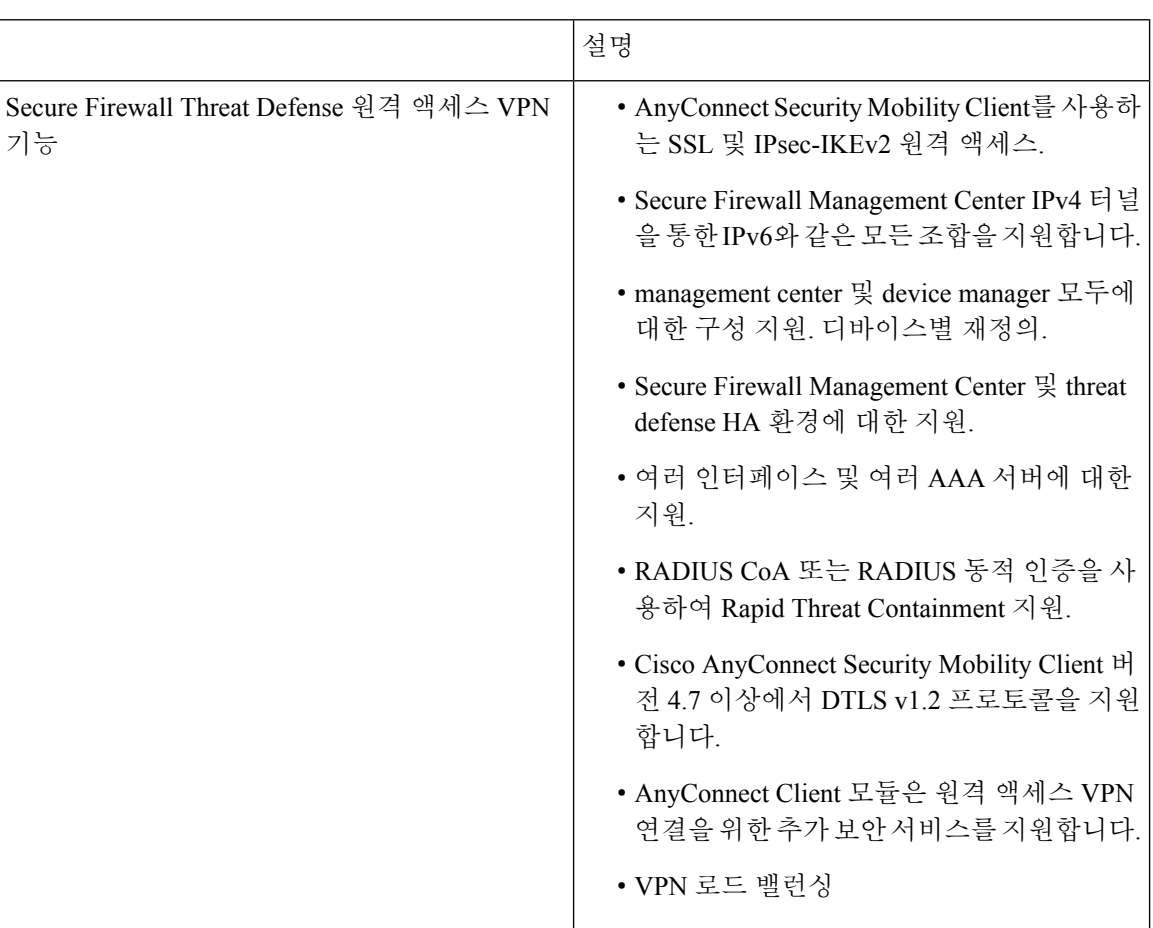

#### 표 **1:** 원격 액세스 **VPN** 기능

 $\mathbf{l}$ 

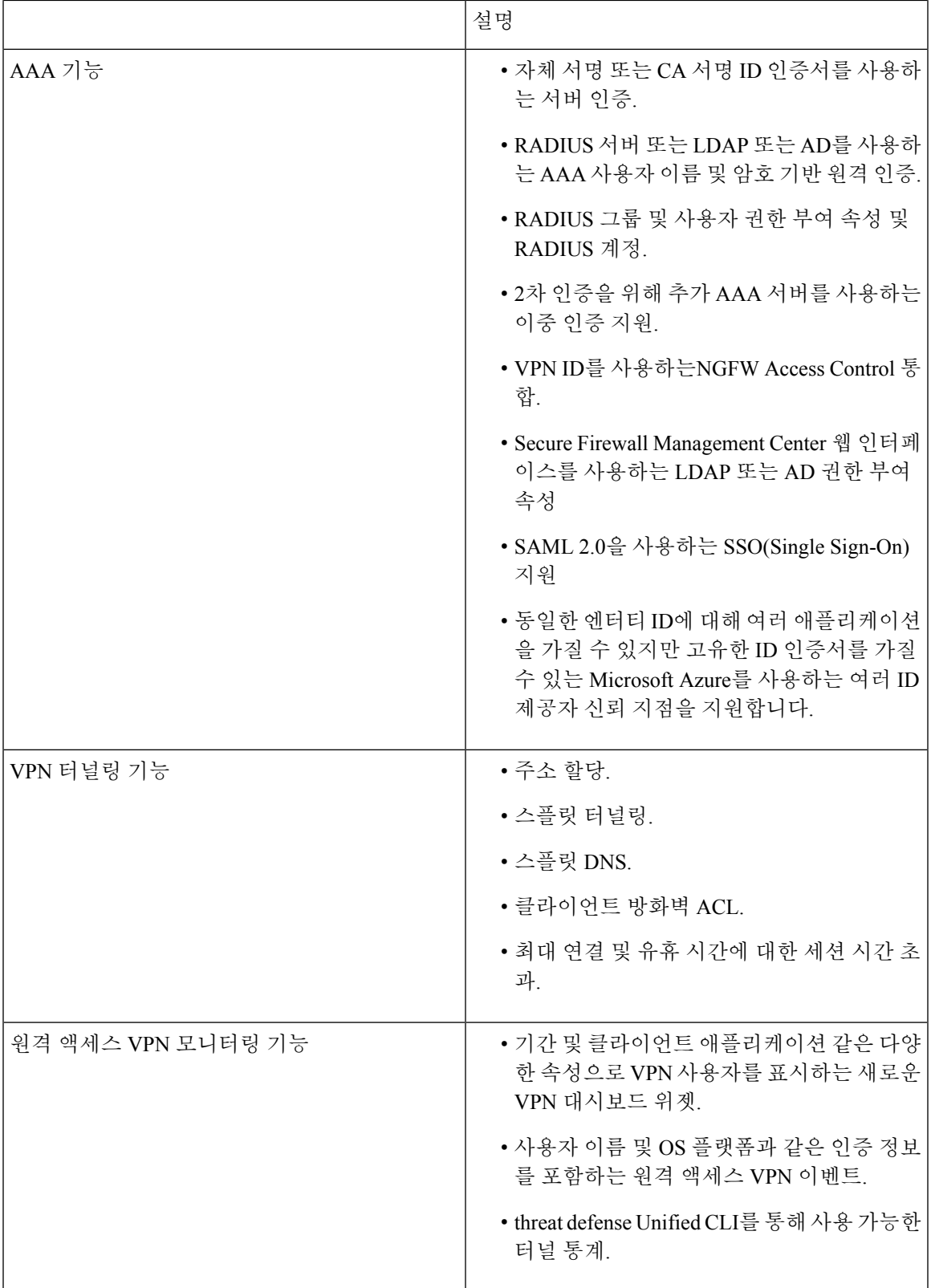

## **AnyConnect** 구성 요소

#### **AnyConnect Security Mobility Client** 구축

원격 액세스 VPN 정책에 AnyConnect Client 이미지 및 AnyConnect Client 프로파일을(를) 포함하여 연 결 엔드포인트에 배포할 수 있습니다. 또는 다른 방법을 사용하여 클라이언트 소프트웨어를 배포할 수 있습니다. 해당 버전의 Cisco [AnyConnect](http://www.cisco.com/c/en/us/support/security/anyconnect-secure-mobility-client/products-installation-and-configuration-guides-list.html) Secure Mobility Client 관리자 가이드Cisco [Secure](https://www.cisco.com/c/en/us/support/security/anyconnect-secure-mobility-client/products-installation-and-configuration-guides-list.html) [Client\(AnyConnect](https://www.cisco.com/c/en/us/support/security/anyconnect-secure-mobility-client/products-installation-and-configuration-guides-list.html) 포함) 관리자 가이드, 릴리스 5에서 *Cisco Secure Client* 구축 장을 참조하십시오.

이전에 설치된 클라이언트가 없는 경우 원격 사용자는 SSL 또는 IPsec-IKEv2 VPN 연결을 허용하도 록 구성된 인터페이스의 브라우저에 IP 주소를 입력합니다. 보안 어플라이언스가 http:// 요청을 https:// 로 리디렉션하도록 구성되어 있지 않은 경우, 사용자는 URL을 https://*address* 형식으로 입력해야 합 니다. 사용자가 URL을 입력하면 브라우저가 해당 인터페이스로 연결되고 로그인 화면이 표시됩니 다.

사용자가 로그인하면, 보안 게이트웨이에서 사용자가 VPN 클라이언트를 요청하는 것으로 식별하면 원격 컴퓨터의 운영 체제에 맞는 클라이언트가 다운로드됩니다. 다운로드 후에는 클라이언트가 자 동으로 설치 및 구성되어 보안 연결을 설정하며, 연결이 중지되면 보안 어플라이언스 구성에 따라 그 대로 유지되거나 자동으로 제거됩니다. 이전에 설치된 클라이언트의 경우, 로그인하면 threat defense 보안 게이트웨이가 클라이언트 버전을 확인하고 필요에 따라 클라이언트를 업그레이드합니다.

#### **AnyConnect Security Mobility Client** 작업

클라이언트가 보안 어플라이언스와 연결을 협상한다면, 클라이언트는 TLS(Transport Layer Security) 를 사용하여 연결하고 선택에 따라 DTLS(Datagram Transport Layer Security)를 사용하여 연결합니다. DTLS는 일부 SSL 연결에서 발생하는 레이턴시 및 대역폭 문제를 방지하고 패킷 지연에 민감한 실시 간 애플리케이션의 성능을 높입니다.

IPsec-IKEv2 VPN 클라이언트가 보안 게이트웨이에 연결을 시작할 경우, 협상은 IKE(Internet Key Exchange)를 통한 디바이스 인증과 그다음에 수행되는 IKE Xauth(Extended Authentication)를 사용한 사용자 인증으로 구성됩니다. 그룹 프로파일이 VPN 클라이언트에 푸시되고 IPsec SA(security association)를 생성하여 VPN을 완료합니다.

#### **AnyConnect Client** 프로파일 및 편집기

AnyConnect Client 프로파일은 XML 파일에 저장된 구성 매개변수 그룹으로, VPN 클라이언트는 이 를 사용하여 운영 및 모양을 구성합니다. 이러한 매개변수(XML 태그)에는 추가적인 클라이언트 기 능을 활성화할 수 있는 호스트 컴퓨터 및 설정의 이름과 주소가 포함되어 있습니다.

AnyConnect 프로파일 편집기를 사용하여 프로파일을 구성할 수 있습니다. 이 편집기는 AnyConnect 소프트웨어 패키지의 일부로 제공되는 편리한 GUI 기반 구성 툴입니다. 이 툴은 management center외 부에서 실행되는 독립 프로그램입니다.

### **Remote Access VPN** 인증

#### **Remote Access VPN** 서버 인증

SecureFirewall Threat Defense 보안 게이트웨이는 항상 인증서를 사용하여 VPN 클라이언트 엔드포인 트에 대한 식별 및 인증을 수행합니다.

원격 액세스 VPN 정책 마법사를 사용하는 동안 대상 threat defense 디바이스에서 선택한 인증서를 등 록할 수 있습니다. 마법사의 **Access & Certificate(**액세스 및 인증**)** 단계에서 "Enroll the selected certificate object on the target device(대상 디바이스에서 선택한 인증서 개체 등록)" 옵션을 선택합니다. 인증서 등록이 지정된 디바이스에서 자동으로 시작됩니다. 원격 액세스 VPN 정책 구성이 완료되면 디바이 스 인증서 홈페이지에서 등록된 인증서의 상태를 볼 수 있습니다. 상태는 인증서 등록의 성공 여부를 명확히 보여줍니다. 이제 원격 액세스 VPN 정책 구성이 완전히 완료되었으며 구축할 준비가 되었습 니다.

보안 게이트웨이의 인증서를 가져오는 것은 PKI 등록이라고도 하며, [인증서에](managing-firewall-threat-defense-services-with-cisco-defense-orchestrator_chapter47.pdf#nameddest=unique_1225) 설명되어 있습니다. 이 장에는 게이트웨이 인증서 구성, 등록 및 유지 관리에 대한 전체적인 설명이 포함되어 있습니다.

#### **Remote Access VPN** 클라이언트 **AAA**

SSL 및 IPsec-IKEv2 둘 다의 경우 원격 사용자 인증은 사용자 이름과 비밀번호만, 인증서만 또는 두 가지를 모두 사용하여 수행됩니다.

참고 구축에서 클라이언트 인증서를 사용하고 있는 경우, Secure Firewall Threat Defense 또는 Secure Firewall Management Center와 무관한 클라이언트 플랫폼에 해당 인증서를 추가해야 합니다. 클라이언트에 인 증서를 입력할 수 있는 기능인 SCEP 또는 CA 서비스 등은 제공되지 않습니다.

AAA 서버는 보안 게이트웨이 역할의 매니지드 디바이스가 사용자(인증), 사용자가 수행하도록 허용 된 작업(권한 부여) 및 사용자가 수행한 작업(계정)을 결정하도록 활성화합니다. AAA 서버의 몇 가 지 예는 RADIUS, LDAP/AD, TACACS+ 및 Kerberos입니다. threat defense 디바이스에서 Remote Access VPN의 경우 인증에 대해 AD, LDAP 및 RADIUS AAA 서버가 지원됩니다.

Remote Access VPN 권한 부여에 대한 자세한 내용은 권한 및 속성 정책 시행 이해을 참조하십시오.

원격 액세스 VPN 정책을 추가하거나 편집하기 전에 지정하려는 영역 및 RADIUS 서버 그룹을 구성 해야 합니다. 자세한 내용은 Active Directory 영역 및 영역 [디렉터리](managing-firewall-threat-defense-services-with-cisco-defense-orchestrator_chapter84.pdf#nameddest=unique_943) 생성 및 [RADIUS](managing-firewall-threat-defense-services-with-cisco-defense-orchestrator_chapter46.pdf#nameddest=unique_1072) 서버 그룹 추가 를 참조하십시오.

구성된 DNS가 없으면 디바이스는 AAA 서버 이름, 이름이 지정된 URL 및 FQDN 또는 호스트 이름이 있는 CA 서버를 확인할 수 없으며 IP 주소만 확인할 수 있습니다.

원격 사용자가 제공한 로그인 정보는 LDAP 또는 AD 영역 또는 RADIUS 서버 그룹에서 검증합니다. 이러한 엔터티는 Secure Firewall Threat Defense 보안 게이트웨이와 통합됩니다.

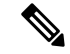

사용자가 Active Directory를 인증 소스로 사용하여 원격 액세스 VPN으로 인증하는 경우 사용자 이름 을 사용하여 로그인해야 합니다. domain\username 또는 username@domain 형식은 실패하게 됩 니다. (Active Directory는 이 사용자 이름을 로그온 이름 또는 경우에 따라 sAMAccountName으로 참 조합니다.) 자세한 내용은 MSDN의 User Naming [Attributes](https://msdn.microsoft.com/en-us/library/ms677605(v=vs.85).aspx)를 참조하십시오. 참고

RADIUS를 사용하여 인증하는 경우 사용자는 위의 형식 중 하나로 로그인할 수 있습니다.

VPN 연결을 통해 인증되면 원격 사용자는 *VPN ID*를 사용합니다. Secure Firewall Threat Defense 보안 게이트웨이의 *ID* 정책에서 이 VPN ID를 사용하여 해당 원격 사용자에게 속하는 네트워크 트래픽을 인식하고 필터링합니다.

ID 정책은 네트워크 리소스에 대한 액세스 권한을 가진 사용자를 확인하는 액세스 제어 정책과 연결 됩니다. 이러한 방식으로 원격 사용자는 네트워크 리소스에 대한 액세스가 차단되거나 허용됩니다.

자세한 내용은 ID [정책](managing-firewall-threat-defense-services-with-cisco-defense-orchestrator_chapter89.pdf#nameddest=unique_1280) 정보 및 [액세스](managing-firewall-threat-defense-services-with-cisco-defense-orchestrator_chapter55.pdf#nameddest=unique_253) 제어 정책 섹션을 참조하십시오.

관련 항목

Remote Access VPN에 대한 AAA 설정, 23 페이지

### 권한 및 속성 정책 시행 이해

Secure Firewall Threat Defense 디바이스는 AAA 서버(RADIUS) 또는 threat defense 디바이스에 정의된 그룹 정책에서 VPN 연결에 사용자 인증 속성(사용자 자격 또는 권한이라고도 함)을 적용하도록 지원 합니다. threat defense 디바이스에서 그룹 정책에 구성된 속성과 충돌하는 속성을 AAA 서버로부터 수신하는 경우, AAA 서버에서 오는 속성이 항상 우선 적용됩니다.

threat defense 디바이스에서는 다음 순서로 속성을 적용합니다.

- **1. AAA** 서버의 사용자 속성 사용자 인증 및/또는 권한 부여가 성공적으로 수행되면 서버에서 이러 한 특성을 반환합니다.
- **2. Firepower Threat Defense** 디바이스에 구성된 그룹 정책 RADIUS 서버에서 사용자에 대해 RADIUS CLASS 속성 IETF-Class-25(OU=group-policy) 값을 반환하면 threat defense 디바이스에서 는 해당 사용자를 이름이 같은 그룹 정책에 배치하고 서버에서 반환하지 않은 그룹 정책의 모든 속성을 적용합니다.
- **3.** 연결 프로파일에서 할당한 그룹 정책**(**터널 그룹으로 알려짐**)** 연결 프로파일에는 연결을 위한 예 비 설정이 있으며 인증 전에 사용자에게 적용되는 기본 그룹 정책을 포함합니다.

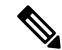

threat defense 디바이스는 기본 그룹 정책인 *DfltGrpPolicy*에서 시스템 기본 속성 상속을 지원하지 않 참고 습니다. 연결 프로파일에 할당된 그룹 정책의 속성은 사용자 속성이나 AAA 서버의 그룹 정책에 의해 재정의되지 않는 경우 위에서 설명한 대로 사용자 세션에 사용됩니다.

관련 항목

Remote Access VPN에 대한 AAA 설정, 23 페이지

### **AAA** 서버 연결 이해

LDAP, AD 및 RADIUS AAA 서버는 사용자 ID 처리, VPN 인증 또는 두 가지 활동 모두와 같은 용도 에 따라 threat defense 디바이스에서 연결할 수 있어야 합니다. AAA 서버는 Remote Access VPN에서 다음 활동을 위해 사용됩니다.

• 사용자 **ID** 처리 - 관리 인터페이스를 통해 서버에 연결할 수 있어야 합니다.

threat defense에서 관리 인터페이스는 VPN에서 사용하는 일반 인터페이스와는 다른별도의 라우 팅 프로세스 및 구성을 갖습니다.

• **VPN** 인증 - 서버는 , 즉 진단 인터페이스 또는 데이터 인터페이스와 같은 일반 인터페이스 중 하 나를 통해 연결할 수 있어야 합니다.

일반 인터페이스에 대해 2개의 라우팅 테이블이 사용됩니다. 진단 인터페이스 및 관리 전용으로 구성된 기타 모든 인터페이스에 대한 관리 전용 라우팅 테이블 및 데이터 인터페이스에 사용되 는 데이터 라우팅 테이블입니다. 경로 조회가 완료되면 먼저 관리 전용 라우팅 테이블을 확인한 다음 데이터 라우팅 테이블을 확인합니다. 첫 번째 일치 조건은 AAA 서버에 도달하기 위해 선택 됩니다.

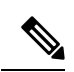

데이터 인터페이스에 AAA 서버를 배치하는 경우 관리 전용 라우팅 정책 이 데이터 인터페이스로 향하는 트래픽과 일치하지 않아야 합니다. 예를 들어 진단 인터페이스를 통한 기본 경로가 있는 경우 트래픽이 데이터 라 우팅 테이블로 폴백하지 않습니다. **show route management-only** 및 **show route** 명령을 사용하여 라우팅 결정을 확인합니다. 참고

동일한 AAA 서버에 있는 두 가지 활동의 경우 사용자 ID 처리를 위해 관리 인터페이스를 통해 서버 에 연결하는 것 외에도 다음 중 하나를 수행하여 동일한 AAA 서버에 대한 VPN 인증 액세스를 제공 합니다.

• 관리 인터페이스와 동일한 서브넷의 IP 주소로 진단 인터페이스를 활성화하고 구성한 다음 이 인터페이스를 통해 AAA 서버에 대한 경로를 구성합니다. 진단 인터페이스 액세스는 VPN 활동, ID 처리를 위한 관리 인터페이스 액세스에 사용됩니다.

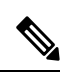

이러한 방식으로 구성하면 진단 및 관리 인터페이스와 동일한 서브넷에 데 이터 인터페이스를 가질 수도 없습니다. 예를 들어 디바이스 자체를 게이 트웨이로 사용할 때와 같이 관리 인터페이스와 데이터 인터페이스가 동일 한 네트워크에 있으면 진단 인터페이스를 비활성화 상태로 유지해야 하기 때문에 이 솔루션을 사용할 수 없습니다. 참고

• 데이터 인터페이스를 통해 AAA 서버에 대한 경로를 구성합니다. 데이터 인터페이스 액세스는 VPN 활동, 사용자 ID 처리를 위한 관리 인터페이스 액세스에 사용됩니다.

여러 인터페이스에 대한 자세한 내용은 일반 방화벽 [인터페이스](managing-firewall-threat-defense-services-with-cisco-defense-orchestrator_chapter28.pdf#nameddest=unique_573) 섹션을 참조하십시오.

구축 후 다음 CLI 명령을 사용하여 threat defense 디바이스에서 AAA 서버 연결을 모니터링하고 문제 를 해결합니다.

- **show aaa-server** AAA 서버 통계를 표시합니다.
- **show route management-only** 관리 전용 라우팅 테이블 항목을 봅니다.
- **show network**과 **show network-static-routes**가 관리 인터페이스 기본 경로 및 고정 경로를 확인 합니다.
- **show route** 데이터 트래픽 라우팅 테이블 항목을 봅니다.
- **ping system**과 **traceroute system**가 관리 인터페이스를 통해 AAA 서버에 대한 경로를 확인합니 다.
- **ping interface** *ifname* 및 **traceroute** *destination* 진단 및 데이터 인터페이스를 통해 AAA 서버 에 대한 경로를 확인합니다.
- **test aaa-server authentication** 및 **test aaa-server authorization** AAA 서버에서 인증 및 권한 부여 를 테스트합니다.
- **clear aaa-server statistics** *groupname* 또는 **clear aaa-server statistics protocol** *protocol* 그룹 또 는 프로토콜별로 AAA 서버 통계를 지웁니다.
- **aaa-server** *groupname* **active host** *hostname* 실패한 AAA 서버를 활성화합니다. **aaa-server** *groupname* **fail host** *hostname* - AAA 서버에 실패합니다.
- **debug ldap leveldebug aaa authentication**, **debug aaa authorization** 및 **debug aaa accounting**.

# 원격 액세스 **VPN** 라이선스 요구 사항

#### **Threat Defense** 라이선스

Threat Defense 원격 액세스 VPN에는 AnyConnect에 대한 강력한 암호화 및 다음 라이선스 중 하나가 필요합니다.

- AnyConnect Plus
- AnyConnect Apex
- AnyConnect VPN Only

# 원격 액세스 **VPN** 요구 사항 및 사전 요건

모델 지원

Threat Defense

지원되는 도메인 모든 사용자 역할

관리자

## **Remote Access VPN**에 대한 지침 및 제한 사항

원격 액세스 **VPN** 정책 구성

- 신규 원격 접속 VPN 정책을 추가하려면 마법사를 사용해야만 합니다. 새 정책을 생성하려면 마 법사 전체를 진행해야 합니다. 마법사를 완료하기 전에 취소할 경우 정책이 저장되지 않습니다.
- 사용자 두 명이 원격 접속 VPN 정책을 동시에 편집해서는 안 됩니다. 그러나 웹 인터페이스는 동시 편집을 차단하지 않습니다. 동시 수정이 일어날 경우, 마지막으로 저장된 컨피그레이션이 유지됩니다.
- 원격 액세스 VPN 정책이 해당 디바이스에 할당되어 있다면 한 도메인에서 다른 도메인으로 Secure Firewall Threat Defense 디바이스를 이동할 수 없습니다.
- 클러스터 모드의 Firepower 9300 및 4100 시리즈는 원격 액세스 VPN 구성을 지원하지 않습니다.
- 잘못 구성된 threat defense NAT 규칙이 있는 경우 원격 액세스 VPN 연결이 실패할 수 있습니다.
- IKE 포트 500/4500 또는 SSL 포트 443을 사용 중이거나 활성화된 일부 PAT 변환이 있을 때마다 AnyConnect IPSec-IKEv2 또는 SSL Remote Access VPN을 동일한 포트에서 구성할 수 없으므로 해당 포트에서 서비스를 시작하는 데 실패합니다. 이 포트는 원격 액세스 VPN 정책을 구성하기 전에 threat defense 디바이스에서 사용하면 안 됩니다.
- 마법사를 사용하여 원격 액세스 VPN을 구성하는 동안 인라인 인증서 등록 개체를 만들 수 있지 만 이를 사용하여 ID 인증서를 설치할 수는 없습니다. 인증서 등록 개체는 원격 액세스 VPN 게 이트웨이로 구성되는 threat defense 디바이스에서 ID 인증서를 생성하는 데 사용됩니다. 디바이 스에 원격 액세스 VPN 정책을 배포하기 전에 ID 인증서를 설치하십시오.

인증서 등록 개체를 기반으로 ID 인증서를 설치하는 방법에 대한 자세한 내용은 개체 [관리자](managing-firewall-threat-defense-services-with-cisco-defense-orchestrator_chapter46.pdf#nameddest=unique_1061) 섹 션을 참조하십시오.

- ECMP 영역 인터페이스는 IPsec이 활성화된 원격 액세스 VPN에서 사용할 수 있습니다.
- ECMP 영역 인터페이스는 SSL이 활성화된 원격 액세스 VPN에서 사용할 수 없습니다. 보안 영역 또는 인터페이스 그룹에 속하는 모든 원격 액세스 VPN 인터페이스가 하나 이상의 ECMP 영역 에도 속하는 경우 원격 액세스 VPN(SSL 활성화됨) 구성의 구축이 실패합니다. 그러나 보안 영역 또는 인터페이스 그룹에 속한 원격 액세스 VPN 인터페이스 중 일부만 하나 이상의 ECMP 영역 에도 속할 경우, 해당 인터페이스를 제외하고 원격 액세스 VPN 구성 구축이 성공합니다.
- 원격 액세스 VPN 정책 구성을 변경한 후에는 변경 내용을 threat defense 디바이스에 다시 구축합 니다. 구성 변경을 구축하는 데 걸리는 시간은 정책 및 규칙의 복잡성, 디바이스에 전송하는 구

성 유형 및 볼륨, 메모리 및 디바이스 모델과 같은 여러 요소에 따라 다릅니다. 원격 액세스 VPN 정책 변경 사항을 구축하기 전에 구성 변경 사항 [구축을](managing-firewall-threat-defense-services-with-cisco-defense-orchestrator_chapter7.pdf#nameddest=unique_133) 위한 모범 사례 섹션을 검토하십시오.

#### 동시 **VPN** 세션 용량 계획**(threat defense virtual** 모델**)**

최대 동시 VPN 세션 수는 설치된 threat defense virtual 스마트 라이선스 엔타이틀먼트 계층에 의해 제 어되며 속도 제한기를 통해 적용됩니다. 라이선스가 있는 디바이스 모델에 따라 디바이스에서 허용 되는 동시 원격 액세스 VPN 세션 수에는 최대 제한이 적용됩니다. 이러한 제한은 시스템 성능이 부 적절한 레벨로 저하되지 않도록 설계된 것입니다. 용량 계획 시에 이러한 제한을 사용하십시오.

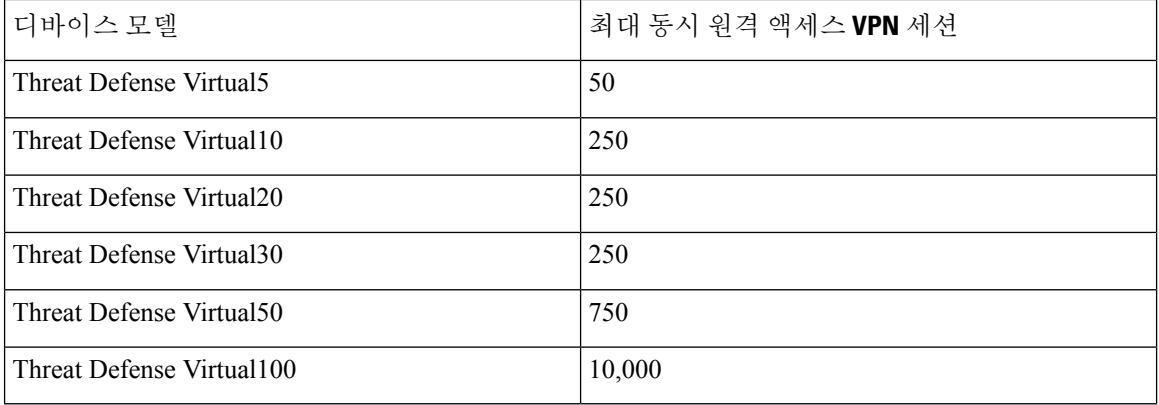

#### 동시 **VPN** 세션 용량 계획**(**하드웨어 모델**)**

최대 동시 VPN 세션은 플랫폼별 한도에 의해 관리되며 라이선스에 의존하지 않습니다. 디바이스 모 델에 따라 디바이스에서 허용되는 동시 원격 액세스 VPN 세션 수에는 최대 제한이 적용됩니다. 이러 한 제한은 시스템 성능이 부적절한 레벨로 저하되지 않도록 설계된 것입니다. 용량 계획 시에 이러한 제한을 사용하십시오.

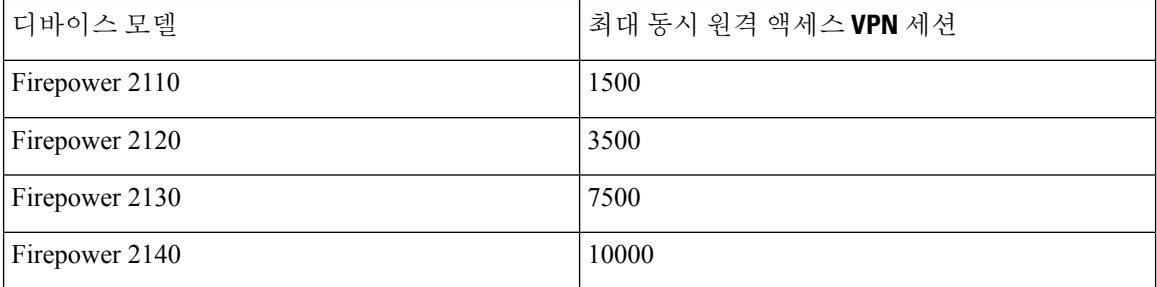

다른 하드웨어 모델의 용량을 알고 싶다면 영업 담당자에게 문의하십시오.

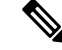

threat defense 디바이스는 플랫폼 당 최대 세션 한도에 도달하면 VPN 연결을 거부합니다. 이 연결은 시스템 로그 메시지와 함께 거부됩니다. 시스템 로그 메시지 %ASA-4-113029 및 %ASA-4-113038는 시스템 로그 메시징 가이드를 참조하십시오. 자세한 내용은 Cisco Secure [Firewall](http://www.cisco.com/c/en/us/td/docs/security/asa/syslog-guide/syslogs.html) ASA Series Syslog [메시지](http://www.cisco.com/c/en/us/td/docs/security/asa/syslog-guide/syslogs.html)를 참조하십시오. 참고

**VPN**에 대한 암호 사용 제어

DES 보다 큰 암호 사용을 방지하기 위해 management center의 다음 위치에서 사전 구축 확인을 할 수 있습니다.

**Devices(**디바이스**)** > **Platform Settings(**플랫폼 설정**)** > **Edit(**편집**)** > **SSL**.

**Devices(**디바이스**)** > **VPN** > **Remote Access(**원격 액세스**)** > **Edit(**편집**)** > **Advanced(**고급**)** > **IPsec**

SSL 설정 및 IPsec에 대한 자세한 내용은 SSL [설정](managing-firewall-threat-defense-services-with-cisco-defense-orchestrator_chapter33.pdf#nameddest=unique_751) 및 Remote Access VPN IPsec/IKEv2 파라미터 구성, 58 페이지을 참조하십시오.

인증**,** 권한 부여 및 계정 관리**(AAA)**

원격 액세스 VPN을 사용하려면 토폴로지의 각 디바이스에 DNS를 구성합니다. DNS가 없으면 디바 이스는 AAA 서버 이름, 이름이 지정된 URL 및 FQDN 또는 호스트 이름이 있는 CA 서버를 확인할 수 없으며 IP 주소만 확인할 수 있습니다.

**Platform Settings(**플랫폼 설정**)**를 사용하여 DNS를 구성할 수 있습니다. 자세한 내용은 [DNS](managing-firewall-threat-defense-services-with-cisco-defense-orchestrator_chapter33.pdf#nameddest=unique_86) 구성 및 [DNS](managing-firewall-threat-defense-services-with-cisco-defense-orchestrator_chapter46.pdf#nameddest=unique_1091) 서버 그룹를 참조하십시오.

클라이언트 인증서

구축에서 클라이언트 인증서를 사용하고 있는 경우, Secure Firewall Threat Defense 또는 Secure Firewall Management Center와 무관한 클라이언트 플랫폼에 해당 인증서를 추가해야 합니다. 클라이언트에 인 증서를 입력할 수 있는 기능인 SCEP 또는 CA 서비스 등은 제공되지 않습니다.

**AnyConnect**의 지원되지 않는 기능

지원되는 유일한 VPN 클라이언트는 Cisco AnyConnect Security Mobility Client입니다. 그 외의 클라이 언트 또는 네이티브 VPN은 지원되지 않습니다. 클라이언트리스 VPN은 VPN 연결에는 지원되지 않 으며, 웹 브라우저를 이용해 AnyConnect Client를 구축하는 용도로만 사용됩니다.

다음 AnyConnect 기능은 threat defense 보안 게이트웨이에 연결할 때 지원되지 않습니다.

- AnyConnect 사용자 지정 및 현지화 지원. threat defense 디바이스는 이러한 기능을 위해 AnyConnect 를 구성하는 데 필요한 파일을 구성하거나 구축하지 않습니다.
- TACACS, Kerberos(KCD 인증) 및 RSA SDI
- 브라우저 프록시

## 새 **Remote Access VPN** 연결 구성

이섹션에서는SecureFirewall Threat Defense디바이스를VPN게이트웨이로사용하고Cisco AnyConnect 를 VPN 클라이언트로 이용해 새로운 원격 액세스 VPN 정책을 구성하는 방법을 설명합니다.

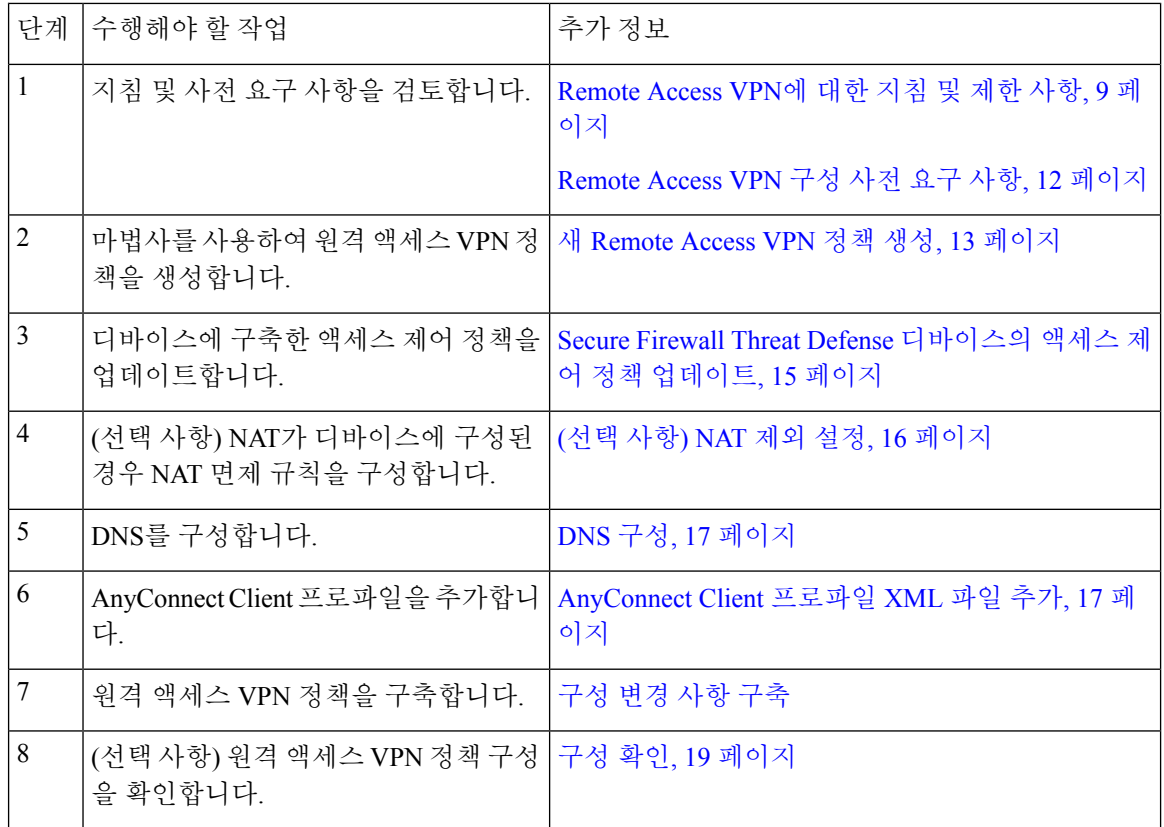

### **Remote Access VPN** 구성 사전 요구 사항

- Secure Firewall Threat Defense 디바이스를 구축하고 내보내기 제어 기능이 활성화된 상태에서 필 요한 라이선스로 디바이스를 관리하도록 Secure Firewall Management Center을(를) 구성합니다. 자세한 내용은 VPN [라이선싱의](managing-firewall-threat-defense-services-with-cisco-defense-orchestrator_chapter48.pdf#nameddest=unique_1237) 내용을 참고하십시오.
- 원격 액세스 VPN 게이트웨이 역할을 하는 각 threat defense 디바이스에 대한 ID 인증서를 얻는 데 사용되는 인증서 등록 개체를 구성합니다.
- Remote Access VPN 정책에서 사용 중인 RADIUS 서버 그룹 개체와 AD 또는 LDAP 영역을 구성 합니다.
- Remote Access VPN 구성이 작동하려면 threat defense 디바이스에서 AAA 서버에 연결할 수 있는 지 확인합니다. 라우팅을 구성(**Devices(**디바이스**) > Device Management(**디바이스 관리**) > Edit Device(**디바이스 편집**) > Routing(**라우팅**)**)하여 AAA 서버에 대한 연결성을 보장합니다.

Remote Access VPN 이중 인증의 경우 해당 이중 인증 구성이 작동하려면 threat defense 디바이스 에서 기본 및 보조 인증 서버에 모두 연결할 수 있는지 확인합니다.

- AnyConnect Plus, AnyConnect Apex 또는 AnyConnect VPN Only와 같은 Cisco AnyConnect Client 라이선스 중 하나를 구입하여 활성화하면 threat defense 원격 액세스 VPN을 활성화할 수 있습니 다.
- AnyConnect Client 이미지 파일을 Cisco [소프트웨어](https://software.cisco.com/download/release.html?mdfid=286281283&flowid=72322&softwareid=282364313) 다운로드 센터에서 다운로드하십시오.

Secure Firewall Management Center 웹 인터페이스에서 **Objects(**개체**)** > **Object Management(**개체 관리**)** > **VPN** > **AnyConnect File(AnyConnect** 파일**)**로 이동하고 새 AnyConnect Client 이미지 파 일을 추가합니다.

- 사용자가 VPN 연결 시 액세스할 네트워크 인터페이스가 포함된 보안 영역 또는 인터페이스 그 룹을 생성합니다. Interface([인터페이스](managing-firewall-threat-defense-services-with-cisco-defense-orchestrator_chapter46.pdf#nameddest=unique_378))의 내용을 참조하십시오.
- AnyConnect client 프로파일을 생성하려면 Cisco [소프트웨어](https://software.cisco.com/download/release.html?mdfid=286281283&flowid=72322&softwareid=282364313) 다운로드 센터에서 AnyConnect 프 로파일 편집기를 다운로드합니다. 독립형 프로파일 편집기를 사용하여 새로운 AnyConnect 프로 파일을 만들거나 기존 프로파일을 수정할 수 있습니다.

### 새 **Remote Access VPN** 정책 생성

원격 액세스 VPN 정책 마법사는 기본 기능을 사용하여 Remote Access VPN을 쉽고 빠르게 설정할 수 있도록 안내합니다. 또한 원하는 대로 추가 속성을 지정하여 정책 구성을 개선하고 Secure Firewall Threat Defense 보안 게이트웨이 디바이스에 구축할 수 있습니다.

시작하기 전에

• Remote Access VPN 구성 사전 요구 사항, 12 페이지에 나열된 모든 사전 요건을 완료합니다.

프로시저

- 단계 **1 Devices(**디바이스**)** > **VPN** > **Remote Access(**원격 액세스**)**을 선택합니다.
- 단계 **2 Add(**추가**)**를 클릭하여 Remote Access VPN Policy(원격 액세스 VPN 정책) 마법사를 사용하여 기본 정 책 구성으로 새 원격 액세스 VPN 정책을 생성합니다.

마법사 전체를 진행하면서 새 정책을 생성해야 합니다. 마법사를 완료하기 전에 취소할 경우 어떤 정 책도 저장되지 않습니다.

단계 **3** 대상 디바이스 및 프로토콜을 선택합니다.

여기에서 선택한 threat defense 디바이스는 VPN 클라이언트 사용자를 위한 원격 액세스 VPN 게이트 웨이로 작동합니다.

원격 액세스 VPN 정책을 생성하거나 나중에 변경할 때 threat defense 디바이스를 선택할 수 있습니다. 원격 액세스 VPN 정책 대상 디바이스 설정, 20 페이지의 내용을 참조하십시오.

**SSL** 또는 **IPSec-IKEv2** 또는 두 VPN 프로토콜을 모두 선택할 수 있습니다. Threat Defense에서는 두 프로토콜을 모두 지원하여 VPN 터널을 통해 공용 네트워크에 대한 보안 연결을 설정합니다.

Threat Defense NULL 암호화를 사용하는 IPSec 터널을 지원하지 않습니다. IPSec-IKEv2 를 선택한 경우 IPSec IKEv2 제안에 대해 NULL 암호화를 선택하지 않아야 합니다. [IKEv2](managing-firewall-threat-defense-services-with-cisco-defense-orchestrator_chapter46.pdf#nameddest=unique_1214) [IPsec](managing-firewall-threat-defense-services-with-cisco-defense-orchestrator_chapter46.pdf#nameddest=unique_1214) 제안 개체 설정의 내용을 참조하십시오. 참고

SSL 설정에 대해서는 SSL [설정](managing-firewall-threat-defense-services-with-cisco-defense-orchestrator_chapter33.pdf#nameddest=unique_751)의 내용을 참조하십시오.

단계 **4 Connection Profile(**연결 프로파일**)**과 **Group Policy(**그룹 프로파일**)** 설정을 구성합니다.

연결 프로파일은 원격 사용자가 VPN 디바이스에 연결하는 방법을 정의하는 파라미터 집합을 지정 합니다. 이 파라미터에는 인증을 위한 설정 및 속성, VPN 클라이언트에 대한 주소 할당 및 그룹 정책 이 포함됩니다. Threat Defense 디바이스는 Remote Access VPN 정책을 구성할 때 *DefaultWEBVPNGroup* 이라는 기본 연결 프로파일을 제공합니다.

자세한 내용은 연결 프로파일 설정, 21 페이지를 참고하십시오.

설정에 대한 자세한 내용은

- AAA 설정, 참조 Remote Access VPN에 대한 AAA 설정, 23 페이지
- LDAP 특성 맵, 참조 LDAP 특성 매핑 구성, 48 페이지
- SAML 2.0 SSO(Single Sign-On, 단일 인증) 인증, 참조 SAML SSO(Single Sign-On) 인증 구성, 84 페이지

그룹 정책은 VPN 사용자의 원격 액세스 VPN 경험을 정의하는 그룹 정책 개체가 저장된 속성 및 값 쌍의 집합입니다. 그룹 정책을 이용해 사용자 인증 프로파일, IP 주소, AnyConnect 설정, VLAN 매핑, 사용자 세션 설정 등의 속성을 구성합니다. RADIUS 권한 서버는 그룹 정책을 할당하거나 현재 연결 프로파일에서 그룹 정책을 가져옵니다.

자세한 내용은 그룹 정책 구성, 47 페이지를 참고하십시오.

단계 **5** VPN 사용자가 원격 액세스 VPN에 연결하는 데 사용할 **AnyConnect Client Image(AnyConnect** 클라 이언트 이미지**)**를 선택합니다.

AnyConnect Security Mobility Client는 기업 리소스에 대한 전체 VPN 프로파일링을 통해 원격 사용자 에게 Secure Firewall Threat Defense 디바이스에 대한 SSL 또는 IPSec(IKEv2)연결을 제공합니다. Remote Access VPN 정책이 threat defense 디바이스에 구축된 후 VPN 사용자는 브라우저에 구성된 디바이스 인터페이스의 IP 주소를 입력하여 AnyConnect Client를 다운로드하고 설치할 수 있습니다.

클라이언트 프로파일 및 클라이언트 모듈 구성에 대한 자세한 내용은 그룹 정책 [AnyConnect](managing-firewall-threat-defense-services-with-cisco-defense-orchestrator_chapter46.pdf#nameddest=unique_1219) Client [옵션의](managing-firewall-threat-defense-services-with-cisco-defense-orchestrator_chapter46.pdf#nameddest=unique_1219) 내용을 참고하십시오.

단계 **6 Network Interface and Identity Certificate(**네트워크 인터페이스 및 **ID** 인증서**)**를 선택합니다.

인터페이스 개체는 네트워크를 세그먼트로 나눠 트래픽 흐름을 관리하고 분류할 수 있도록 지원합 니다. 보안 영역은 인터페이스를 그룹화합니다. 이러한 그룹의 범위는 여러 디바이스를 포괄할 수 있 으며, 단일 디바이스에서 여러 영역 인터페이스 개체를 구성할 수도 있습니다. 인터페이스 개체의 유 형은 두 가지입니다.

- 보안 영역 하나의 인터페이스가 하나의 보안 영역에만 속할 수 있습니다.
- 인터페이스 그룹 하나의 인터페이스가 여러 인터페이스 그룹(및 하나의 보안 영역)에 속할 수 있습니다.

단계 **7** 원격 액세스 VPN 정책 구성의 **Summary(**요약**)**를 봅니다.

Summary(요약) 페이지에는 지금까지 구성한 모든 Remote Access VPN 설정이 표시되고 선택한 디바 이스에 Remote Access VPN 정책을 구축하기 전에 수행해야 하는 추가 구성에 대한 링크가 제공됩니 다.

필요한 경우 **Back(**뒤로**)**을 클릭하여 구성을 변경합니다.

단계 **8 Finish(**마침**)**를 클릭하여 Remote Access VPN 정책의 기본 구성을 완료합니다.

원격 액세스 VPN 정책 마법사를 완료하면 정책 목록 페이지가 나타납니다. 나중에 기본 원격 액세스 VPN 정책 구성을 완료하려면 DNS 구성을 설정하고 VPN 사용자에 대한 액세스 제어를 구성하고 NAT 제외(필요한 경우)를 활성화합니다.

### **Secure Firewall Threat Defense** 디바이스의 액세스 제어 정책 업데이트

Remote Access VPN 정책을 구축하기 전에 대상 Secure Firewall Threat Defense 디바이스의 액세스 제 어 정책을 VPN 트래픽을 허용하는 규칙으로 업데이트해야 합니다. 이 규칙은 소스를 정의된 VPN 풀 네트워크로 지정하고 대상을 회사 네트워크로 지정하여 외부 인터페이스에서 들어오는 모든 트래픽 을 허용해야 합니다.

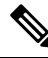

참고

Access Interface(액세스 인터페이스) 탭에서 **Bypass Access Control policy for decrypted traffic(**암호 해독된 트래픽에 대해 액세스 제어 정책 우회**)(sysopt permit-vpn)**을 선택한 경우 Remote Access VPN 에 대한 액세스 제어 정책을 업데이트할 필요가 없습니다.

모든 VPN 연결에 대한 옵션을 활성화하거나 비활성화합니다. 이 옵션을 비활성화하는 경우, 액세스 제어 정책 또는 사전 필터 정책에서 트래픽을 허용해야 합니다.

자세한 내용은 Remote Access VPN을 위한 액세스 인터페이스 구성, 41 페이지를 참고하십시오.

시작하기 전에

Remote Access VPN 정책 마법사를 사용하여 Remote Access VPN 정책 구성을 완료합니다.

프로시저

- 단계 **1** Secure Firewall Management Center 웹 인터페이스에서 **Policies(**정책**)** > **Access Control(**액세스 제어**)** 을 선택합니다.
- 단계 **2** 업데이트할 액세스 제어 정책 옆에서 **Edit(**편집**)**을 클릭합니다.
- 단계 **3 Add(**추가**)**를 클릭하여 새로운 규칙을 추가합니다.
- 단계 **4** 규칙에 대한 **Name(**이름**)**을 지정하고 **Enabled(**활성화됨**)**를 선택합니다.
- 단계 **5 Action(**작업**)**, **Allow(**허용**)** 또는 **Trust(**신뢰**)**를 선택합니다.
- 단계 **6 Zones(**영역**)** 탭에서 다음을 선택합니다.
	- a) Available Zones(사용 가능한 영역) 목록에서 외부 영역을 선택하고 **Add to Source(**소스에 추가**)**를 클릭합니다.
	- b) Available Zones(사용 가능한 영역) 목록에서 내부 영역을 선택하고 **Add to Destination(**대상에 추 가**)**를 클릭합니다.
- 단계 **7 Networks(**네트워크**)** 탭에서 다음을 선택합니다.
- a) Available networks(사용 가능한 네트워크)에서 내부 네트워크(내부 인터페이스 및/또는 기업 네트 워크)를 선택하고 **Add to Destination(**대상에 추가**)**을 클릭합니다.
- b) **Available Networks(**사용 가능한 네트워크**)**에서 VPN address pool network(VPN 주소 풀 네트워크) 를 선택하고 **Add to Source Networks(**소스 네트워크에 추가**)**를 클릭합니다.

단계 **8** 기타 필수 액세스 제어 규칙 설정을 구성하고 **Add(**추가**)**를 클릭합니다. 단계 **9** 규칙 및 액세스 제어 정책을 저장합니다.

### **(**선택 사항**) NAT** 제외 설정

NAT 제외는 주소 변환을 제외하고 변환된 호스트와 원격 호스트가 모두 보호되는 호스트와의 연결 을 시작할 수 있도록 허용합니다. ID NAT와 마찬가지로 특정 인터페이스의 호스트에 대한 변환은 제 한하지 않습니다. 모든 인터페이스를 통한 연결에는 NAT 제외를 사용해야 합니다. 하지만 (정책 NAT 처럼) NAT 제외는 변환할 실제 주소를 결정할 때 실제 주소와 대상 주소를 지정할 수 있게 활성화합 니다. 고정 ID NAT를 사용하여 액세스 목록의 포트를 고려합니다.

시작하기 전에

Remote Access VPN 정책이 구축된 대상 디바이스에 NAT가 구성되어 있는지 확인합니다. NAT가 대 상 디바이스에서 활성화된 경우, NAT VPN 트래픽을 제외하도록 NAT 정책을 정의해야 합니다.

프로시저

- 단계 **1** Secure Firewall Management Center 웹 인터페이스에서 **Devices(**디바이스**)** > **NAT**를 클릭합니다.
- 단계 **2** 업데이트할 NAT 정책을 선택하거나 **New Policy(**새 정책**)** > **Threat Defense NAT**를 클릭하여 모든 인 터페이스를 통한 연결을 허용하는 NAT 규칙이 있는 NAT 정책을 생성합니다.
- 단계 **3 Add Rule(**규칙 추가**)**을 클릭하여 NAT 규칙을 추가합니다.
- 단계 **4** Add NAT Rule(NAT 규칙 추가) 창에서 다음을 선택합니다.
	- a) NAT Rule(NAT 규칙)을 **Manual NAT Rule(**수동 **NAT** 규칙**)**으로 선택합니다.
	- b) Type(유형)을 **Static(**고정**)**으로 선택합니다.
	- c) **Interface Objects(**인터페이스 개체**)**를 클릭하고 소스 및 대상 인터페이스 개체를 선택합니다.
	- 이 인터페이스 개체는 Remote Access VPN 정책에서 선택한 인터페이스와 동일해야 합니 다. 참고

자세한 내용은 Remote Access VPN을 위한 액세스 인터페이스 구성, 41 페이지의 내용을 참고하십시오.

- a) **Translation(**변환**)**을 클릭하고 소스 및 대상 네트워크를 선택합니다.
	- **Original Source(**원래 소스**)** 및 **Translated Source(**변환된 소스**)**
	- **Original Destination(**원래 대상**)** 및 **Translated Destination(**변환된 대상**)**

단계 **5** Advanced(고급) 탭에서 **Do not proxy ARP on Destination Interface(**대상 인터페이스에서 **ARP** 프록 시 설정 안 함**)**를 선택합니다.

**Do not proxy ARP on Destination Interface(**대상 인터페이스에서 **ARP** 프록시 설정 안 함**)** - 매핑된 IP 주소로 들어오는 패킷에 대해 프록시 ARP를 비활성화합니다. 매핑된 인터페이스와 동일한 네트 워크의 주소를 사용하는 경우 시스템은 매핑된 주소에 대한 ARP 요청에 답하기 위해 프록시 ARP를 사용하며, 이에 따라 매핑된 주소로 가야 하는 트래픽을 가로챕니다. 디바이스가 추가 네트워크에 대 한 게이트웨이가 될 필요가 없으므로 이 솔루션은 라우팅을 간소화합니다. 원하는 경우 프록시 ARP 를 비활성화할 수 있습니다. 이 경우 업스트림 라우터에 적절한 경로가 있어야 합니다.

단계 **6 OK(**확인**)**를 클릭합니다.

### **DNS** 구성

Remote Access VPN을 사용하려면 각 threat defense 디바이스에 DNS를 구성합니다. DNS가 없으면 디 바이스는 AAA 서버 이름, 이름이 지정된 URL 및 FQDN 또는 호스트 이름이있는 CA 서버를 확인할 수 없습니다. IP 주소만 확인할 수 있습니다.

프로시저

- 단계 **1** 플랫폼 설정을 사용하여 DNS 서버 상세정보 및 도메인 조회 인터페이스를 구성합니다. 자세한 내용 은 [DNS](managing-firewall-threat-defense-services-with-cisco-defense-orchestrator_chapter33.pdf#nameddest=unique_86) 구성 및 [DNS](managing-firewall-threat-defense-services-with-cisco-defense-orchestrator_chapter46.pdf#nameddest=unique_1091) 서버 그룹의 내용을 참조하십시오.
- 단계 **2** VNP네트워크를통해DNS서버에연결할수있는경우그룹정책에서스플릿터널을구성하여Remote Access VPN 터널을 통한 DNS 트래픽을 허용합니다. 자세한 내용은 그룹 정책 개체 [설정를](managing-firewall-threat-defense-services-with-cisco-defense-orchestrator_chapter46.pdf#nameddest=unique_1179) 참고하십 시오.

### **AnyConnect Client** 프로파일 **XML** 파일 추가

AnyConnect Client 프로파일은 XML 파일에 저장된 구성 매개변수 그룹으로, 클라이언트는 이를 사 용하여 운영 및 모양을 구성합니다. 이러한 매개변수(XML 태그)에는 추가적인 클라이언트 기능을 활성화할 수 있는 호스트 컴퓨터 및 설정의 이름과 주소가 포함되어 있습니다.

AnyConnect 소프트웨어 패키지의 일부로 사용할 수 있는 GUI 기반 구성 도구인 AnyConnect Client 프 로파일 편집기를 사용하여 AnyConnect Client 프로파일를 생성할 수 있습니다. 이 툴은 management center외부에서 실행되는 독립 프로그램입니다. AnyConnect Client 프로파일 편집기에 대한 자세한 내 용은 Cisco AnyConnect Secure Mobility Client [Administrator](https://www.cisco.com/c/en/us/support/security/anyconnect-secure-mobility-client/products-installation-and-configuration-guides-list.html) Guide를 참조하십시오.

시작하기 전에

Secure Firewall Threat Defense 원격 액세스 VPN 정책을 사용하려면 VPN 클라이언트에 AnyConnect Client 프로파일의 할당이 필요합니다. 클라이언트 프로파일을 그룹 정책에 연결할 수 있습니다.

Cisco [소프트웨어](https://software.cisco.com/download/release.html?mdfid=286281283&flowid=72322&softwareid=282364313) 다운로드 센터에서 AnyConnect Client 프로파일 편집기를 다운로드합니다.

프로시저

- 단계 **1 Devices(**디바이스) > **Remote Access(**원격 액세스**)**를 선택합니다.
- 단계 **2** 업데이트할 원격 액세스 VPN 정책 옆에서 **Edit(**편집**)**을 클릭합니다.
- 단계 **3** AnyConnect Client 프로파일을 추가할 연결 프로파일에서 **Edit(**편집**)**를 클릭합니다.
- 단계 **4 Edit Group Policy(**그룹 정책 편집**)**를 클릭합니다. 새 그룹 정책을 추가하려면 **Add(**추가**)**를 클릭합니 다.
- 단계 **5 AnyConnect** > **Profile(**프로파일**)**을 선택합니다.
- 단계 **6 Client Profile(**클라이언트 프로파일**)** 드롭다운 목록에서 프로파일을 선택합니다. 새 클라이언트 프로 파일을 추가하려는 경우 **Add(**추가**)**를 클릭하고 다음을 수행합니다.
	- a) 프로파일 **Name(**이름**)**을 지정합니다.
	- b) **Browse(**찾아보기**)**를 클릭하고 AnyConnect Client 프로파일 XML 파일을 선택합니다.
		- 2단계 인증의 경우 AnyConnect Client 프로파일에서 시간 초과가 60초 이상으로 설정 되어 있는지 확인합니다. 참고
	- c) **Save(**저장**)**를 클릭합니다.

단계 **7** 변경 내용을 저장합니다.

### **(**선택 사항**)** 스플릿 터널링 구성

스플릿 터널을 이용하면 보안 터널을 통한 원격 네트워크 VPN 연결이 가능하며, VPN 터널 외부의 네트워크에도 연결할 수 있습니다. VPN 사용자가 원격 액세스 VPN에 연결된 상태로 외부 네트워크 에 액세스할 수 있도록 하려면 분할 터널링을 구성합니다. 스플릿 터널 목록을 구성하려면 표준 액세 스 목록 또는 확장 액세스 목록을 생성해야 합니다.

자세한 내용은 그룹 정책 구성, 47 페이지를 참고하십시오.

프로시저

- 단계 **1 Devices(**디바이스) > **Remote Access(**원격 액세스**)**를 선택합니다.
- 단계 **2** 스플릿 터널링을 구성할 원격 액세스 VPN 정책에서 **Edit(**편집**)**를 클릭합니다.
- 단계 **3** 필요한 연결 프로파일에서 **Edit(**편집**)**를 클릭합니다.
- 단계 **4 Add(**추가**)**를 클릭하여 그룹 정책을 추가하거나 **Edit Group Policy(**그룹 정책 편집**)**를 클릭합니다.
- 단계 **5 General(**일반**)** > **Split Tunneling(**스플릿 터널링**)**을 선택합니다.
- 단계 **6 IPv4 Split Tunneling(IPv4** 스플릿 터널링**)** 또는 **IPv6 Split Tunneling(IPv6** 스플릿 터널링**)** 목록에서 **Exclude networks specified below(**아래에 지정된 네트워크 제외**)**를 선택하고, VPN 트래픽에서 제외 할 네트워크를 선택합니다.

기본 설정은 VPN 터널을 통한 모든 트래픽을 허용합니다.

- 단계 **7 Standard Access List(**표준 액세스 목록**)** 또는 **Extended Access List(**확장 액세스 목록**)**를 클릭하고 드 롭다운 목록에서 액세스 목록을 선택하거나 새 목록을 추가합니다.
- 단계 **8** 새 표준 액세스 목록 또는 확장 액세스 목록을 추가하기로 선택한 경우 다음을 수행합니다.
	- a) 새 액세스 목록에 대한 이름을 지정하고 **Add(**추가**)**를 클릭합니다.
	- b) **Action(**작업**)** 드롭다운에서 **Allow(**허용**)**를 선택합니다.
	- c) VPN 터널을 통해 허용할 네트워크 트래픽을 선택하고 **Add(**추가**)**를 클릭합니다.

단계 **9** 변경 내용을 저장합니다.

관련 항목

[액세스](managing-firewall-threat-defense-services-with-cisco-defense-orchestrator_chapter46.pdf#nameddest=unique_1079) 목록

구성 확인

프로시저

- 단계 **1** 외부 네트워크의 시스템에서 웹 브라우저를 엽니다.
- 단계 **2** threat defense 원격 액세스 VPN 게이트웨이 디바이스의 URL을 입력합니다.
- 단계 **3** 메시지가 표시되면 사용자 이름 및 비밀번호를 입력하고 **Logon(**로그인)을 클릭합니다.
	- 참고 시스템에 AnyConnect를 설치하는 경우 VPN에 대한 연결이 자동으로 설정됩니다.

AnyConnect가 설치되지 않은 경우 VPN에 AnyConnect를 다운로드하라는 메시지가 표시됩니다.

단계 **4** 설치되지 않았다면 AnyConnect를 다운로드하고 VPN에 연결합니다.

AnyConnect 클라이언트는 자체적으로 설치됩니다. 인증에 성공하면 Secure Firewall Threat Defense 원격 액세스 VPN 게이트웨이에 대한 연결을 설정합니다. 원격 액세스 VPN은 해당하는 ID 또는 QoS 정책은 원격 액세스 VPN 정책 구성에 따라 적용합니다.

## 기존 원격 액세스 **VPN** 정책의 복사본 생성

기존 원격 액세스 VPN 정책을 복사하여 연결 프로파일 및 액세스 인터페이스를 비롯한 모든 설정이 포함된 새 정책을 생성할 수 있습니다. 그런 다음 새 정책에 디바이스를 할당하고 필요에 따라 할당 된 디바이스에 VPN을 구축할 수 있습니다.

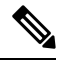

원격 액세스 VPN에 대한 읽기 전용 권한이 있는 사용자는 VPN 사본을 생성할 수 없습니다. 도메인 에서 읽기 전용 권한이 있는 사용자는 원격 액세스 VPN을 복사할 수 있습니다. 참고

프로시저

단계 **1 Devices(**디바이스**)** > **VPN** > **Remote Access(**원격 액세스**)**을 선택합니다.

단계 **2** 복사할 정책에서 **Copy(**복사**)**를 클릭합니다.

단계 **3** 새 원격 액세스 VPN의 **Name(**이름**)**을 지정합니다.

단계 **4 OK(**확인**)**를 클릭합니다.

다음에 수행할 작업 새 정책에 디바이스를 할당하려면 원격 액세스 VPN 정책 대상 디바이스 설정, 20 페이지의 내용을 참조하십시오.

## 원격 액세스 **VPN** 정책 대상 디바이스 설정

원격 액세스 VPN 정책을 생성한 후 위협 방어 디바이스에 정책을 할당할 수 있습니다.

프로시저

- 단계 **1 Devices(**디바이스**)** > **VPN** > **Remote Access(**원격 액세스**)**를 선택합니다.
- 단계 **2** 편집할 Remote Access VPN 정책 옆의 **Edit(**수정**)** ( )을 클릭합니다.
- 단계 **3 Policy Assignments(**정책 할당**)**를 클릭합니다.
- 단계 **4** 다음 중 하나를 수행합니다.
	- 디바이스, 고가용성 쌍 또는 디바이스 그룹을 정책에 할당하려면 **Available Devices(**사용 가능한 디바이스**)** 목록에서 이를 선택하고 **Add(**추가**)**를 클릭합니다. 사용 가능한 디바이스를 끌어다 놓 아 선택할 수도 있습니다.
	- 디바이스 할당을 제거하려면 **Selected Devices(**선택한 디바이스**)** 목록의 디바이스, 고가용성 쌍 또는 디바이스 그룹 옆에 있는 **Delete(**삭제**)** ( )를 클릭합니다.

단계 **5 OK(**확인**)**를 클릭합니다.

단계 **6 Save(**저장**)**를 클릭합니다.

다음에 수행할 작업

• 구성 변경 사항을 [구축합니다](https://www.cisco.com/c/en/us/td/docs/security/cdo/cloud-delivered-firewall-management-center-in-cdo/managing-firewall-threat-defense-services-with-cisco-defense-orchestrator/get-started-deployment.html).

## 로컬 영역을 원격 액세스 **VPN** 정책과 연결

로컬 영역을 원격 액세스 VPN 정책에 연결하여 로컬 사용자 인증을 활성화할 수 있습니다.

영역 생성 및 관리에 대한 자세한 내용은 영역 [관리](managing-firewall-threat-defense-services-with-cisco-defense-orchestrator_chapter84.pdf#nameddest=unique_1302)의 내용을 참조하십시오.

원격 액세스 VPN을 위한 로컬 사용자 인증 구성에 대한 자세한 내용은 Remote Access VPN에 대한 AAA 설정, 23 페이지의 내용을 참조하십시오.

프로시저

- 단계 **1 Devices(**디바이스**)** > **VPN** > **Remote Access(**원격 액세스**)**를 선택합니다.
- 단계 **2** 편집할 Remote Access VPN 정책 옆의 **Edit(**수정**)** ( )을 클릭합니다.
- 단계 **3 Local Realm(**로컬 영역**)** 옆에 있는 링크를 클릭합니다.
- 단계 **4** 목록에서 **Local Realm Server(**로컬 영역 서버**)**를 선택하거나 **Add(**추가**)**를 클릭하여 새 로컬 영역을 추가합니다.
- 단계 **5 OK(**확인**)**를 클릭합니다.
- 단계 **6 Save(**저장**)**를 클릭합니다.

다음에 수행할 작업

• 구성 변경 사항을 [구축합니다](https://www.cisco.com/c/en/us/td/docs/security/cdo/cloud-delivered-firewall-management-center-in-cdo/managing-firewall-threat-defense-services-with-cisco-defense-orchestrator/get-started-deployment.html).

## 추가 원격 액세스 **VPN** 구성

### 연결 프로파일 설정

Remote Access VPN 정책은 특정 디바이스를 대상으로 하는 연결 프로파일을 포함합니다. 이러한 정 책은 터널 자체를 생성하는 방법 예를 들어 AAA를 구현하는 방법, VPN 클라이언트에 주소를 할당하 는 방법(DHCP 또는 주소 풀)과 관련이 있습니다. 또한 threat defense 디바이스에 구성되거나 AAA 서 버에서다운로드한그룹정책에서식별된사용자속성을포함합니다.디바이스는*DefaultWEBVPNGroup* 이라는 기본 연결 프로파일도 제공합니다. 마법사를 사용하여 구성된 연결 프로파일이 목록에 나타 납니다.

서로 다른 VPN 사용자 그룹에 서로 다른 권한을 부여하기로 결정한 경우 각 사용자 그룹에 대해 특 정 연결 프로파일을 추가하고 원격 액세스 VPN 정책에서 여러 연결 프로파일을 유지할 수 있습니다. 프로시저

- 단계 **1 Devices(**디바이스**)** > **VPN** > **Remote Access(**원격 액세스**)**을 선택합니다.
- 단계 **2** 목록에서 기존 원격 액세스 VPN 정책을 선택하고 해당 **Edit(**편집**)** 아이콘을 클릭합니다.
- 단계 **3 Connection Profile(**연결 프로파일**)**을 선택하고 **Edit(**편집**)**를 클릭합니다.
- 단계 **4** (선택 사항) 새 연결 프로파일을 추가하려면 **Add(**추가**)**를 클릭합니다.
- 단계 **5** VPN 클라이언트에 대한 IP 주소를 구성합니다. VPN 클라이언트에 대한 IP 주소 설정, 22 페이지
- 단계 **6** (선택 사항) Remote Access VPN에 대한 AAA 설정을 업데이트합니다. Remote Access VPN에 대한 AAA 설정, 23 페이지
- 단계 **7** (선택 사항) 별칭을 생성하거나 업데이트합니다. 연결 프로파일에 대한 별칭 생성 또는 업데이트, 40 페이지
- 단계 **8** 변경 내용을 저장합니다.

### **VPN** 클라이언트에 대한 **IP** 주소 설정

클라이언트 주소 할당은 원격 액세스 VPN 사용자에게 IP 주소를 할당하는 방법을 제공합니다.

로컬 IP 주소 풀, DHCP 서버와 AAA 서버에서 원격 VPN 클라이언트에 대한 IP 주소를 지정하도록 구 성할수있습니다. AAA서버에먼저할당한후다른서버에할당합니다. **Client Address Assignment(**클 라이언트 주소 할당**)** 정책을 **Advanced(**고급**)**탭에서 구성하고 할당 기준을 정의합니다. 이 연결 프로 파일에 정의된 IP 풀은 연결 프로파일 관련 그룹 정책 또는 시스템 기본 그룹 정책인 **DfltGrpPolicy**에 서 정의된 IP 풀이 없을 때만 사용됩니다.

**IPv4 Address Pools(IPv4** 주소 풀**)**—SSL VPN 라이언트가 Secure Firewall Threat Defense 디바이스에 연결할 때 새 IP 주소가 제공됩니다. 주소 풀은 원격 클라이언트에 제공할 수 있는 주소 범위를 정의 합니다. 기존 IP 주소 풀을 선택합니다. IPv4 주소 및 IPv6 주소 각각에 최대 6개의 풀을 추가할 수 있 습니다.

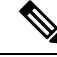

Secure Firewall Management Center에 있는 기존 IP 풀에서 IP 주소를 사용하거나 **Add(**추가**)** 옵션을 사 용하여 새 풀을 생성할 수 있습니다. Secure Firewall Management Center에서 **Objects(**개체**) > Object Management(**개체 관리**) > Address Pools(**주소 풀**)** 경로를 사용해 IP 풀을 생성할 수 있습니다. 자세한 내용은 [주소](managing-firewall-threat-defense-services-with-cisco-defense-orchestrator_chapter46.pdf#nameddest=unique_1080) 풀를 참고하십시오. 참고

프로시저

- 단계 **1** Secure Firewall Management Center 웹 인터페이스에서 **Devices(**디바이스**)**> **VPN** > **Remote Access(**원 격 액세스**)**를 선택합니다.
	- 기존 원격 액세스 정책이 나열됩니다.
- 단계 **2** 원격 액세스 VPN 정책을 선택하고 **Edit(**편집**)**를 클릭합니다.
- 단계 **3** 업데이트하려는 연결 프로파일을 선택하고 **Edit(**편집**)** > **Client Address Assignment(**클라이언트 주 소 할당**)**를 클릭합니다.
- 단계 **4 Address Pools(**주소 풀**)**에 대해 다음을 선택합니다.
	- a) **Add(**추가**)**를 클릭하여 IP 주소를 추가하고 **IPv4** 또는 **IPv6**를 선택하여 해당 주소 풀을 추가합니 다. Available Pools(사용 가능한 풀)에서 IP 주소 풀을 선택하고 **Add(**추가**)**를 클릭합니다.
		- 여러 Secure Firewall Threat Defense 디바이스에서 Remote Access VPN 정책을 공유하 는 경우, 디바이스 레벨 개체 재정의를 사용하여 전역 정의를 각 디바이스의 고유 주 소 풀로 대체하지 않으면 모든 디바이스가 동일한 주소 풀을 공유합니다. 고유 주소 풀은 디바이스가 NAT를 사용하지 않는 경우 주소 중복을 방지하기 위해 필요합니다. 참고
	- b) **Add(**추가**)** 아이콘을 **Address Pools(**주소 풀**)**창에서 선택하고 새 IPv4 또는 IPv6 주소 풀을 선택합 니다. IPv4 풀을 선택하는 경우 시작 및 종료 IP 주소를 제공합니다. 새 IPv6 주소 풀을 포함시키려 면 **Numver of Addresses(**주소 수**)**를 1~16384 범위에서 입력합니다. 개체가 여러 디바이스 에서 공유되는 경우 IP 주소와 충돌을 방지하기 위해 **Allow Overrides(**재정의 허용**)**를 선택합니 다. 자세한 내용은 [주소](managing-firewall-threat-defense-services-with-cisco-defense-orchestrator_chapter46.pdf#nameddest=unique_1080) 풀를 참고하십시오.
	- c) **OK(**확인**)**를 클릭합니다.

단계 **5 DHCP Servers(DHCP** 서버**)**에 대해 다음을 선택합니다.

- 참고 DHCP 서버 주소는 IPv4 주소와만 구성할 수 있습니다.
- a) 이름 및 DHCP(Dynamic Host Configuration Protocol) 서버 주소를 네트워크 개체로 지정합니다. **Add(**추가**)**를 클릭하여 개체 목록에서 서버를 선택합니다. DHCP 서버를 삭제하려면 **Delete(**삭제**)** 를 클릭합니다.
- b) 네트워크 개체를 추가하려면 **New Objects(**새 개체**)** 페이지에서 **Add(**추가**)**를 클릭합니다. 새 개체 이름, 설명, 네트워크를 입력하고 해당하는 경우 **Allow Overrides(**재정의 허용**)** 옵션을 선택합니 다. 자세한 내용은 [네트워크](managing-firewall-threat-defense-services-with-cisco-defense-orchestrator_chapter46.pdf#nameddest=unique_626) 개체 생성 및 개체 [재정의](managing-firewall-threat-defense-services-with-cisco-defense-orchestrator_chapter46.pdf#nameddest=unique_1065) 허용를 참조하십시오.
- c) **OK(**확인**)**를 클릭합니다.

단계 **6 Save(**저장**)**를 클릭합니다.

관련 항목

연결 프로파일 설정, 21 페이지

### **Remote Access VPN**에 대한 **AAA** 설정

시작하기 전에

- 필수 시스템 및 사용자 인증서가 엔드포인트에 구축되었는지 확인합니다. Secure Firewall Threat Defense 인증서에 대한 자세한 내용은 Threat [Defense](managing-firewall-threat-defense-services-with-cisco-defense-orchestrator_chapter47.pdf#nameddest=unique_1077) 인증서 매핑VPN [인증서](https://www.cisco.com/c/en/us/td/docs/security/cdo/cloud-delivered-firewall-management-center-in-cdo/managing-firewall-threat-defense-services-with-cisco-defense-orchestrator/objects-certs.html#task_vzz_knw_vy) 관리를 참조하십 시오.
- 필수 인증서로 AnyConnect 프로파일을 구성합니다. 자세한 내용은 를 참조하십시오.

프로시저

- 단계 **1 Devices(**디바이스**)** > **VPN** > **Remote Access(**원격 액세스**)**을 선택합니다.
- 단계 **2** 목록에서 기존 원격 액세스 VPN 정책을 선택하고 해당 **Edit(**편집**)** 아이콘을 클릭합니다.
- 단계 **3** 연결 프로파일을 선택하여 AAA 설정을 업데이트하고 **Edit(**편집**)** > **AAA**를 클릭합니다.
- 단계 **4 Authentication(**인증**)**에 대해 다음을 선택합니다.
	- **Authentication Method(**인증 방법**)** 네트워크 및 네트워크 서비스에 대한 액세스를 허용하기 전 에 사용자를 식별하는 방법을 결정합니다. 유효한 사용자 자격 증명(일반적으로 사용자 이름 및 암호)을 요구하여 액세스를 제어합니다. 클라이언트에서 인증서를 포함할 수도 있습니다. 지원 되는 인증 방법은 **AAA** 전용, 클라이언트 인증서 전용 및 **AAA +** 클라이언트 인증서입니다.
		- 다음과 같이 **Authentication Method(**인증 방법**)**를 선택하는 경우:
			- **AAA Only(AAA** 전용**) Authentication Server(**인증 서버**)**를 **RADIUS**로 선택하는 경우 Authorization Server(권한 부여 서버)는 기본적으로 동일한 값을 가집니다. 드롭다운 목록에 서 **Accounting Server(**과금 서버**)**를 선택합니다. Authentication Server(인증 서버) 드롭다운 목록에서**AD**및**LDAP**를선택할때마다**AuthorizationServer(**권한부여서버**)**및**Accounting Server(**과금 서버**)**를 수동으로 선택해야 합니다.
			- **SAML** 각 사용자가 SAML SSO(Single Sign-On) 서버를 사용하여 인증됩니다. 자세한 내용 은 SAML 2.0을 사용한 SSO(Single Sign-On) 인증, 82 페이지를 참고하십시오.

**Override Identity Provider Certificate(ID** 제공자 인증서 재정의**)** - SAML 제공자의 기본 ID 제공자 인증서를 연결 프로파일 또는 SAML 애플리케이션에 특정한 IdP 인증서로 재정의하 려면 선택합니다. 드롭다운에서 IdP 인증서를 선택합니다.

Microsoft Azure는 동일한 엔터티 ID에 대해 여러 애플리케이션을 지원할 수 있습니다. 각 애 플리케이션(다른 연결 프로파일에 매핑됨)에는 고유한 인증서가 필요합니다. 현재 연결 프 로파일에서 SSO(Single Sign-On) 개체에 대한 기존 엔티티 ID를 유지하고 다른 IdP 인증서를 사용하려는 경우 이 옵션을 선택할 수 있습니다.

이렇게 하면 Microsoft Azure SAML ID 제공자별로 여러 SAML 애플리케이션을 지원할 수 있습니다.

기본 ID 인증서는 SSO(Single Sign-On) 서버 개체에서 구성됩니다.

SSO 서버 개체 구성에 대한 자세한 내용은 [SSO\(Single](managing-firewall-threat-defense-services-with-cisco-defense-orchestrator_chapter46.pdf#nameddest=unique_1075) Sign-On) 서버 추가의 내용을 참조하 십시오.

SAML 웹 인증을 위해 브라우저를 구성하려면 **SAML Login Experience(SAML** 로그인 환 경**)**를 선택합니다.

- **VPN** 클라이언트 임베디드 브라우저 웹 인증을 위해 VPN 클라이언트에 포함된 브라 우저를 사용하려면 이 옵션을 선택합니다. 인증은 VPN 연결에만 적용됩니다.
- **Default OS Browser(**기본 **OS** 브라우저**)** WebAuthN(웹 인증을 위한 FIDO2 표준)을 지 원하는 기본 브라우저를 구성하려면 이 옵션을 선택합니다. 이 옵션은 SSO(Single Sign-On, 단일 인증)를 활성화하며, 웹 인증 방법(예: 생체 인증)을 지원합니다.

기본 브라우저에는 웹 인증을 위한 외부 브라우저 패키지가 필요합니다. Default-External-Browser-Package 패키지는 기본적으로 구성됩니다. 원격 액세스 VPN 정책을 편집하고 **Advanced(**고급**)** > **AnyConnect Client Images(AnyConnect** 클라이언 트 이미지**)** > **Package File(**패키지 파일**)** 아래에서 파일을 선택하여 기본 외부 브라우저 패키지를 변경할 수 있습니다.

다음을 선택하여 새 패키지 파일을 추가할 수도 있습니다. **Objects(**개체**)** > **Object Management(**개체관리**)** > **VPN** > **AnyConnect File(AnyConnect**파일**)** > **Add AnyConnect File(AnyConnect** 파일 추가**)**.

• **Client Certificate Only(**클라이언트 인증서 전용**)** - 각 사용자가 클라이언트 인증서로 인증 합니다. 클라이언트 인증서는 VPN 클라이언트 엔드포인트에서 구성해야 합니다. 기본적으 로 사용자 이름은 클라이언트 인증서 필드 CN 및 OU에서 파생됩니다. 사용자 이름이 클라 이언트 인증서의 다른 필드에 지정된 경우 'Primary(기본)' 및 'Secondary(보조)' 필드를 사용 하여 해당 필드를 매핑합니다.

**Enable multiple certificate authentication(**다중 인증서 인증 활성화**)**을 선택하여 시스템 및 사용자 인증서를 통해 VPN 클라이언트를 인증합니다.

다중 인증서 인증을 활성화한 경우, 다음 인증서 중 하나를 선택하여 사용자 이름을 매핑하 고 VPN 사용자를 인증할 수 있습니다.

- **First Certificate(**첫 번째 인증서**)** VPN 클라이언트에서 전송된 시스템 인증서의 사용 자 이름을 매핑하려면 이 옵션을 선택합니다.
- **Second Certificate(**두 번째 인증서**)** 클라이언트에서 전송된 사용자 인증서의 사용자 이름을 매핑하려면 이 옵션을 선택합니다.
- 여러 인증서 인증을 활성화하지 않으면 기본적으로 사용자 인증서(두 번째 인증 서)가 인증에 사용됩니다. 참고

클라이언트 인증서의 사용자 이름을 포함하는 **Map specific field(**특정 필드 매핑**)** 옵션을 선 택하면 **Primary(**기본**)** 및 **Secondary(**보조**)** 필드에 **CN(Common Name)** 및 **OU(Organizational Unit)**의 기본값이 표시됩니다. **Use entire DN asusername(**전체 **DN**을 사용자 이름으로 사용**)** 옵션을 선택하는 경우 시스템은 자동으로 사용자 ID를 검색합니다. 고유 이름(DN)은 사용 자를 연결 프로파일과 연결할 때 식별자로 사용된 개별 필드로 구성된 고유한 ID입니다. DN 규칙은 향상된 인증서 인증에 사용됩니다.

**Map specific field(**특정 필드 매핑**)** 옵션과 관련된 기본 및 보조 필드는 다음 공통 값을 포함 합니다.

- C(국가)
- CN(이름)
- DNQ(DN 한정자)
- EA(이메일 주소)
- GENQ(세대 한정자)
- GN(이름)
- I(이니셜)
- L(시/군/구)
- N(이름)
- O(조직)
- OU(조직 단위)
- SER(일련 번호)
- SN(성)
- SP(시/도)
- T(제목)
- UID(사용자 ID)
- UPN(사용자 계정 이름)
- **Client Certificate & AAA(**클라이언트 인증서 및 **AAA)** 각 사용자가 클라이언트 인증서와 AAA 서버로 인증합니다. 인증에 필요한 인증서 및 AAA 설정을 선택합니다.

어떤 인증 방법을 선택하든 **Allow connection only if user exists in authorization database(**사 용자가 권한 부여 데이터베이스에 있는 경우에만 연결 허용**)**를 선택하거나 선택 취소합니 다.

- **Client Certificate & SAML(**클라이언트 인증서 및 **SAML)** 각 사용자가 클라이언트 인증서 와 SAML 서버로 인증합니다. 인증에 필요한 인증서 및 SAML 설정을 선택합니다.
	- **Allow connection only if username from certificate and SAML is same(**인증서의 사용자 이름과**SAML**이동일한경우에만연결허용**)**-인증서의사용자이름이SAMLSSO(Single Sign-On) 사용자 이름과 일치하는 경우에만 VPN 연결을 허용하려면 선택합니다.
	- **Use username from client certificate for Authorization(**권한 부여를 위해 클라이언트 인 증서에서 사용자 이름 사용**)** — 권한 부여를 위해 클라이언트 인증서에서 사용자 이름 을 선택하는 옵션을 선택하는 경우 클라이언트 인증서에서 선택할 필드를 구성해야 합 니다.

특정 필드를 사용자 이름으로 매핑하거나 전체 DN(고유 이름)을 사용하여 권한 부여할 수 있습니다.

- **Map specific field(**맵 특정 파일**)** 클라이언트 인증서의 사용자 이름을 포함하도 록선택합니다. **Primary(**기본**)**및**Secondary(**보조**)**필드는각각**CN(Common Name)** 및 **OU(Organisational Unit)**의 기본값을 표시합니다
- **Use entire DN as username(**전체 **DN**을 사용자 이름으로 사용**)** 시스템은 자동으로 인증을 위해 사용자 ID를 검색합니다.

DAP(Dynamic Access Policy)를 생성하여 사용자별 SAML 어설션 특성 또는 사용자 이름을 DAP 인증서 특성과 일치시킬 수도 있습니다. DAP에 대한 [AAA](managing-firewall-threat-defense-services-with-cisco-defense-orchestrator_chapter51.pdf#nameddest=unique_1311) 기준 설정 구성을 참조하십 시오.

- 인증 서버 인증은 네트워크 및 네트워크 서비스에 대한 액세스를 허용하기 전에 사용자를 식별 하는 방법입니다. 인증에는 유효한 사용자 자격 증명, 인증서 또는 둘 모두가 필요합니다. 인증 을 단독으로 사용하거나 권한 부여 및 어카운팅과 함께 사용할 수 있습니다.
	- 서버를 이미 추가했다면 목록에서 인증 서버를 선택하거나 인증 서버를 생성합니다.
		- **LOCAL(**로컬**)** 사용자 인증을 위해 threat defense에서 로컬 데이터베이스를 사용합니다.
			- **Local Realm(**로컬 영역**)** 로컬 영역을 선택하거나 **Add(**추가**)**를 클릭하여 영역을 설정 합니다. Active [Directory](managing-firewall-threat-defense-services-with-cisco-defense-orchestrator_chapter84.pdf#nameddest=unique_943) 영역 및 영역 디렉터리 생성의 내용을 참조하십시오.
		- **Realm(**영역**)** LDAP 또는 AD 영역을 설정합니다. Active [Directory](managing-firewall-threat-defense-services-with-cisco-defense-orchestrator_chapter84.pdf#nameddest=unique_943) 영역 및 영역 디렉터리 [생성의](managing-firewall-threat-defense-services-with-cisco-defense-orchestrator_chapter84.pdf#nameddest=unique_943) 내용을 참조하십시오.
		- **RADIUS Server Group(RADIUS** 서버 그룹**)** RADIUS 서버에 RADIUS 서버 그룹 개체를 추가합니다. [RADIUS](managing-firewall-threat-defense-services-with-cisco-defense-orchestrator_chapter46.pdf#nameddest=unique_1072) 서버 그룹 추가의 내용을 참조하십시오.
		- **Single Sign-On Server(SSO** 서버**)** SAML 인증을 위한 SSO(Single Sign-On) 서버 개체를 생 성합니다. [SSO\(Single](managing-firewall-threat-defense-services-with-cisco-defense-orchestrator_chapter46.pdf#nameddest=unique_1075) Sign-On) 서버 추가의 내용을 참조하십시오.

**Fallback to LOCAL Authentication(**로컬 인증으로 대체**)** - 사용자가 로컬 데이터베이스를 사용하여 인증되며, AAA 서버 그룹을 사용할 수 없는 경우에도 로컬 데이터베이스가 설정되면 VPN 터널을 설 정할 수 있습니다.

• **2**차 인증 사용 - VPN 세션에 대한 추가 보안을 제공하기 위해 기본 인증 외에 2차 인증이 구성됩 니다. 2차 인증은 **AAA** 전용 및 클라이언트 인증서 및 **AAA** 인증 방법에만 적용됩니다.

보조 인증은 VPN 사용자가 AnyConnect 로그인 화면에 사용자 이름 및 암호 모음 2개를 입력해 야 하는 선택적 기능입니다. 인증 서버 또는 클라이언트 인증서에서 2차 사용자 이름이 미리 입 력되도록 구성할 수도 있습니다. 원격 액세스 VPN 인증은 기본 인증과 보조 인증을 모두 성공한 경우에만 부여됩니다. 인증 서버 중 하나에 연결할 수 없거나 한쪽 인증에서 장애가 발생하면 VPN 인증이 거부됩니다.

보조 인증을 구성하기 전에, 두 번째 사용자 이름과 암호에 대해 보조 인증 서버 그룹(AAA 서버) 을 구성해야 합니다. 예를 들어 기본 인증 서버는 LDAP나 Active Directory 영역으로, 보조 인증 은 RADIUS 서버로 설정할 수 있습니다.

참고 기본적으로 보조 인증이 필수가 아닙니다.

인증 서버 - VPN 사용자에게 보조 사용자 이름 및 암호를 제공하는 보조 인증 서버입니다.

• **Fallback to LOCAL Authentication(**로컬 인증으로 대체**)** - 이 사용자가 로컬 데이터베이스 를 사용하여 인증되며, AAA 서버 그룹을 사용할 수 없는 경우에도 로컬 데이터베이스가 설 정되면 VPN 터널을 설정할 수 있습니다.

보조 인증용 사용자 이름에서 다음을 선택하십시오.

- 프롬프트: VPN 게이트웨이에 로그인하는 동안 사용자에게 사용자 이름과 암호를 입력하라 는 메시지를 표시합니다.
- 기본 인증 사용자 이름 사용: 사용자 이름은 기본 인증 서버와 2차 인증 모두에 대해 기본 인 증 서버에서 가져옵니다. 두 개의 암호를 입력해야 합니다.
- 클라이언트 인증서의 사용자 이름 매핑: 클라이언트 인증서의 보조 사용자 이름을 미리 채 웁니다.

다중 인증서 인증을 활성화한 경우, 다음 인증서 중 하나를 선택할 수 있습니다.

- **First Certificate(**첫 번째 인증서**)** VPN 클라이언트에서 전송된 시스템 인증서의 사용 자 이름을 매핑하려면 이 옵션을 선택합니다.
- **Second Certificate(**두 번째 인증서**)** 클라이언트에서 전송된 사용자 인증서의 사용자 이름을 매핑하려면 이 옵션을 선택합니다.
- **Map specific field(**특정 필드 매핑**)** 옵션을 선택하면 클라이언트 인증서의 사용자 이름 이 포함됩니다. **Primary(**기본**)** 및 **Secondary(**보조**)** 필드에는 **CN(Common Name)** 및 **OU(Organizational Unit)** 각각의 기본값이 표시됩니다. **Use entire DN (Distinguished Name) as username(**전체 **DN**을 사용자 이름으로 사용**)** 옵션을 선택하는 경우 시스템은 자동으로 사용자 ID를 검색합니다.

기본 및 보조 필드 매핑에 대한 자세한 내용은 인증 방법 설명을 참조하십시오.

- 인증서의 사용자 이름을 사용자 로그인 창에 미리 채우기: AnyConnect를 통해 사용자 가 연결할 때 클라이언트 인증서에서 보조 사용자 이름을 미리 채웁니다.
	- 로그인 창에서 사용자 이름 숨기기: 보조 사용자 이름은 클라이언트 인증서에서 미리 채워지지만 미리 채워진 사용자 이름은 수정을 방지하기 위해 사용자에게 표 시되지 않습니다.
- **VPN** 세션에 보조 사용자 이름 사용: 보조 사용자 이름은 VPN 세션 중에 사용자 활동을보고 하는 데 사용됩니다.

#### 단계 **5 Authorization(**권한 부여**)**에 대해 다음을 선택합니다.

• **Authorization Server(**권한 부여 서버**)** - 인증이 완료되면 권한 부여 기능에서 인증된 각 사용자 에게 사용할 수 있는 서비스 및 명령을 제어합니다. 권한 부여 기능은 사용자가 수행할 수 있도 록 인가를 받은 것이 무엇인지, 즉 사용자의 실제 능력 및 제한 사항을 설명하는 일련의 속성을 결합함으로써 작동합니다. 권한 부여 기능을 사용하지 않는 경우, 인증 기능에서만 인증된 모든 사용자에게 동일한 액세스 권한을 제공합니다. 권한 부여에는 인증이 필요합니다.

원격 액세스 VPN 인증 작업 방식에 대한 자세한 내용은 권한 및 속성 정책 시행 이해, 6 페이지 의 내용을 참조하십시오.

연결 프로파일에서 사용자 인증을 위해 RADIUS 서버를 구성하면 원격 액세스 VPN 시스템 관 리자는 사용자 또는 사용자 그룹에 대해 여러 권한 부여 속성을 구성할 수 있습니다. RADIUS 서 버에 구성된 권한 부여 속성은 사용자 또는 사용자 그룹에 고유할 수 있습니다. 사용자가 인증되 면 이러한 특정 권한 부여 속성이 threat defense 디바이스에 푸시됩니다.

- 인증 서버에서 가져온 AAA 서버 속성은 그룹 정책 또는 연결 프로파일에서 이전에 구성되었을 속성 값보다 우선합니다. 참고
- 필요한 경우 **Allow connection only if user exists in authorization database(**사용자가 권한 부여 데 이터베이스에 있는 경우에만 연결 허용**)**를 선택합니다.

활성화된 경우 시스템은 클라이언트의 사용자 이름이 권한 부여 데이터베이스에 있어야 연결이 허용되는지 여부를 확인합니다. 사용자 이름이 권한 부여 데이터베이스에 존재하지 않으면 연 결이 거부됩니다.

- 권한 부여 서버로 영역을 선택할 경우, LDAP 속성 맵을 설정해야 합니다. 인증 및 권한 부여를 위한 단일 서버 또는 다른 서버를 선택할 수 있습니다. **Configure LDAP Attribute Map(LDAP** 속 성 맵 설정**)**을 클릭하여 권한 부여를 위한 LDAP 속성 맵을 추가합니다.
	- Threat Defense는 SAML ID 제공자를 권한 부여서버로 지원하지 않습니다. management center 및 threat defense를 통해 SAML ID 제공자 뒤에 있는 Active Directory에 연결할 수 있는 경우, 다음 단계에 따라 권한 부여를 설정할 수 있습니다. 참고
		- AD 서버용 영역을 추가합니다. Active [Directory](managing-firewall-threat-defense-services-with-cisco-defense-orchestrator_chapter84.pdf#nameddest=unique_943) 영역 및 영역 디렉터리 생성의 내용을 참조하십시오.
		- 원격 액세스 VPN 연결 프로파일에서 권한 부여 서버로 영역 개체를 선택합니다.
		- 선택한 영역에 대한 LDAP 속성 맵을 설정합니다.

LDAP 속성 맵을 설정하는 방법은 LDAP 특성 매핑 구성, 48 페이지의 내용을 참조하십시오.

- 단계 **6 Accounting(**계정**)**에 대해 다음을 선택합니다.
	- **Accounting Server(**과금 서버**)** 계정은 사용자가 액세스하고 있는 서비스 및 사용 중인 네트워 크 리소스의 양을 추적하는 데 사용됩니다. AAA 계정이 활성화되면 네트워크 액세스 서버는 사 용자 활동을 RADIUS 서버에 보고합니다. 계정 관리 정보에는 세션 시작 및 중지 시각, 사용자 이름, 각 세션의 디바이스를 통과한 바이트 수, 사용한 서비스, 각 세션의 지속 시간이 포함됩니 다. 네트워크 관리, 클라이언트 요금 청구 또는 감사에 대해 이 데이터를 분석할 수 있습니다. 관 리 계정 기능을 단독으로 사용하거나 인증 및 권한 부여 기능과 함께 사용할 수 있습니다.

원격 액세스 VPN 세션을 설명하는 데 사용할 RADIUS 서버 그룹 개체를 지정합니다.

- 단계 **7** 다음 **Advanced Settings(**고급 설정**)**를 선택합니다.
	- **Strip Realm from username(**사용자 이름에서 영역 제거**)** AAA 서버로 사용자 이름을 전달하기 전에 사용자 이름에서 영역을 제거하려면 선택합니다. 예를 들어 이 옵션을 선택하고 사용자가 *domain\username*을 입력하는 경우, 도메인은 사용자 이름에서 제거되고 인증을 위해 AAA 서버 로 전송됩니다. 기본적으로 이 옵션은 선택되어 있지 않습니다.
	- **Strip Group from username(**사용자 이름에서 그룹 제거**)** AAA 서버로 사용자 이름을 전달하기 전에 사용자 이름에서 그룹 이름을 제거하려면 선택합니다. 기본적으로 이 옵션은 선택되어 있 지 않습니다.
- 영역은 관리 도메인입니다. 이러한 옵션을 활성화하면 사용자 이름에만 근거하여 인 증할 수 있습니다. 이러한 옵션의 조합을 활성화할 수 있습니다. 그러나 서버에서 구 분 기호를 구문 분석할 수 없는 경우, 두 확인란을 모두 선택해야 합니다. 참고
- **Password Management(**암호 관리**)** 원격 액세스 VPN 사용자의 암호 관리를 활성화합니다. 암 호 만료 전 또는 암호가 만료되는 날에 미리 알리려면 선택합니다.

단계 **8 Save(**저장**)**를 클릭합니다.

```
관련 항목
권한 및 속성 정책 시행 이해, 6 페이지
영역 관리
```
#### **RADIUS** 서버 속성 **Secure Firewall Threat Defense**

threat defense 디바이스는 Remote Access VPN 정책에서 인증 및/또는 권한 부여를 위해 구성된 외부 RADIUS 서버의 VPN 연결에 사용자 권한 속성(사용자 자격 또는 권한이라고도 함)을 적용하도록 지 원합니다.

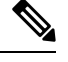

- 참고 Secure Firewall Threat Defense 디바이스에서는 벤더 ID가 3076인 속성을 지원합니다.
	- 다음 사용자 권한 부여 속성은 RADIUS 서버에서 threat defense 디바이스로 전송됩니다.
		- RADIUS 속성 146 및 150은 인증 및 권한 부여 요청을 위해 threat defense 디바이스에서 RADIUS 서버로 전송됩니다.
		- 세 개의 속성(146, 150, 151)은 모두 계정 관리 시작, 중간 업데이트, 중단 요청을 위해 threat defense 디바이스에서 RADIUS 서버로 전송됩니다.

표 **2: Secure Firewall Threat Defense**에서 **RADIUS** 서버로 전송되는 속성

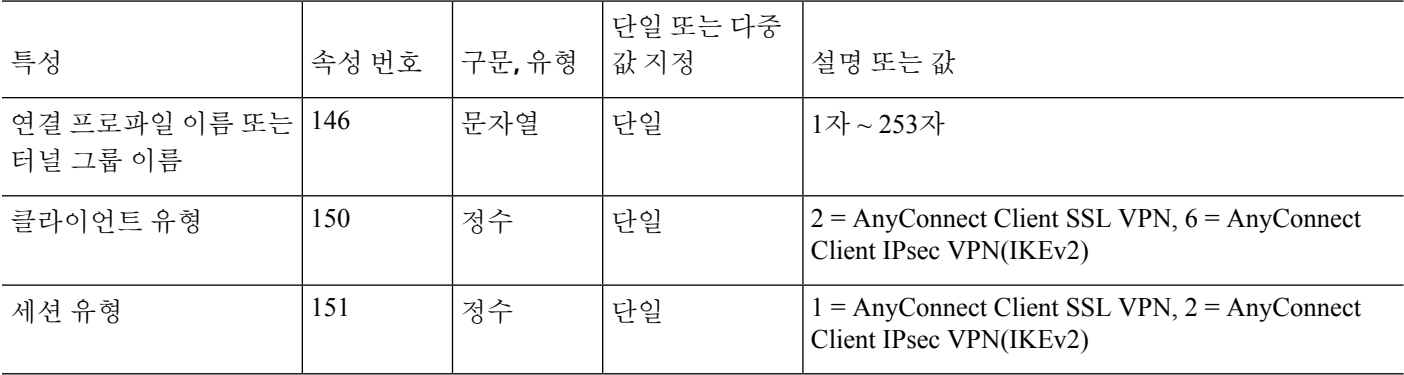

 $\overline{\phantom{a}}$ 

#### 표 **3:** 지원되는 **RADIUS** 권한 부여 속성

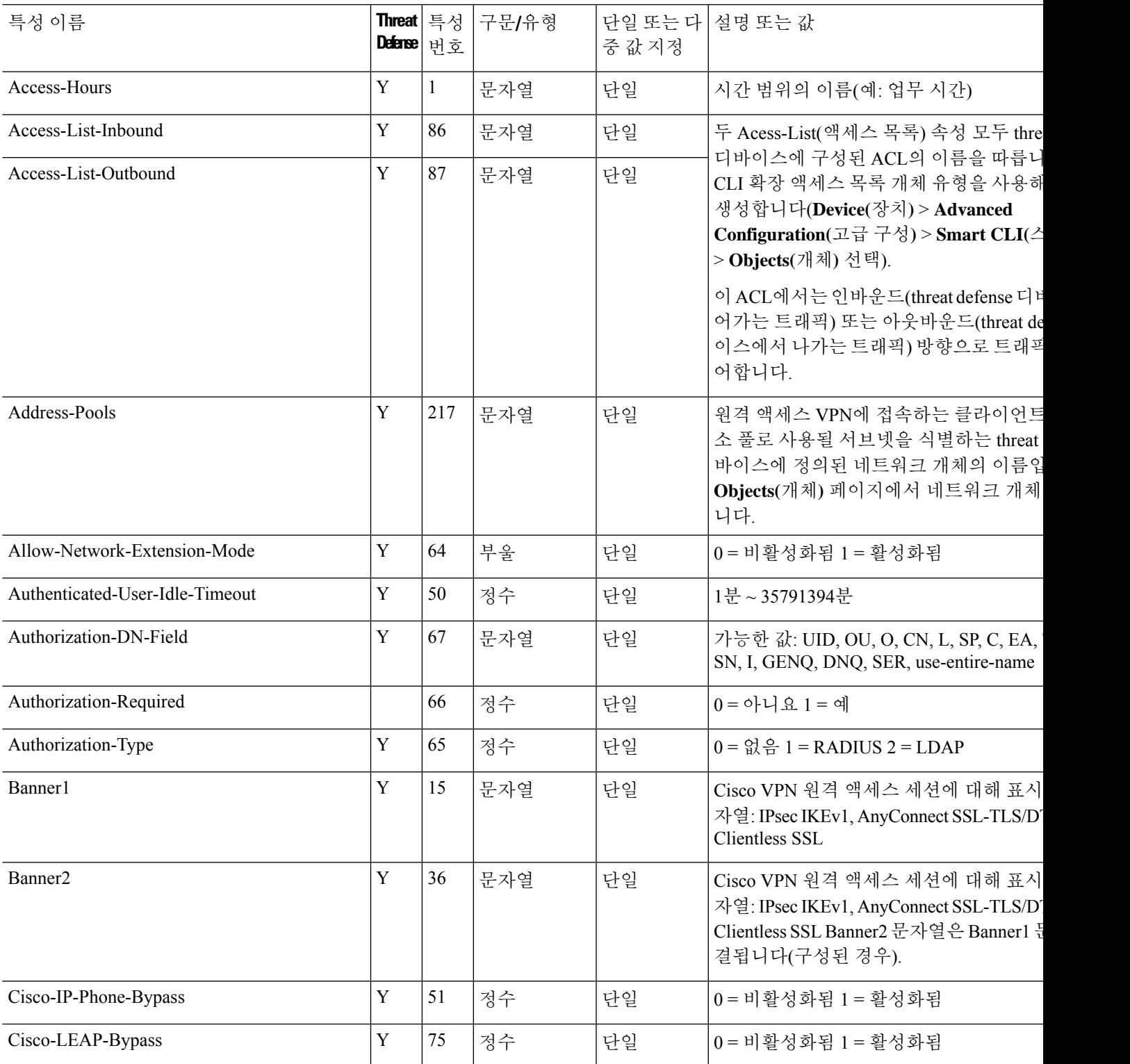

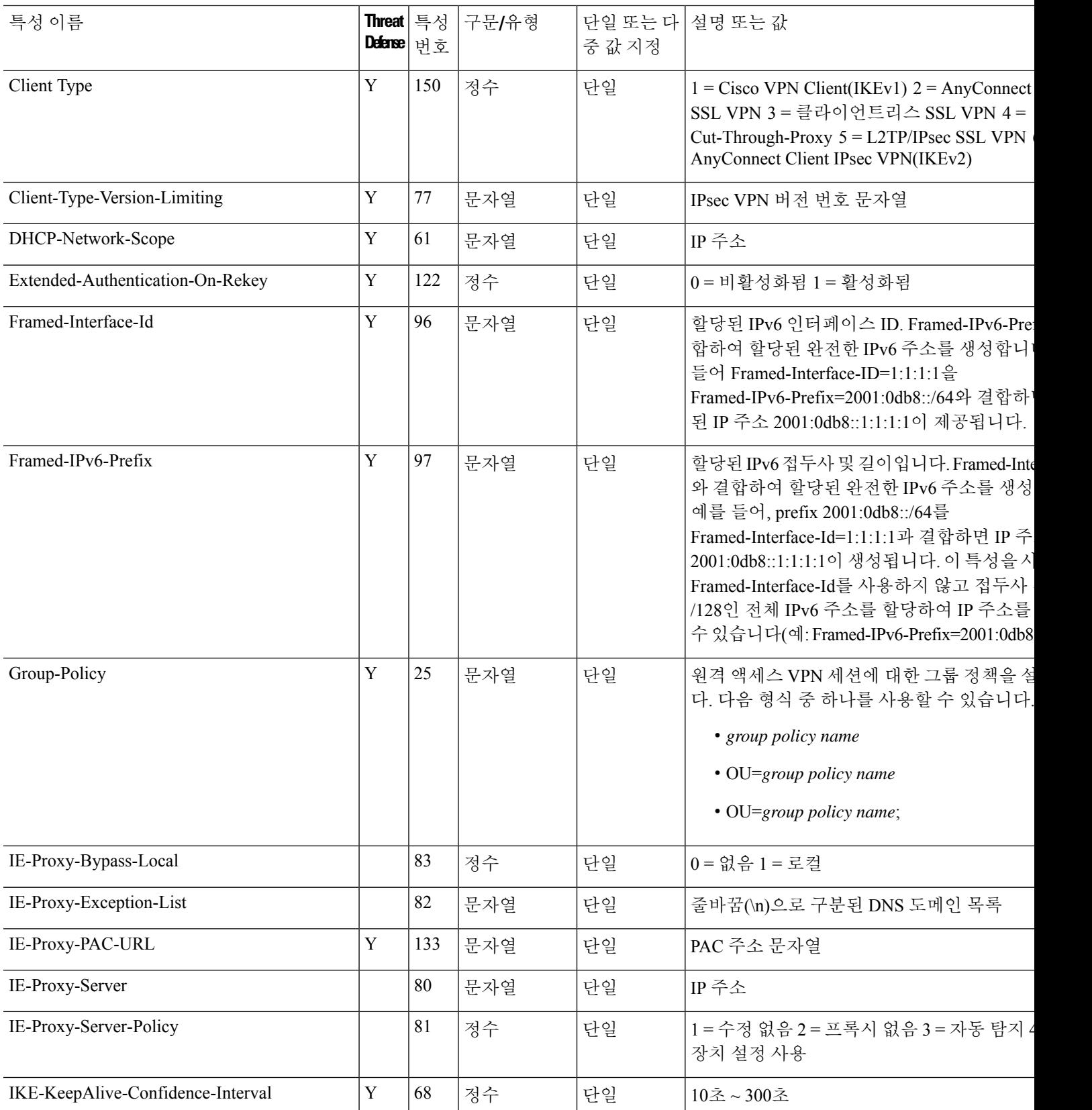

I

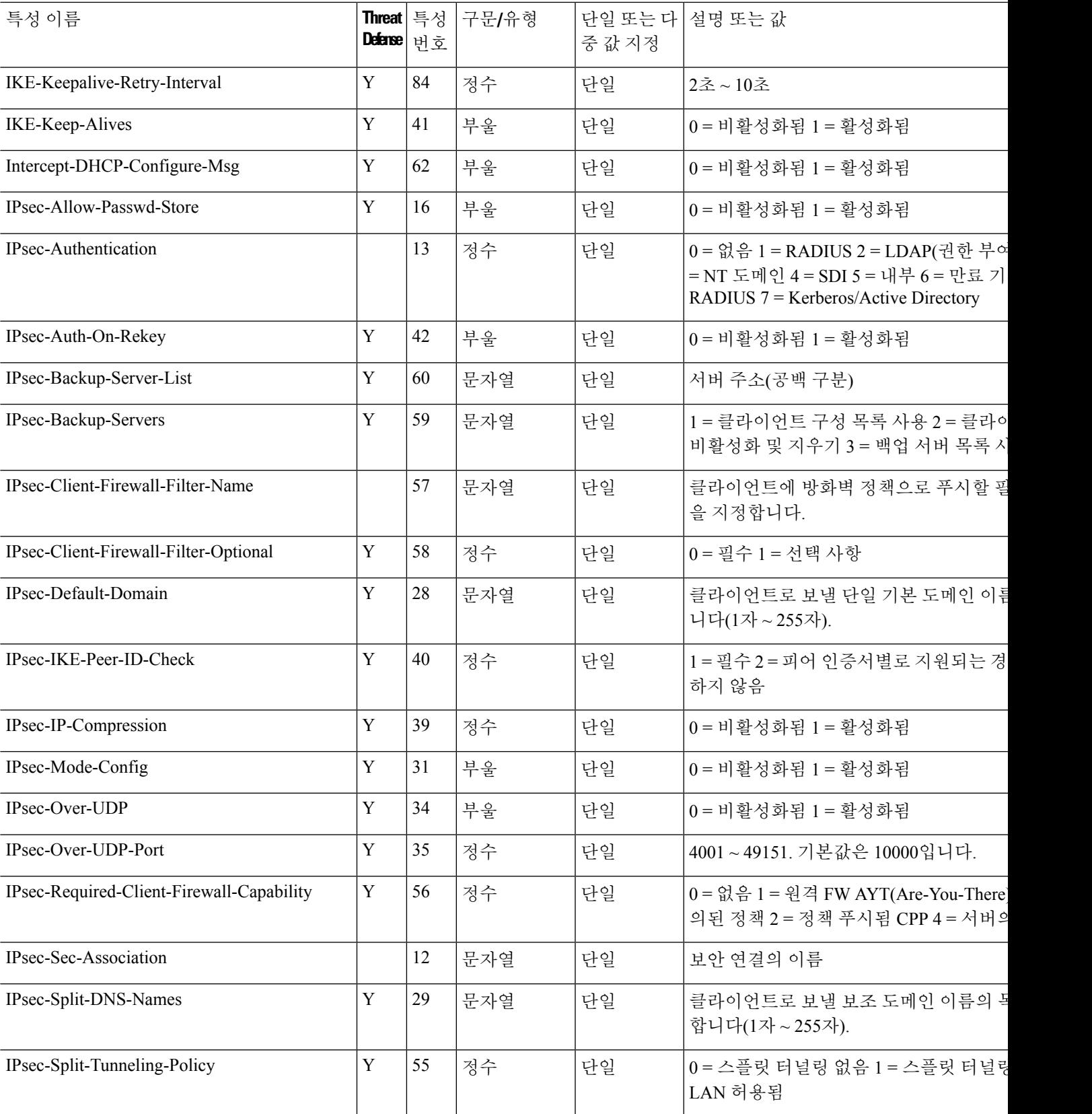

 $\overline{a}$ 

L.

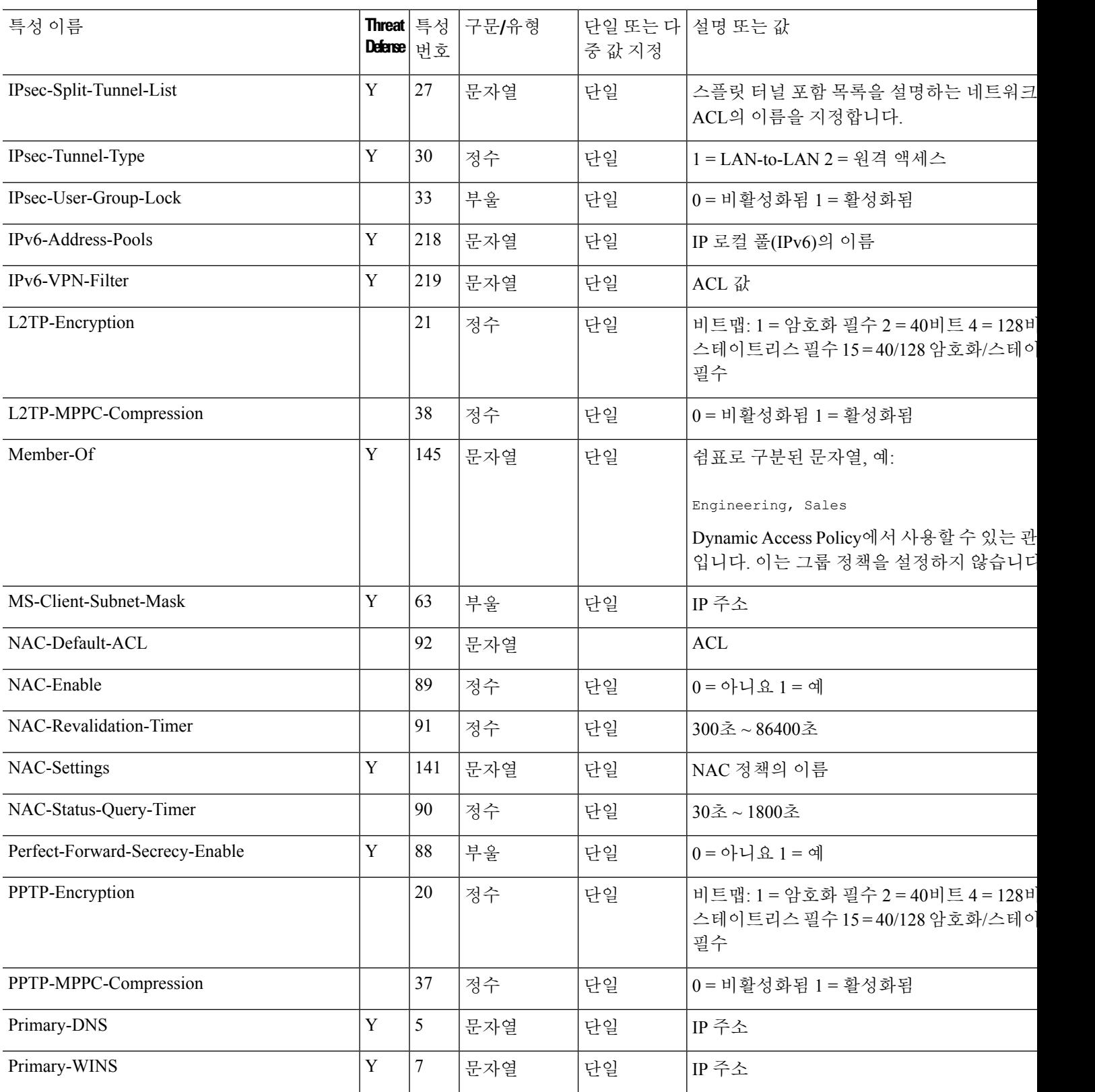

Privilege-Level  $\begin{vmatrix} Y & 220 & \frac{1}{9} & \frac{1}{2} \\ 2 & \frac{1}{9} & \frac{1}{2} \end{vmatrix}$ 단일  $\begin{vmatrix} 0 & \frac{1}{9} & \frac{1}{9} & \frac{1}{9} \\ 0 & \frac{1}{9} & \frac{1}{9} & \frac{1}{9} \end{vmatrix}$ 정수입니다.

I

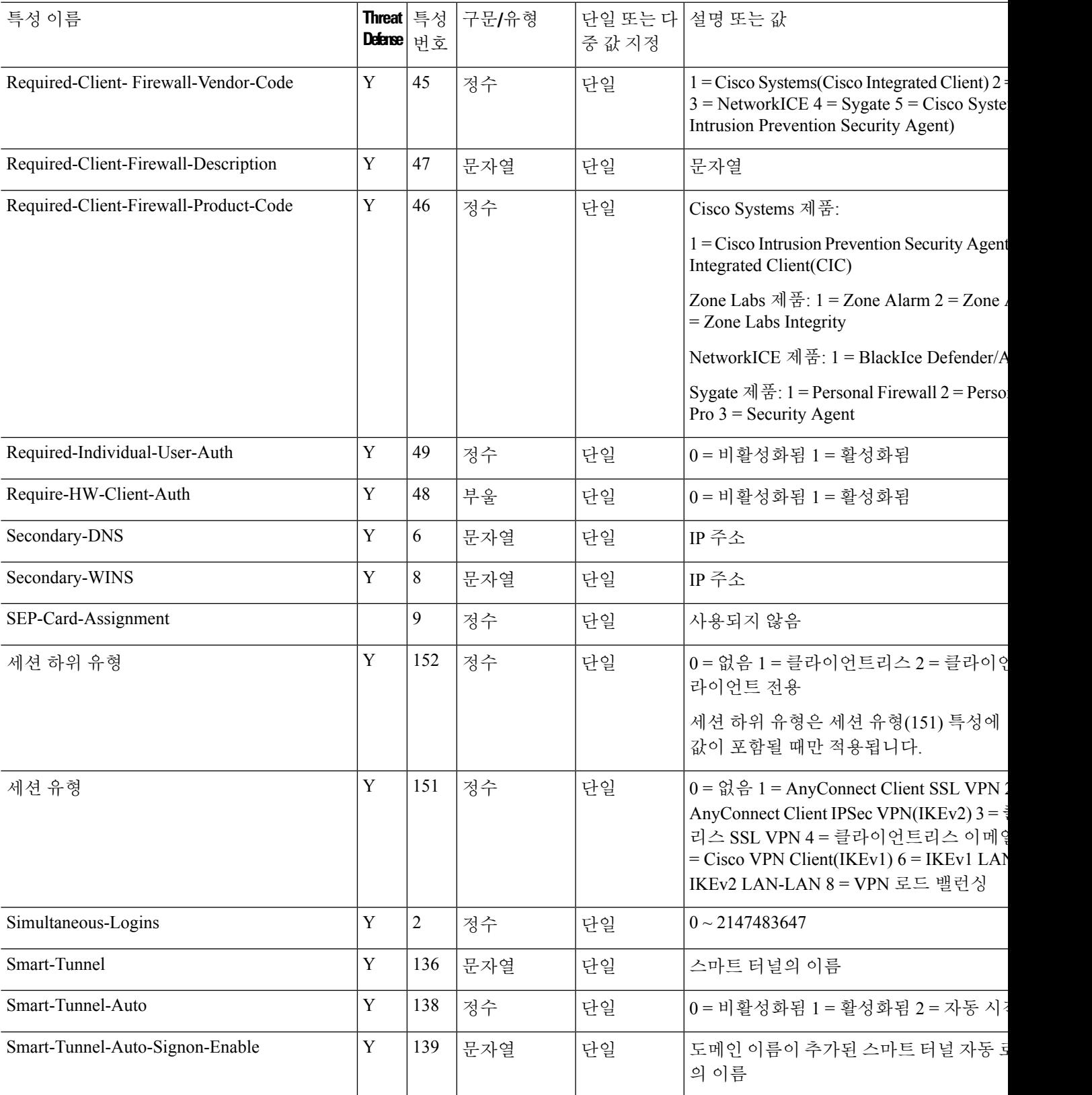

I

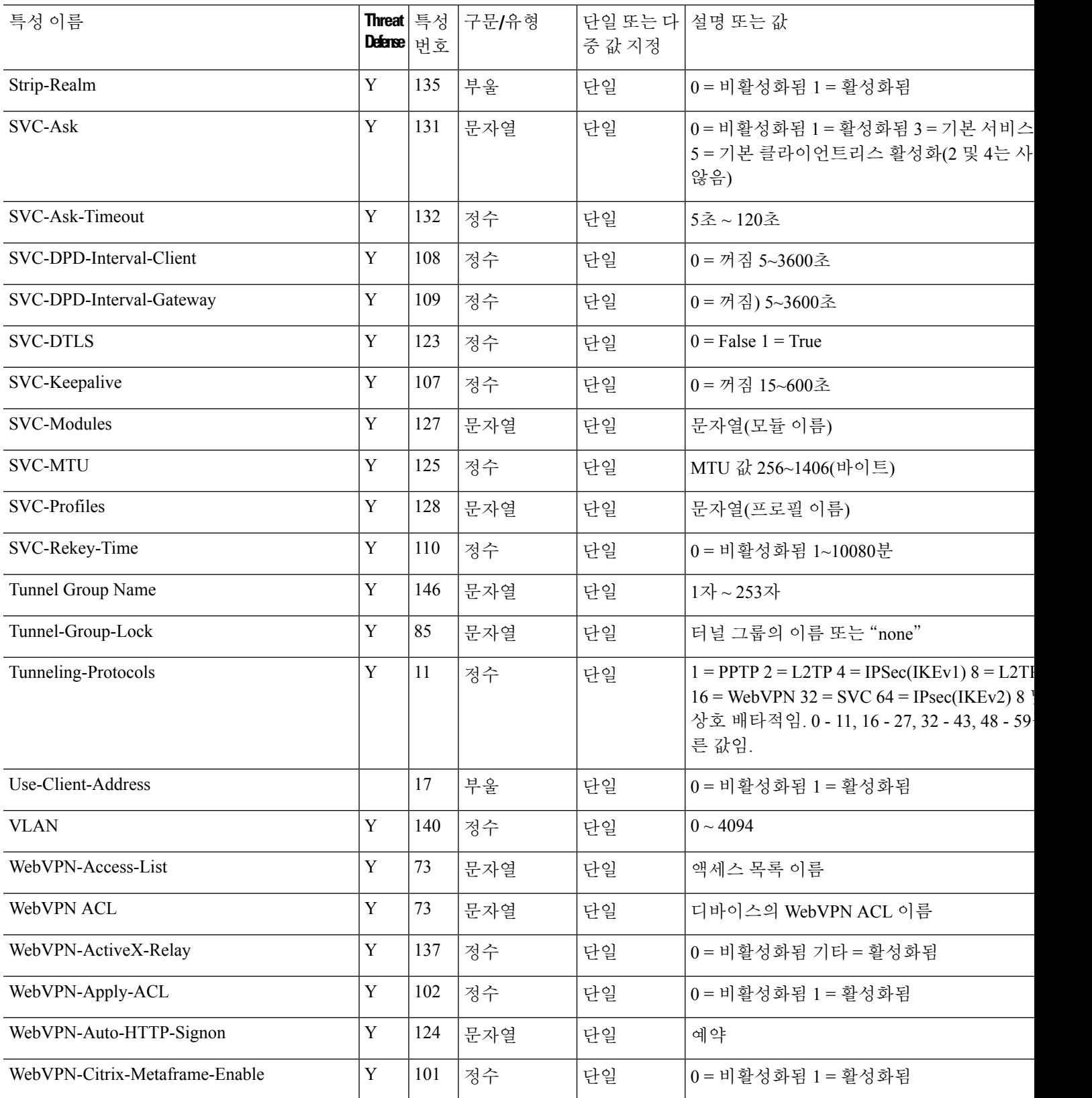
I

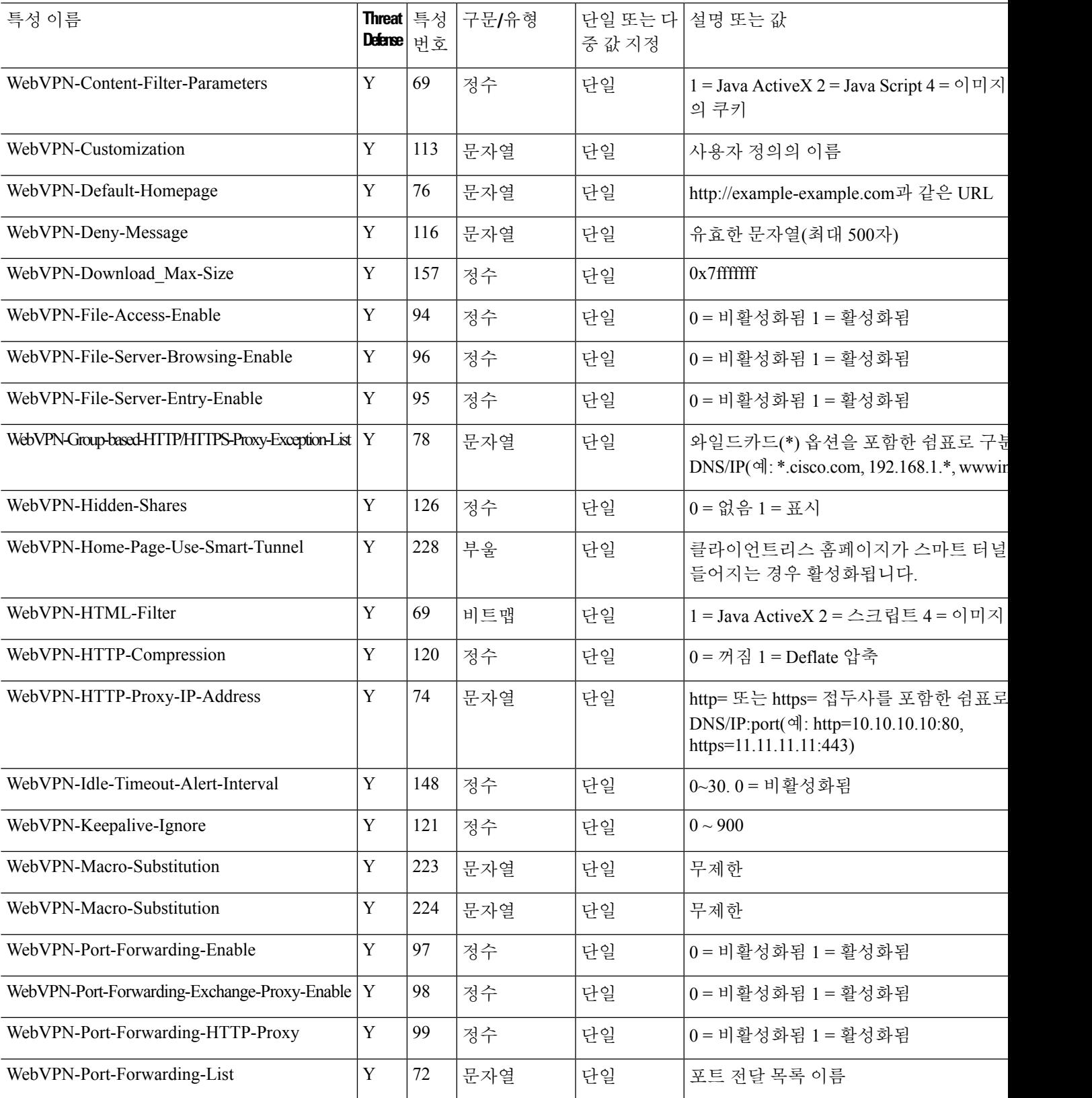

I

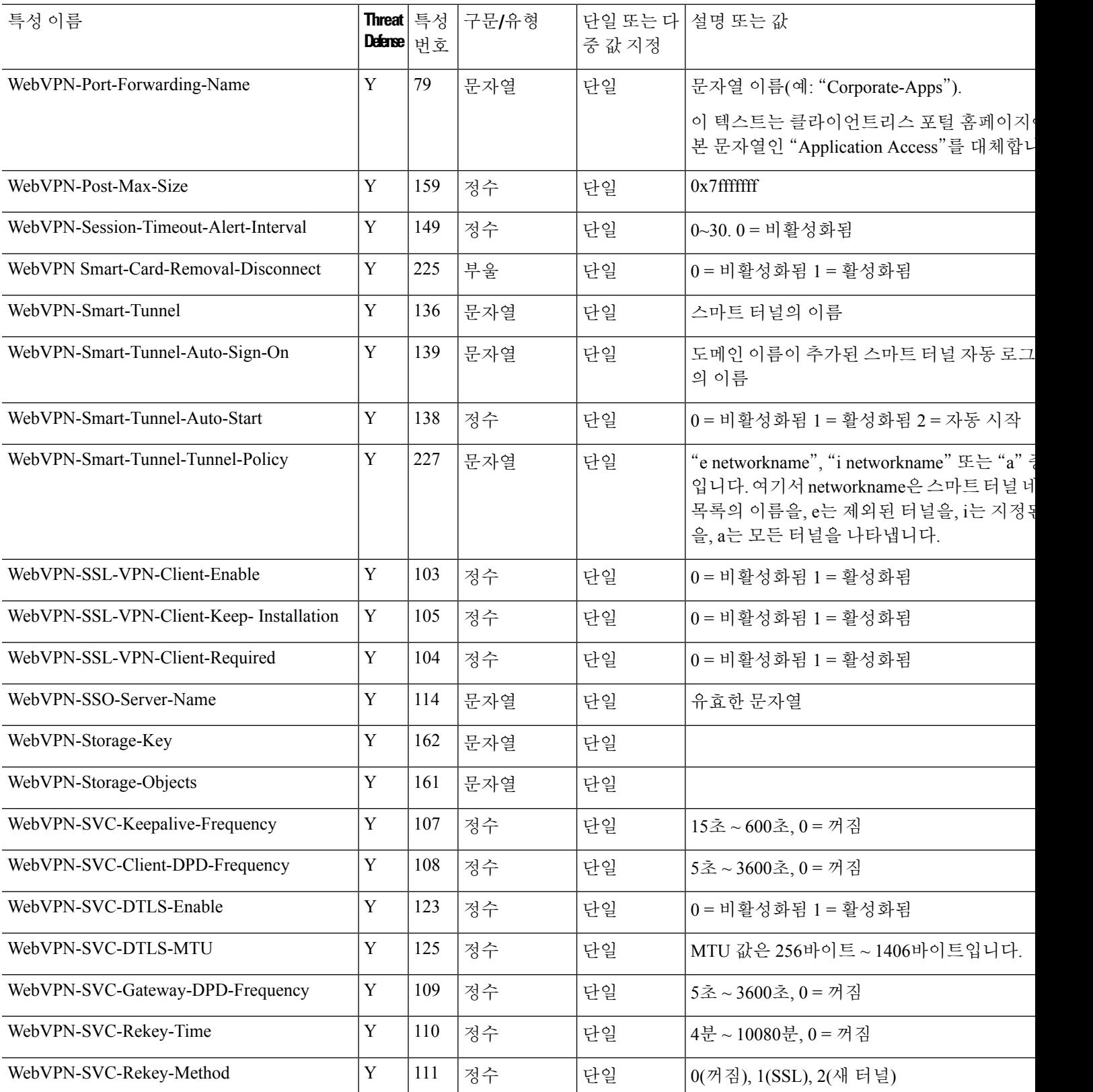

 $\overline{\phantom{a}}$ 

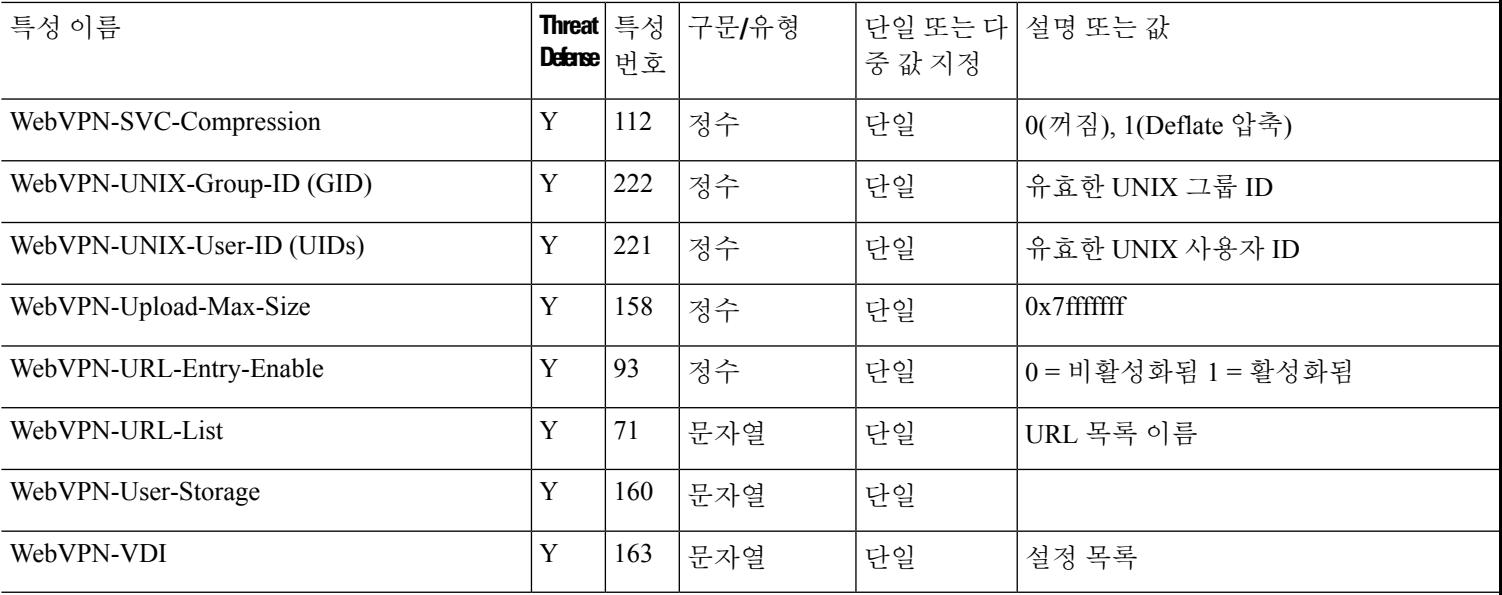

표 **4: RADIUS** 속성이 전송되는 대상**: Secure Firewall Threat Defense**

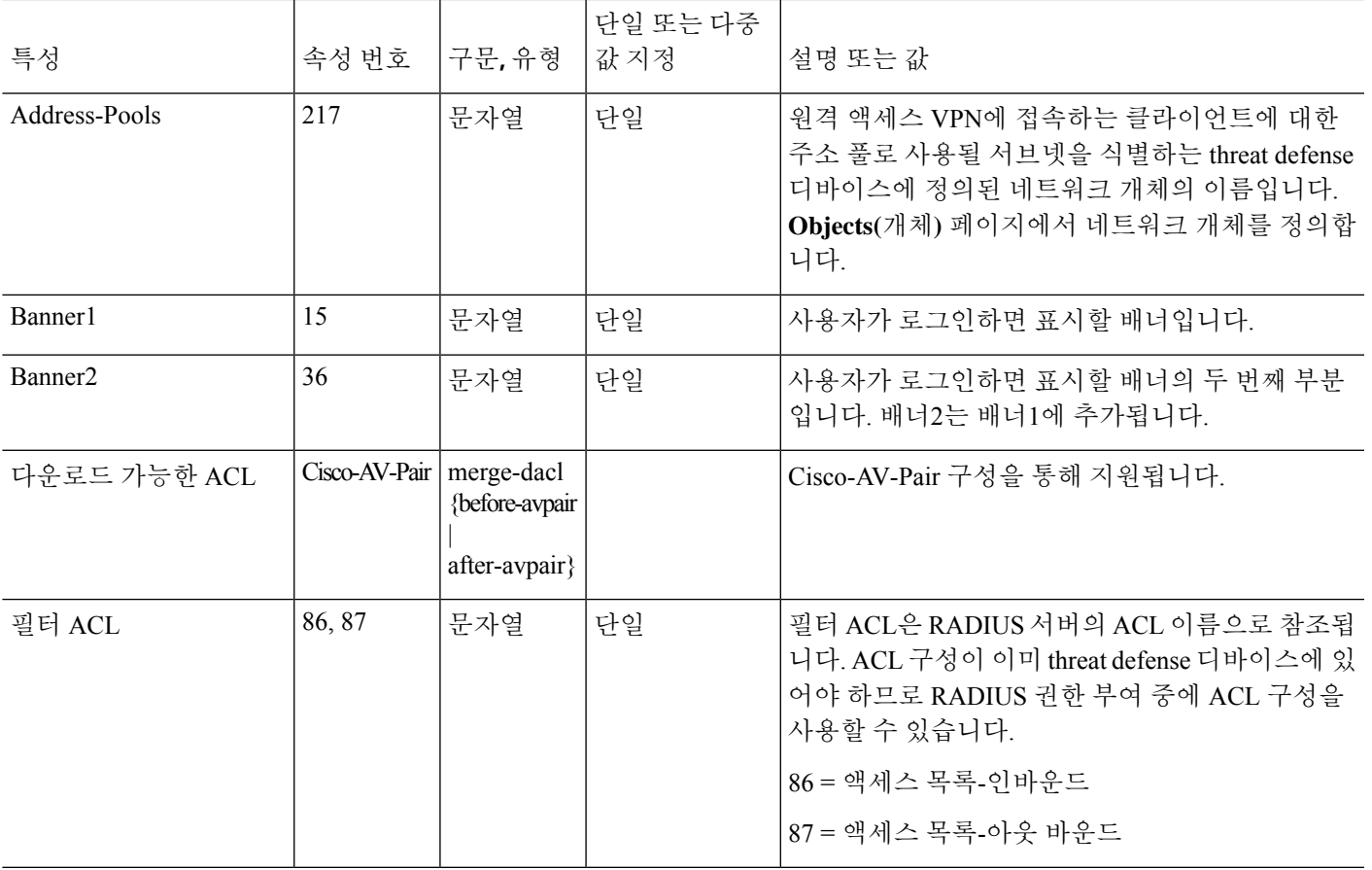

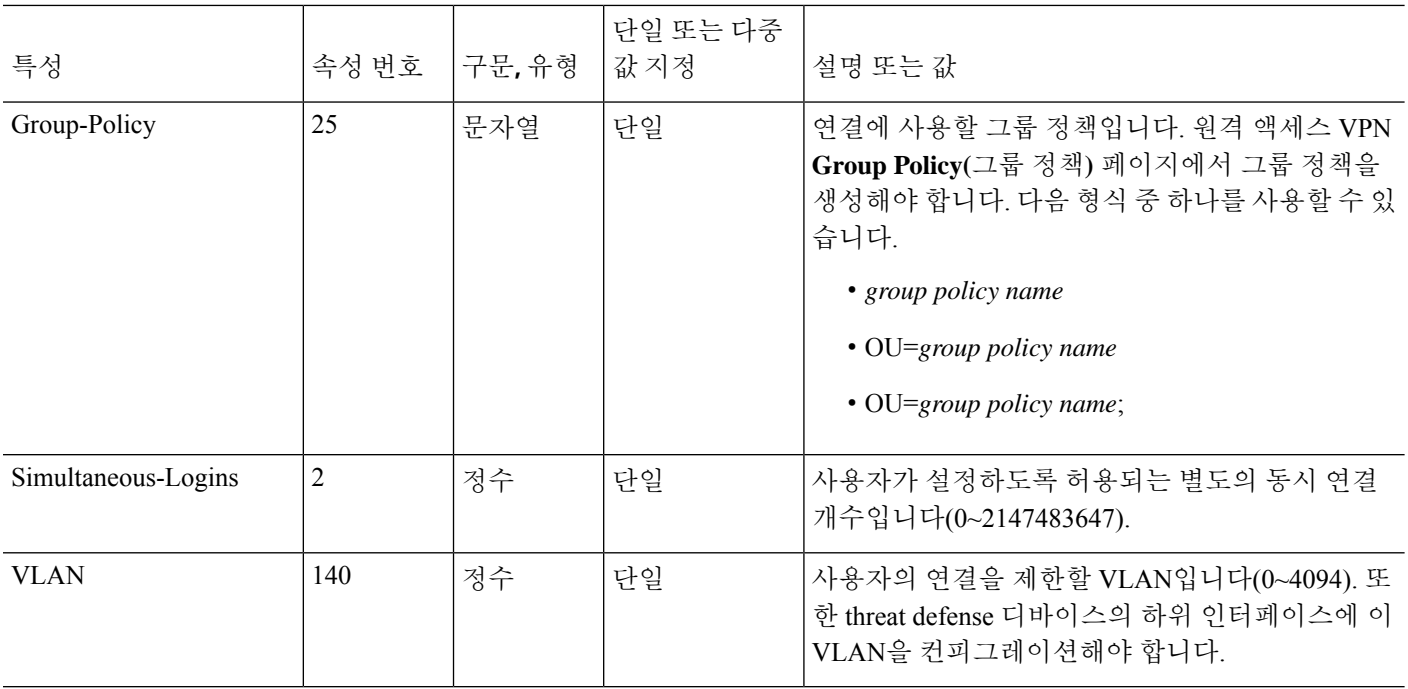

ISE에서 반환된 IE-Proxy-Server-Method 속성 값을 다음 중 하나로 설정해야 합니다.

- IE\_PROXY\_METHOD\_PACFILE: 8
- IE\_PROXY\_METHOD\_PACFILE\_AND\_AUTODETECT: 11
- IE\_PROXY\_METHOD\_PACFILE\_AND\_USE\_SERVER: 12
- IE\_PROXY\_METHOD\_PACFILE\_AND\_AUTODETECT\_AND\_USE\_SERVER: 15

Threat Defense는 위의 값 중 하나가 IE-Proxy-Server-Method 특성에 사용되는 경우에만 프록시 설정을 전달합니다.

### 연결 프로파일에 대한 별칭 생성 또는 업데이트

별칭에는 특정 연결 프로파일에 대한 대체 이름 또는 URL이 포함되어 있습니다. 원격 액세스 VPN 관리자는 Alias name(별칭 이름) 및 Alias URL(별칭 URL)을 활성화 또는 비활성화할 수 있습니다. VPN 사용자는 Secure Firewall Threat Defense 디바이스에 연결하는 경우 별칭 이름을 선택할 수 있습 니다. 이 디바이스에 구성된 모든 연결에서 별칭 이름 표시 기능은 켜거나 끌 수 있습니다. 또한 원격 액세스 VPN 연결을 시작하는 동안 엔드포인트에서 선택할 수 있는 별칭 URL 목록을 구성할 수 있습 니다. 사용자가 별칭 URL을 사용하여 연결하는 경우, 시스템에서는 이 URL과 일치하는 연결 프로파 일을 자동으로 로깅합니다.

프로시저

단계 **1 Devices(**디바이스**)** > **VPN** > **Remote Access(**원격 액세스**)**을 선택합니다. 단계 **2** 수정할 원격 정책에서 **Edit(**편집**)**을 클릭합니다.

단계 **3** 별칭을 생성하거나 업데이트할 연결 프로파일에서 **Edit(**편집**)**를 클릭합니다.

- 단계 **4 Aliases(**별칭**)**를 클릭합니다.
- 단계 **5** 별칭 이름을 추가하려면 다음을 수행합니다.
	- a) **Alias Names(**별칭 이름**)**에 **Add(**추가**)**를 클릭합니다.
	- b) **Alias Name(**별칭 이름**)**을 지정합니다.
	- c) 별칭을 활성화하려면 각 창에 있는 **Enabled(**활성화**)** 확인란을 선택합니다.
	- d) **OK(**확인**)**를 클릭합니다.
- 단계 **6** 별칭 URL을 추가하려면 다음을 수행합니다.
	- a) **URL Alias(URL** 별칭**)**에서 **Add(**추가**)**를 클릭합니다.
	- b) 목록에서 **Alias URL(**별칭 **URL)**을 선택하거나 새 URL 개체를 생성합니다. 자세한 내용은 [URL](managing-firewall-threat-defense-services-with-cisco-defense-orchestrator_chapter46.pdf#nameddest=unique_1185) [개체](managing-firewall-threat-defense-services-with-cisco-defense-orchestrator_chapter46.pdf#nameddest=unique_1185) 생성를 참조하십시오.
	- c) 별칭을 활성화하려면 각 창에 있는 **Enabled(**활성화**)** 확인란을 선택합니다.
	- d) **OK(**확인**)**를 클릭합니다.
- 단계 **7** 변경 내용을 저장합니다.

관련 항목

연결 프로파일 설정, 21 페이지

# **Remote Access VPN**을 위한 액세스 인터페이스 구성

**Access Interface(**액세스 인터페이스**)** 테이블에는 디바이스 인터페이스가 포함된 인터페이스 그룹과 보안 영역이 나열됩니다. 이는 Remote Access SSL 또는 IPsec IKEv2 VPN 연결을 위해 구성됩니다. 해 당 테이블에는 각 인터페이스 그룹 또는 보안 영역의 이름, 인터페이스에서 사용하는 인터페이스 신 뢰 지점 및 DTLS(Datagram Transport Layer Security)의 사용 여부가 표시됩니다.

프로시저

- 단계 **1 Devices(**디바이스**)** > **VPN** > **Remote Access(**원격 액세스**)**을 선택합니다.
- 단계 **2** 목록에서 기존 원격 액세스 VPN 정책을 선택하고 해당 **Edit(**편집**)** 아이콘을 클릭합니다.
- 단계 **3 Access Interface(**액세스 인터페이스**)**를 클릭합니다.
- 단계 **4** 액세스 인터페이스를 추가하려면 **Add(**추가**)**를 선택하고 **Add Access Interface(**액세스 인터페이스 추 가**)** 창에서 다음에 대한 값을 지정합니다.
	- a) **Access Interface(**액세스 인터페이스**)** 인터페이스가 속한 인터페이스 그룹 또는 보안 영역을 선 택합니다.

인터페이스 그룹 또는 보안 영역은 라우팅 유형이어야 합니다. 원격 액세스 VPN 연결에는 다른 인터페이스 유형이 지원되지 않습니다.

- b) 다음 옵션을 선택하여 액세스 인터페이스와 프로토콜 개체를 연결합니다.
	- **Enable IPSet-IKEv2(IPSet-IKEv2** 활성화**) IKEv2** 설정을 활성화하려면 이 옵션을 선택합니 다.
- **Enable SSL(SSL** 활성화**) SSL** 설정을 활성화하려면 이 옵션을 선택합니다.
	- **Enable Datagram Transport Layer Security(Datagram Transport Layer Security** 활성 화**)**를 선택합니다.

선택하면 인터페이스에서 DTLS(Datagram Transport Layer Security)를 활성화하며 SSL VPN 연결을 설정하는 AnyConnect VPN 클라이언트이 동시에 2개의 터널(SSL 터널 및 DTLS 터널)을 사용하도록 허용합니다.

DTLS를 활성화하면 특정 SSL 연결에서 발생하는 레이턴시 및 대역폭 문제를 방지하고 패킷 지연에 민감한 실시간 애플리케이션의 성능을 높입니다.

SSL 설정, TLS 및 DTLS 버전을 구성하려면 SSL [설정](managing-firewall-threat-defense-services-with-cisco-defense-orchestrator_chapter33.pdf#nameddest=unique_752) 정보의 내용을 참조하십시오.

AnyConnect VPN클라이언트에대한SSL설정을구성하려면그룹정책[AnyConnectClient](managing-firewall-threat-defense-services-with-cisco-defense-orchestrator_chapter46.pdf#nameddest=unique_1219) [옵션](managing-firewall-threat-defense-services-with-cisco-defense-orchestrator_chapter46.pdf#nameddest=unique_1219)의 내용을 참조하십시오.

• **Configure Interface Specific Identity Certificate(**인터페이스별 **ID** 인증서 구성**)** 확인란 을 선택하고 드롭다운 목록에서 **Interface Identity Certificate(**인터페이스 **ID** 인증서**)**를 선택합니다.

인터페이스 ID 인증서를 선택하지 않는 경우 **Trustpoint(**신뢰 지점**)**가 기본적으로 사용 됩니다.

인터페이스 ID 인증서 또는 신뢰 지점을 선택하지 않는 경우 **SSL Global Identity Certificate(SSL** 전역 **ID** 인증서**)**가 기본적으로 사용됩니다.

- c) **OK(**확인**)**를 클릭하여 변경 사항을 저장합니다.
- 단계 **5 Access Settings(**액세스 설정**)**에서 다음을 선택합니다.
	- **Allow Users to select connection profile while logging in(**사용자가 로그인 상태에서 연결 프로파 일을 선택할 수 있음**)** - 여러 연결 프로파일이 있는 경우 이 옵션을 선택하면 사용자가 로그인 중 에 올바른 연결 프로파일을 선택할 수 있습니다. **IPsec IKEv2** VPN에 대해 이 옵션을 선택해야 합니다.
- 단계 **6 SSL Settings(SSL** 설정**)**를 구성하려면 다음 옵션을 사용합니다.
	- **Web Access Port Number(**웹 액세스 포트 번호**)** VPN 세션에 사용할 포트입니다. 기본 포트는 443입니다.
	- **DTLS Port Number(DTLS** 포트 번호**)** DTLS 연결에 대해 사용할 UDP 포트입니다. 기본 포트는 443입니다.
	- **SSL Global Identity Certificate(SSL** 전역 **ID** 인증서**) Interface Specific Identity Certificate(**인 터페이스별 **ID** 인증서**)**가 제공되지 않으면 선택한 **SSL Global Identity Certificate(SSL** 전역 **ID** 인증서**)**가 모든 관련 인터페이스에 사용됩니다.
- 단계 **7 IPsec-IKEv2 Settings(IPsec IKEv2** 설정**)**에서 목록의 **IKEv2 Identity Certificate(IKEv2 ID** 인증서**)**를 선택하거나 ID 인증서를 추가합니다.
- 단계 **8** 액세스 제어 정책을 우회하려는 경우 **Access Control for VPN Traffic(VPN** 트래픽에 대한 액세스 제 어**)** 섹션에서 다음 옵션을 선택합니다.
	- **Bypass Access Control policy for decrypted traffic(**암호 해독된 트래픽에 대해 액세스 제어 정책 우회**)(sysoptpermit-vpn)** - 암호 해독된 트래픽은 기본적으로 액세스 제어 정책 검사를 받습니다. Bypass Access Control policy for decrypted traffic(암호 해독된 트래픽에 대해 액세스 제어 정책 우 회) 옵션을 활성화하면 트래픽 옵션을 우회하지만, VPN 필터 ACL과 AAA 서버에서 다운로드한 인증 ACL이 VPN 트래픽에 계속 적용됩니다.
		- 이 옵션을 선택하면 SecureFirewall Threat Defense 디바이스의 액세스 제어 정책 업데 이트, 15 페이지에 지정된 대로 VPN에 대한 액세스 제어 정책을 업데이트할 필요가 없습니다. 참고

단계 **9 Save(**저장**)**를 클릭하여 액세스 인터페이스 변경 사항을 저장합니다.

#### 관련 항목

Interface([인터페이스](managing-firewall-threat-defense-services-with-cisco-defense-orchestrator_chapter46.pdf#nameddest=unique_378))

# **Remote Access VPN** 고급 옵션 설정

### **Cisco AnyConnect Security Mobility Client** 이미지

### **AnyConnect Security Mobility Client** 이미지

AnyConnect Security Mobility Client는 기업 리소스에 대한 전체 VPN 프로파일링을 통해 원격 사용자 에게 threat defense 디바이스에 대한 SSL 또는 IPSec(IKEv2) 연결을 제공합니다. 이전에 설치된 클라 이언트가 없는 경우 원격 사용자는 브라우저에서 클라이언트리스 VPN 연결을 허용하도록 구성된 인터페이스의 브라우저에 IP 주소를 입력하여 AnyConnect Client를 다운로드하고 설치합니다. threat defense 디바이스는 원격 컴퓨터의 운영 체제와 일치하는 클라이언트를 다운로드합니다. 다운로드한 후 클라이언트는 보안 연결을 설치하고 설정합니다. 클라이언트를 이미 설치한 경우 사용자가 인증 을 통과하면 threat defense 디바이스에서 클라이언트의 버전을 확인하고 필요에 따라 클라이언트를 업그레이드합니다.

원격 액세스 VPN 관리자는 새 AnyConnect Client 이미지 또는 추가 이미지를 VPN 정책에 연결합니 다. 관리자 지원되지 않거나 단종되었으며 더 이상 필요하지 않은 클라이언트 패키지의 연결을 해제 할 수 있습니다.

SecureFirewall Management Center에서는 파일 패키지 이름을 사용하여 운영 체제의 유형을 결정합니 다. 사용자가 운영 체제 정보를 나타내지 않고 파일의 이름을 바꾼 경우 유효한 운영 체제 유형을 목 록 상자에서 선택해야 합니다.

AnyConnect Client 이미지 파일을 Cisco [소프트웨어](https://software.cisco.com/download/release.html?mdfid=286281283&flowid=72322&softwareid=282364313) 다운로드 센터에서 다운로드합니다.

관련 항목

Secure Firewall Management Center에 AnyConnect Security Mobility Client 이미지 추가, 44 페이지

#### **Secure Firewall Management Center**에 **AnyConnect Security Mobility Client** 이미지 추가

**AnyConnect File(AnyConnect** 파일**)** 개체를 사용하여 AnyConnect Security Mobility Client 이미지 파 일을 Secure Firewall Management Center에 업로드할 수 있습니다. 자세한 내용은 파일 [개체를](managing-firewall-threat-defense-services-with-cisco-defense-orchestrator_chapter46.pdf#nameddest=unique_1216) 참고하 십시오. 클라이언트 이미지에 대한 자세한 내용은 Cisco AnyConnect Security Mobility Client 이미지, 43 페이지 섹션을 참조하십시오.

프로시저

- 단계 **1** 선택 **Devices(**디바이스**) > Remote Access(**원격 액세스**)**, 나열된 원격 액세스 정책을 선택하고 편집한 다음 **Advanced(**고급**)** 탭을 선택합니다.
- 단계 **2 Add(**추가**)**를 클릭하여 AnyConnect Security Mobility Client 이미지를 추가합니다.
- 단계 **3 AnyConnect Images(AnyConnect** 이미지**)** 대화 상자의 **Available AnyConnect Images(**사용 가능한 **AnyConnect** 이미지**)** 부분에서 **Add(**추가**)**를 클릭합니다.
- 단계 **4** 사용 가능한 AnyConnect 이미지의 **Name(**이름**)** 및 **Description(**설명**)**(선택 사항)을 입력합니다.
- 단계 **5 Browse(**찾아보기**)**를 클릭하여 이동하여 업로드할 클라이언트 이미지를 선택합니다.
- 단계 **6 Save(**저장**)**를 클릭하여 이미지를 management center에 업로드합니다.

클라이언트 이미지를 SecureFirewall Management Center에 업로드하면 이미지에 대한 운영 체제 정보 가 자동으로 나타납니다.

단계 **7** 클라이언트 이미지의 순서를 변경하려면 **Show Re-order(**재정렬 표시**)** 버튼을 클릭하고 클라이언트 이미지를 위나 아래로 이동합니다.

#### 관련 항목

Cisco AnyConnect Security Mobility Client 이미지, 43 페이지

#### 원격 액세스 **VPN** 클라이언트에 대한 **AnyConnect Client** 이미지 업데이트

새 AnyConnect 업데이트가 Cisco [소프트웨어](https://software.cisco.com/download/release.html?mdfid=286281283&flowid=72322&softwareid=282364313) 다운로드 센터에서 제공되면 패키지를 수동으로 다운 로드하여 VPN 정책에 추가할 수 있으며, 이에 따라 새 클라이언트 패키지가 운영 체제에 따라 VPN 클라이언트 시스템에서 업그레이드되도록 할 수 있습니다.

### 시작하기 전에

이 섹션의 지침은 새 AnyConnect 이미지를 Secure Firewall Threat Defense VPN 게이트웨이에 연결하 는 원격 액세스 VPN 클라이언트로 업데이트하는 데 도움이 됩니다. AnyConnect 이미지를 업데이트 하기 전에 다음 구성이 완료되었는지 확인합니다.

- AnyConnect 이미지 파일을 Cisco [소프트웨어](https://software.cisco.com/download/release.html?mdfid=286281283&flowid=72322&softwareid=282364313) 다운로드 센터에서 다운로드하십시오.
- Secure Firewall Management Center웹 인터페이스에서 **Objects(**개체**)** > **Object Management(**개체 관리**)** > **VPN** > **AnyConnect File(AnyConnect** 파일**)**로 이동하고 새 AnyConnect client 이미지 파 일을 추가합니다.

프로시저

- 단계 **1** Secure Firewall Management Center 웹 인터페이스에서 **Devices(**디바이스**)**> **VPN** > **Remote Access(**원 격 액세스**)**를 선택합니다.
- 단계 **2** 업데이트할 원격 액세스 VPN 정책 옆에서 **Edit(**편집**)**을 클릭합니다.
- 단계 **3 Advanced(**고급**)** > **AnyConnect Client Images(AnyConnect Client** 이미지**)** > **Add(**추가**)**를 클릭합니다.
- 단계 **4 Available AnyConnect Images(**사용 가능한 **AnyConnect** 이미지**)**에서 클라이언트 이미지 파일을 선택 하고 **Add(**추가**)**를 클릭합니다.

필요한 클라이언트 이미지가 목록에 없는 경우, **Add(**추가**)**를 클릭하여 이미지를 찾아 업로드합니다.

- 단계 **5 OK(**확인**)**를 클릭합니다.
- 단계 **6** Remote Access VPN 정책을 저장합니다.

원격 액세스 VPN 정책 변경 사항이 구축되면 원격 액세스 VPN 게이트웨이로 구성된 Secure Firewall Threat Defense 디바이스에서 새 AnyConnect 이미지가 업데이트됩니다. 새로운 VPN 사용자가 VPN 게이트웨이에 연결하면 사용자는 클라이언트 시스템의 운영 체제에 따라 새로운 AnyConnect Client 이미지를 다운로드합니다. 기존 VPN 사용자의 경우 다음 VPN 세션에서 AnyConnect Client 이미지가 업데이트됩니다.

**Cisco AnyConnect** 외부 브라우저 패키지를 **Secure Firewall Management Center**에 추가합니다**.**

로컬 디스크에 AnyConnect 외부 브라우저 패키지 이미지가 있는 경우 다음 절차에 따라 동일한 이미 지를 Secure Firewall Management Center에 업로드합니다. 외부 브라우저 패키지를 업로드한 후 원격 액세스 VPN 연결을 위해 외부 브라우저 패키지를 업데이트할 수 있습니다.

**AnyConnect** 개체를 사용하여 Cisco AnyConnect 외부 브라우저 패키지 파일을 Secure Firewall Management Center에 업로드할 수 있습니다. 자세한 내용은 [파일](managing-firewall-threat-defense-services-with-cisco-defense-orchestrator_chapter46.pdf#nameddest=unique_1216) 개체를 참고하십시오.

기억해야 할 사항

- 하나의 외부 브라우저 패키지만 threat defense 디바이스에 추가할 수 있습니다.
- 외부 브라우저 패키지가 management center에 추가된 후에는 원격 액세스 VPN 구성에서 외부 브 라우저가 활성화된 후에만 브라우저가 threat defense에 푸시됩니다.

프로시저

- 단계 **1** Secure Firewall Management Center 웹 인터페이스에서 **Devices(**디바이스**) > Remote Access(**원격 액세 스**)**, 나열된 원격 액세스 정책을 선택하고 편집한 다음 **Advanced(**고급**)** 탭을 선택합니다.를 선택합니 다.
- 단계 **2 AnyConnect Client Images(AnyConnect** 클라이언트 이미지**)** 페이지의 **AnyConnect External Browser Package(AnyConnect** 외부 브라우저 패키지**)** 부분에서 **Add(**추가**)**를 클릭합니다.
- 단계 **3** AnyConnect 패키지의 이름과 설명을 입력합니다.
- 단계 **4 Browse(**찾아보기**)**를 클릭하여 업로드할 외부 브라우저 패키지 파일의 위치로 이동합니다.

단계 **5 Save(**저장**)**를 클릭하여 이미지를 Secure Firewall Management Center에 업로드합니다.

기존 외부 브라우저 패키지로 원격 액세스 VPN 연결을 업데이트하려면 **Package File(**패 키지 파일**)** 드롭다운에서 파일을 선택합니다. 참고

단계 **6** Remote Access VPN 정책을 저장합니다.

#### 관련 항목

Cisco AnyConnect Security Mobility Client 이미지, 43 페이지

### **Remote Access VPN** 주소 할당 정책

threat defense 디바이스는 IPv4 또는 IPv6 정책을 사용하여 Remote Access VPN 클라이언트에 IP 주소 를 할당할 수 있습니다. 둘 이상의 주소 할당 방법을 구성한 경우에는 threat defense 디바이스에서 IP 주소를 찾을 때까지 각 옵션을 검색합니다.

#### **IPv4** 또는 **IPv6** 정책

IPv4 또는 IPv6 정책을 사용하여 원격 액세스 VPN 클라이언트의 IP 주소를 지정할 수 있습니다. IPv4 정책을 시도한 다음 나중에 IPv6 정책을 시도해야 합니다.

- **Use Authorization Server(**인증 서버 사용**)** 외부 권한 부여 서버에서 사용자별로 주소를 검색합 니다. IP 주소가 구성된 권한 부여 서버를 사용하는 경우 이 방법을 사용하는 것이 좋습니다. 주 소 할당은 RADIUS 기반 인증 서버에서만 지원됩니다. AD/LDAP에는 지원되지 않습니다. IPv4 및 IPv6 할당 정책에 이 방법을 사용할 수 있습니다.
- **Use DHCP(DHCP** 사용**)** 연결 프로파일에 구성된 DHCP 서버에서 IP 주소를 가져옵니다. 또한 그룹 정책에서 DHCP 네트워크 범위를 구성하여 DHCP 서버가 사용할 수 있는 IP 주소 범위를 정의할 수도 있습니다. DHCP를 사용하는 경우 **Objects(**개체**)> Object Management(**개체 관리**)> Network(**네트워크**)** 창에서 서버를 구성합니다. IPv4 할당 정책에 이 방법을 사용할 수 있습니다.

DHCP 네트워크 범위 설정에 대한 자세한 내용은 그룹 [정책](managing-firewall-threat-defense-services-with-cisco-defense-orchestrator_chapter46.pdf#nameddest=unique_1218) 일반 옵션의 내용을 참조하십시오.

- **Use an internal address pool(**내부 주소 풀 사용**)** 내부적으로 구성된 주소 풀은 주소 풀 할당을 구성하는 가장 간편한 방법입니다. 이 방법을 사용하는 경우 **Objects(**개체**) > Object Management(**개체 관리**) > Address Pools(**주소 풀**)** 창에서 IP 주소 풀을 만들고 연결 프로파일에 서 선택합니다. IPv4 및 IPv6 할당 정책에 이 방법을 사용할 수 있습니다.
- **Allow reuse an IP address so many minutes after it is released(**릴리스된 후 **IP** 주소 다시 사용 허 용**)** - IP 주소가 주소 풀로 반환된 이후에 해당 IP 주소의 재사용을 지연시킵니다. 지연을 추가하 면 IP 주소가 신속하게 재할당될 경우 방화벽에서 발생할 수 있는 문제를 방지하는 데 도움이 됩 니다. 기본적으로 지연은 0으로 설정됩니다. 지연을 확장하려면 해당 상자를 선택하고 0분부터 480분의 범위에서 IP 주소 재할당을 지연시킬 기간(분)을 입력합니다. 이 구성 요소는 IPv4 할당 정책에 사용할 수 있습니다.

#### 관련 항목

연결 프로파일 설정, 21 페이지 Remote Access VPN 인증, 5 페이지

## 인증서 맵 구성

인증서 맵을 사용하면 인증서 필드의 내용을 기반으로 사용자 인증서와 연결 프로파일을 일치시키 는 규칙을 정의할 수 있습니다. 인증서 맵은 보안 게이트웨이의 인증서 인증을 제공합니다. 규칙 또는 인증서 맵은 [인증서](managing-firewall-threat-defense-services-with-cisco-defense-orchestrator_chapter46.pdf#nameddest=unique_1217) 맵 개체에서 정의됩니다.

프로시저

- 단계 **1 Devices(**디바이스**)** > **VPN** > **Remote Access(**원격 액세스**)**을 선택합니다.
- 단계 **2** 목록에서 기존 원격 액세스 VPN 정책을 선택하고 해당 **Edit(**편집**)** 아이콘을 클릭합니다.
- 단계 **3 Advanced(**고급**)** > **Certificate Maps(**인증서 맵**)**를 선택합니다.
- 단계 **4 General Settings for Connection Profile Mapping(**연결 프로파일 매핑에 대한 일반 설정**)** 창에서 다음 옵션을 선택합니다.

선택 항목은 우선 순위를 기준으로 하며, 첫 번째 선택 항목이 일치하지 않으면 옵션 목록 아래에서 일치가 계속됩니다. 규칙이 충족되면 일치가 완료됩니다. 규칙이 충족되지 않으면 이 페이지 하단에 나열된 기본 연결 프로파일이 이 연결에 사용됩니다. 다음 옵션 중 일부 또는 전부를 선택하여 인증 을 설정하고 클라이언트에 매핑되어야 하는 연결 프로파일(터널 그룹)을 결정합니다.

- 그룹 **URL**과 인증서 맵이 서로 다른 연결 프로파일과 일치하는 경우 그룹 **URL** 사용
- **Use the configured rules to match a certificate to a Connection Profile(**구성된 규칙을 사용하여 연결 프로파일에 인증서 일치**)** - 연결 프로파일 맵에 정의된 규칙을 사용하도록 활성화합니다.
- 인증서 매핑을 구성하는 작업은 인증서 기반 인증을 의미합니다. 원격 사용자에게는 구 성된 인증 방법과 상관없이 클라이언트 인증서를 요구하는 메시지가 표시됩니다. 참고
- 단계 **5 Certificate to Connection Profile Mapping(**연결 프로파일에 인증서 매핑**)** 섹션에서 **Add Mapping(**매 핑 추가**)**를 클릭하여 이 정책에 대한 연결 프로파일 매핑 인증서를 생성합니다.
	- a) **Certificate Map Name(**인증서 맵 이름**)** 개체를 선택하거나 생성합니다.
	- b) 인증서 맵 개체의 규칙이 충족될 경우 사용하려는 **Connection Profile(**연결 프로파일**)**을 선택합니 다.
	- c) 매핑을 생성하려면 **OK(**확인**)**를 클릭합니다.
- 단계 **6 Save(**저장**)**를 클릭합니다.

그룹 정책 구성

그룹 정책은 원격 액세스 VPN 경험을 정의하는 그룹 정책 개체가 저장된 속성 및 값 쌍의 집합입니 다. 예를 들어 그룹 정책 개체에서는 주소, 프로토콜, 연결 설정 등 일반 속성을 구성합니다.

VPN 터널이 설정된 경우 사용자에게 적용되는 그룹 정책이 결정됩니다. RADIUS 권한 서버는 그룹 정책을 할당하거나 현재 연결 프로파일에서 그룹 정책을 가져옵니다.

 $\label{eq:1} \bigotimes_{\mathbb{Z}}\mathbb{Z}_{\mathbb{Z}}$ 

threat defense에 그룹 정책 속성 상속이 없습니다. 그룹 정책 개체 전체가 사용자에 대해 사용됩니다. 로그인 시 AAA 서버에서 식별된 그룹 정책 개체가 사용됩니다. 이를 지정하지 않은 경우, VPN 연결 을 위해 구성된 기본 그룹 정책이 사용됩니다. 제공된 기본 그룹 정책은 기본값으로 설정할 수 있으 나, 해당 정책이 연결 프로파일에 할당되어 있고 사용자의 다른 그룹 정책이 식별되지 않은 경우에만 사용됩니다. 참고

프로시저

- 단계 **1 Devices(**디바이스**)** > **VPN** > **Remote Access(**원격 액세스**)**을 선택합니다.
- 단계 **2** 목록에서 기존 원격 액세스 VPN 정책을 선택하고 해당 **Edit(**편집**)** 아이콘을 클릭합니다.
- 단계 **3 Advanced(**고급**)** > **Group Policies(**그룹 정책**)** > **Add(**추가**)**를 선택합니다.
- 단계 **4 Available Group Policy(**사용 가능한 그룳 정책**)** 목록에서 그룹 정책을 선택하고 **Add(**추가**)**를 클릭합 니다. 이 원격 액세스 VPN 정책과 연결할 하나 이상의 그룹 정책을 선택할 수 있습니다.
- 단계 **5 OK (**확인**)**를 클릭하여 그룹 정책 선택을 완료합니다.
- 단계 **6** 변경 내용을 저장합니다.

### 관련 항목 그룹 [정책](managing-firewall-threat-defense-services-with-cisco-defense-orchestrator_chapter46.pdf#nameddest=unique_1179) 개체 설정

### **LDAP** 특성 매핑 구성

LDAP 속성 이름은 LDAP 사용자 또는 그룹 속성 이름을 Cisco에서 이해할 수 있는 이름에 매핑합니 다. 속성 맵은 AD(Active Directory) 또는 LDAP 서버에 있는 속성을 Cisco 속성 이름과 동일시합니다. 모든 표준 LDAP 속성은 잘 알려진 벤더별 속성(VSA)에 매핑할 수 있습니다. 하나 이상의 LDAP 속성 을 하나 이상의 Cisco LDAP 속성에 매핑할 수 있습니다. 원격 액세스 VPN 연결을 설정하는 동안 AD 또는 LDAP 서버에서 threat defense 디바이스에 인증을 반환하면 threat defense 디바이스에서 이 정보 를 사용하여 AnyConnect Client가 연결을 완료하는 방법을 조정할 수 있습니다.

VPN 사용자에게 다른 액세스 권한 또는 VPN 콘텐츠를 제공하려는 경우 VPN 서버에서 서로 다른 VPN 정책을 설정하고 인증서를 기준으로 각 사용자에게 이러한 정책 집합을 할당할 수 있습니다. LDAP 특성 맵을 사용하여 LDAP 권한 부여를 설정하여 threat defense에서 이를 수행할 수 있습니다. LDAP를 사용하여 사용자에게 그룹 정책을 할당하려면 LDAP 속성을 매핑하는 맵을 구성해야 합니 다.

LDAP 특성 맵은 세 가지 구성 요소로 이루어집니다.

- **Realm(**영역**)** LDAP 속성 맵의 이름을 지정합니다. 선택한 영역을 기반으로 이름이 생성됩니다.
- **Attribute Name Map(**속성 이름 맵**)** LDAP 사용자 또는 그룹 속성 이름을 Cisco에서 이해할 수 있는 이름에 매핑합니다.
- **Attribute Value Map(**속성 값 맵**)** LDAP 사용자 또는 그룹 속성의 값을 선택한 이름 매핑에 대 한 Cisco 속성의 값에 매핑합니다.

LDAP 특성 맵에 사용된 그룹 정책은 원격 액세스 VPN 설정의 그룹 정책 목록에 추가됩니다. 원격 액 세스 VPN 구성에서 그룹 정책을 제거하면 연결된 LDAP 특성 매핑도 제거됩니다.

프로시저

- 단계 **1 Devices(**디바이스**)** > **VPN** > **Remote Access(**원격 액세스**)**을 선택합니다.
- 단계 **2** 목록에서 기존 원격 액세스 VPN 정책을 선택하고 해당 **Edit(**편집**)** 아이콘을 클릭합니다.
- 단계 **3 Advanced(**고급**)** > **LDAP Attribute Mapping(LDAP** 특성 매핑**)**을 클릭합니다.
- 단계 **4 Add(**추가**)**를 클릭합니다.
- 단계 **5** Configure LDAP Attribute Map(LDAP 특성 맵 설정) 페이지에서 속성 맵을 설정할 영역을 선택합니다.
- 단계 **6 Add(**추가**)**를 클릭합니다.
	- 여러 속성 맵을 설정할 수 있습니다. 각 속성 맵에서는 이름 맵 및 값 맵을 구성해야 합니다.
	- LDAP 특성 맵을 생성할 때 다음 지침을 따르십시오. 참고
		- LDAP 특성에 대해 하나의 매핑을 구성합니다. 동일한 LDAP 특성 이름의 여러 매핑 은 허용되지 않습니다.
		- LDAP 속성 맵을 생성하려면 하나 이상의 이름 맵을 구성합니다.
		- 속성 맵이 원격 액세스 VPN 설정의 연결 프로파일과 연결되지 않은 경우 LDAP 속성 맵을 제거할 수 있습니다.
		- Cisco 및 LDAP 특성 이름과 값 모두에 대해 LDAP 특성 맵에서 올바른 철자와 대문 자를 사용합니다.
	- a) **LDAP** 특성 이름을 지정한 다음 목록에서 필요한 **Cisco** 속성 이름을 선택합니다.
	- b) **Add Value Map(**값 맵 추가**)**을 클릭하고 **LDAP Attribute Value(LDAP** 특성 값**)** 및 **Cisco Attribute Value(Cisco** 속성 값**)**를 지정합니다.

값 맵을 더 추가하려면 이 단계를 반복합니다.

단계 **7 OK(**확인**)**를 클릭하여 LDAP 특성 맵 설정을 완료합니다. 단계 **8** LDAP 특성 매핑에 변경 사항을 저장하려면 **Save(**저장**)**를 클릭합니다.

관련 항목

Remote Access VPN에 대한 AAA 설정, 23 페이지 권한 및 속성 정책 시행 이해, 6 페이지

## **VPN** 로드 밸런싱 구성

#### **VPN** 로드 밸런싱 정보

threat defense에서 VPN 로드 밸런싱을 사용하면 두 개 이상의 디바이스를 논리적으로 그룹화하고 디 바이스 간에 원격 액세스 VPN 세션을 동일하게 배포할 수 있습니다. VPN 로드 밸런싱은 로드 밸런 싱 그룹의 디바이스 간에 AnyConnect Client VPN 세션을 공유합니다.

VPN 로드 밸런싱은 처리량이나 기타 요인을 고려하지 않고 트래픽의 단순한 분산을 기반으로 합니 다. VPN 로드 밸런싱 그룹은 둘 이상의 threat defense 디바이스로 구성됩니다. 하나의 디바이스는 관 리자 역할을 하며 다른 디바이스는 멤버 디바이스입니다. 그룹의 디바이스는 정확히 동일한 유형이 거나 동일한 소프트웨어 버전 또는 구성일 필요가 없습니다. 원격 액세스 VPN을 지원하는 모든 threat defense 디바이스는 로드 밸런싱 그룹에 참여할 수 있습니다. Threat Defense는 AnyConnect SAML 인 증을 통한 VPN 로드 밸런싱을 지원합니다.

VPN 로드 밸런싱 그룹의 모든 활성 디바이스는 세션 로드를 전달합니다. VPN 로드 밸런싱은 그룹에 서 부하가 가장 적은 디바이스로 트래픽을 디렉션하여 모든 디바이스 간에 부하를 분산시킵니다. 따 라서 시스템 리소스가 효율적으로 사용되며, 성능 및 고가용성이 증가합니다.

#### **VPN** 로드 밸런싱의 구성 요소

다음은 VPN 로드 밸런싱의 구성 요소입니다.

• 로드 밸런싱 그룹 — VPN 세션을 공유하기 위한 두 개 이상의 threat defense 디바이스의 가상 그 룹입니다.

VPN 로드 밸런싱 그룹은 동일한 릴리스 또는 혼합 릴리스의 threat defense 디바이스로 구성될 수 있습니다. 디바이스는 원격 액세스 VPN 구성을 지원해야 합니다.

VPN 로드 밸런싱에 대한 그룹 설정 구성, 51 페이지 및 로드 밸런싱에 대한 추가 설정 구성, 52 페이지를 참조하십시오.

• 디렉터 — 그룹의 디바이스 하나가 디렉터 역할을 합니다. 이는 그룹의 다른 멤버 간에 로드를 분산하고 참여하는 경우 VPN 세션을 제공합니다.

디렉터는 그룹의 모든 디바이스를 모니터링하고 각 디바이스에 로드되는 양을 추적하며 그에 따라 세션 로드를 분산시킵니다. 디렉터 역할은 물리적 디바이스와 연관이 없으며, 디바이스 간 에 전환될 수 있습니다. 예를 들어 현재 디렉터에서 장애가 발생한 경우 그룹의 멤버 디바이스 중 하나가 해당 역할을 맡아 즉시 새로운 디렉터가 됩니다.

• 멤버 - 그룹의 디렉터가 아닌 디바이스를 멤버라고 합니다. 로드 밸런싱에 참여하고 원격 액세스 VPN 연결을 공유합니다.

참여 디바이스에 대한 설정 구성, 52 페이지.

**VPN** 로드 밸런싱을 위한 사전 요건

• 인증서 - threat defense의 인증서는 연결이 리디렉션되는 디렉터 및 멤버의 IP 주소 또는 FQDN을 포함해야 합니다. 그렇지 않으면 인증서를 신뢰할 수 없는 것으로 간주합니다. 인증서는 SAN(Subject Alternate Name) 또는 와일드카드 인증서를 사용해야 합니다.

- 그룹 **URL**—VPN 로드 밸런싱 그룹 IP 주소의 그룹 URL을 연결 프로파일에 추가합니다. 그룹 URL을 지정하면 사용자가 로그인 시 그룹을 선택할 필요가 없습니다.
- **IP** 주소 풀 멤버 디바이스에 대해 고유한 IP 주소 풀을 선택하고 각 멤버 디바이스에 대해 management center에서 IP 풀을 재정의합니다.
- NAT(Network Address Translation) 뒤에 있는 디바이스도 로드 밸런싱 그룹의 일부일 수 있습니 다.
- **VPN** 로드 밸런싱에 대한 지침 및 제한 사항
	- VPN 로드 밸런싱은 기본적으로 비활성화되어 있습니다. 명시적으로 VPN 로드 밸런싱을 활성 화해야 합니다.
	- 함께 배치된 threat defense 디바이스만 로드 밸런싱 그룹에 추가할 수 있습니다.
	- 로드 밸런싱 그룹에는 최소 2개의 threat defense 디바이스가 있어야 합니다.
	- threat defense 고가용성의 디바이스는 로드 밸런싱 그룹에 참여할 수 있습니다.
	- NAT(Network Address Translation) 뒤에 있는 디바이스도 로드 밸런싱 그룹의 일부일 수 있습니 다.
	- 멤버 또는 디렉터 디바이스가 다운되면 해당 디바이스에서 제공하는 원격 액세스 VPN 연결이 삭제됩니다. VPN 연결을 다시 시작해야 합니다.
	- 각 디바이스의 ID 인증서에는 SAN(Subject Alternate Name) 또는 와일드카드가 있어야 합니다.

**VPN** 로드 밸런싱에 대한 그룹 설정 구성

VPN 로드 밸런싱을 활성화하고 로드 밸런싱 그룹의 모든 멤버에 적용할 수 있는 그룹 설정을 구성할 수 있습니다. 그룹이 생성되면 로드 밸런싱에 대한 참여 설정을 구성할 수 있습니다.

프로시저

- 단계 **1 Devices(**디바이스**)** > **VPN** > **Remote Access(**원격 액세스**)**을 선택합니다.
- 단계 **2** 업데이트할 원격 액세스 VPN 정책 옆에서 **Edit(**편집**)**을 클릭합니다.
- 단계 **3 Advanced(**고급**)** > **Load Balancing(**로드 밸런싱**)**을 클릭합니다.
- 단계 **4** 로드 밸런싱을 활성화하려면 **Enable Load balancing between member devices(**멤버 디바이스 간 로드 밸런싱 활성화**)** 토클 버튼을 클릭합니다. **Edit Group Configuration(**그룹 설정 편집**)** 페이지가 열립니다. 그룹 매개변수는 로드 밸런싱 그룹 아 래에 있는 모든 디바이스에 적용됩니다.
- 단계 **5** 해당하는 경우, 그룹 **IPv4** 주소 및 그룹 **IPv6** 주소를 지정합니다.

여기에 지정하는 IP 주소는 전체 로드 밸런싱 그룹용이며, 관리자는 수신 VPN 연결을 위해 이 IP 주 소를 엽니다.

- 단계 **6** 로드 밸런싱 그룹의 **Communication Interface(**커뮤니케이션 인터페이스**)**를 선택합니다. **Add(**추가**)** 를 클릭하여 인터페이스 그룹 또는 보안 영역을 추가합니다. 통신 인터페이스는 관리자와 멤버가 로드에 대 한 정보를 공유하는 데 사용하는 전용 인터페이스입 니다.
- 단계 **7** 관리자와 그룹 멤버 간의 통신을 위한 **UDP** 포트를 입력합니다. 기본 포트는 9023입니다.
- 단계 **8 IPsec Encryption(IPsec** 암호화**)** 토글 버튼을 활성화하여 관리자와 멤버 간의 통신을 위해 IPsec 암호 화를 활성화합니다.

암호화를 활성화하면 사전 공유 키를 사용하여 관리자와 멤버 간에 IKEv1/IPsec 터널이 설정됩니다.

- 단계 **9** IPsec 암호화를 위한 **Encryption Key(**암호화 키**)**를 입력하고 암호화 키를 확인합니다.
- 단계 **10 OK(**확인**)**를 클릭합니다.

로드 밸런싱에 대한 추가 설정 구성

VPN 로드 밸런싱에 대한 추가 설정에는 FQDN 및 IKEv2 리디렉션이 포함됩니다.

프로시저

- 단계 **1 Devices(**디바이스**)** > **VPN** > **Remote Access(**원격 액세스**)**을 선택합니다.
- 단계 **2** 업데이트할 원격 액세스 VPN 정책 옆에서 **Edit(**편집**)**을 클릭합니다.
- 단계 **3 Advanced(**고급**)** > **Load Balancing(**로드 밸런싱**)**을 클릭합니다.
- 단계 **4** 아직 로드 밸런싱을 활성화하지 않은 경우 활성화하려면 **Enable Load balancing between member devices(**멤버 디바이스 간 로드 밸런싱 활성화**)** 토클 버튼을 켜서 로드 밸런싱을 활성화합니다.
- 단계 **5** 설정을 클릭합니다.
- 단계 **6 Send FQDN to peer devices instead of IP(IP** 대신 **FQDN**을 피어 디바이스에 전송**)** 토클 버튼을 켜서 정규화된 도메인 이름을 통해 리디렉션을 활성화합니다.

기본적으로 threat defense는 VPN 로드 밸런싱 리디렉션에서 IP 주소만 클라이언트로 전송합니다.

- 단계 **7 IKEv2** 리디렉션 단계 중 하나를 선택합니다.
	- **SA** 인증 중 리디렉션

• **SA** 초기화 중 리디렉션

단계 **8 OK(**확인**)**를 클릭합니다.

단계 **9** 변경 내용을 저장합니다.

참여 디바이스에 대한 설정 구성

디바이스 참여 설정은 디바이스가 VPN 로드 밸런싱에서 로드를 공유하는 방법을 결정합니다. 디바 이스에서 VPN 로드 밸런싱을 활성화하고 디바이스별 속성을 정의하여 참여하는 디바이스를 구성합 니다. 이러한 값은 디바이스마다 다릅니다. 로드 밸런싱에 참여하는 디바이스에 대한 우선순위 번호 를 제공할 수 있습니다. 우선순위 번호가 높을수록 디바이스가 다른 디바이스보다 관리자가 될 가능 성이 높습니다. 그러나 그룹의 디렉터로 사용할 디바이스는 선택할 수 없습니다.

프로시저

- 단계 **1 Devices(**디바이스**)** > **VPN** > **Remote Access(**원격 액세스**)**을 선택합니다.
- 단계 **2** 편집할 원격 액세스 VPN 정책 옆의 **Edit(**편집**)**을 클릭합니다.
- 단계 **3 Advanced(**고급**)** > **Load Balancing(**로드 밸런싱**)**을 클릭합니다.
- 단계 **4** 아직 로드 밸런싱을 활성화하지 않은 경우 활성화하려면 **Enable Load balancing between member devices(**멤버 디바이스 간 로드 밸런싱 활성화**)** 토클 버튼을 켜서 로드 밸런싱을 활성화합니다.
- 단계 **5** 디바이스 참여 설정을 구성합니다.

**Device Participation(**디바이스 참여**)** 섹션에는 선택한 원격 액세스 VPN 구성의 모든 대상 디바이스 가 나열됩니다. 이러한 디바이스는 수신 VPN 세션의 로드를 공유하도록 구성할 수 있습니다.

- a) **Load Balancing(**로드 밸런싱**)** 토글 버튼을 켜서 디바이스에 대한 로드 밸런싱을 활성화한 다음 **Edit(**편집**)**를 클릭합니다.
- b) 디바이스 우선 순위를 입력합니다.

기본적으로 디바이스 우선순위는 5로 설정됩니다. 1~10의 숫자를 선택할 수 있습니다.

- c) 디바이스가 NAT 뒤에 있는 경우 VPN 인터페이스 IP 주소에 대해 **IPv4 NAT** 또는 **IPv6 NAT** 주소 를 지정합니다.
- d) **OK(**확인**)**를 클릭합니다.
- 단계 **6 Save(**저장**)**를 클릭하여 원격 액세스 VPN 정책 설정을 저장합니다.

### **Remote Access VPN**에 대한 **IPsec** 설정 구성

IPsec 설정은 Remote Access VPN 정책을 구성하는 동안 VPN 프로토콜로 IPsec을 선택한 경우에만 적 용할 수 있습니다. 그렇지 않은 경우 Edit Access Interface(액세스 인터페이스 편집) 대화 상자를 사용 하여 IKEv2를 활성화할 수 있습니다. 자세한 내용은 Remote Access VPN을 위한 액세스 인터페이스 구성, 41 페이지를 참조하십시오.

프로시저

- 단계 **1 Devices(**디바이스**)** > **VPN** > **Remote Access(**원격 액세스**)**을 선택합니다.
- 단계 **2** 사용 가능한 VPN 정책 목록에서 설정을 수정하려는 정책을 선택합니다.
- 단계 **3 Advanced(**고급**)**를 클릭합니다.

IPsec 설정 목록이 화면 왼쪽의 탐색창에 나타납니다.

단계 **4** 탐색창을 사용하여 다음 IPsec 옵션을 편집합니다.

- a) **Crypto Maps(**암호화 맵**)** Crypto Maps(암호화 맵) 페이지는 IKEv2 프로토콜이 활성화된 인터페 이스 그룹을 나열합니다. 암호화 맵은 IKEv2 프로토콜이 활성화된 인터페이스에 대해 자동으로 생성됩니다. 암호화 맵을 편집하려면 Remote Access VPN 암호화 맵 설정, 54 페이지 섹션을 참조 하십시오. **Access Interface(**액세스 인터페이스**)**에서 선택한 VPN 정책에 인터페이스 그룹을 추가 하거나 제거할 수 있습니다. 자세한 내용은 Remote Access VPN을 위한 액세스 인터페이스 구성, 41 페이지를 참조하십시오.
- b) **IKE Policy(IKE** 정책**)** IKE Policy(IKE 정책) 페이지에는 AnyConnect 엔드포인트가 IPsec 프로토 콜을 사용하여 연결할 때 선택된 VPN 정책에 적용할 수 있는 모든 IKE 정책 개체가 나열됩니다. 자세한 내용은 Remote Access VPN의 IKE 정책, 56 페이지을 참조하십시오. 새 IKE 정책을 추가 하려면 [IKEv2](managing-firewall-threat-defense-services-with-cisco-defense-orchestrator_chapter46.pdf#nameddest=unique_1211) 정책 개체 구성 섹션을 참조하십시오. Threat Defense에서는 AnyConnect IKEv2 클 라이언트만 지원합니다. 타사 표준 IKEv2 클라이언트는 지원되지 않습니다.
- c) **IPsec/IKEv2 Parameters(IPsec/IKEv2** 파라미터**)** IPsec/IKEv2 Parameters(IPsec/IKEv2 파라미터) 페이지에서 IKEv2 세션 설정, IKEv2 보안 연결 설정, IPsec 설정 및 NAT Transparency 설정을 수정 할 수 있습니다. 자세한 내용은 Remote Access VPN IPsec/IKEv2 파라미터 구성, 58 페이지를 참조 하십시오.

단계 **5 Save(**저장**)**를 클릭합니다.

**Remote Access VPN** 암호화 맵 설정

암호화 맵은 IPsec-IKEv2 프로토콜이 활성화된 인터페이스에 대해 자동으로 생성됩니다. **Access Interface(**액세스 인터페이스**)**에서 선택한 VPN 정책에 인터페이스 그룹을 추가하거나 제거할 수 있 습니다. 자세한 내용은 Remote Access VPN을 위한 액세스 인터페이스 구성, 41 페이지를 참조하십시 오.

프로시저

- 단계 **1 Devices(**디바이스**)** > **VPN** > **Remote Access(**원격 액세스**)**을 선택합니다.
- 단계 **2** 사용 가능한 VPN 정책 목록에서 설정을 수정하려는 정책을 선택합니다.
- 단계 **3 Advanced(**고급**)** > **Crypto Maps(**암호화 맵**)**를 클릭하고 테이블에서 행을 선택하고 **Edit(**편집**)**을 클릭 하여 암호화 맵 옵션을 편집합니다.
- 단계 **4 IKEv2 IPsec Proposals(IKEv2 IPsec** 제안**)**를 선택하고 터널에서 트래픽을 보호하는 데 사용할 인증 및 암호화 알고리즘을 지정하는 변환 집합을 선택합니다.
- 단계 **5 Enable Reverse Route Injection(Reverse Route Injection** 활성화**)**을 선택하여 원격 터널 엔드포인트 로 보호되는 네트워크 및 호스트에 대한 라우팅 프로세스에 정적 경로를 자동으로 삽입할 수 있도록 활성화합니다.
- 단계 **6 Enable Client Services(**클라이언트 서비스 활성화**)**를 선택하고 포트 번호를 지정합니다.

Client Services Server는 AnyConnect Downloader가 클라이언트가 요구하는 소프트웨어 업그레이드, 프로파일, 지역화 및 사용자 정의 파일, CSD, SCEP 및 기타 파일 다운로드를 수신할 수 있도록 HTTPS(SSL) 액세스를 제공합니다. 이 옵션을 선택하는 경우 클라이언트 서비스 포트 번호를 지정합 니다. Client Services Server를 활성화하지 않으면 사용자가 AnyConnect에 필요할 수있는 파일을 다운 로드할 수 없습니다.

- 동일한 디바이스에서 실행 중인 SSL VPN에 사용하는 것과 동일한 포트를 사용할 수 있 습니다. SSL VPN이 구성되어 있는 경우에도 IPsec-IKEv2 클라이언트에 대해 SSL을 통한 파일 다운로드를 활성화하려면 이 옵션을 선택해야 합니다. 참고
- 단계 **7 Enable Perfect Forward Secrecy(Perfect Forward Secrecy** 활성화**)**를 선택하고 **Modulus group(**모듈 러스 그룹**)**을 선택합니다.

PFS(Perfect Forward Secrecy)를 사용하여 암호화된 각 교환에 대해 고유 세션 키를 생성하고 사용합 니다. 고유 세션 키는 전체 교환이 기록되었으며 공격자가 엔드포인트 디바이스에서 사용하는 사전 공유 키 또는 개인 키를 확보했더라도 후속 암호 해독에서 교환을 보호합니다. 이 옵션을 선택하는 경우 **Modulus Group(**모듈러스 그룹**)** 목록에서 PFS 세션 키를 생성할 때 사용할 Diffie-Hellman 키 파 생 알고리즘도 선택합니다.

모듈러스 그룹은 공유 암호를 각 IPsec 피어에 전송하지 않고 두 IPsec 피어 간에 파생하는 데 사용할 Diffie Hellman 그룹입니다. 대형 모듈러스는 보안성은 더 높지만, 처리 시간이 더 오래 걸립니다. 두 피어의 모듈러스 그룹이 일치해야 합니다. Remote Access VPN 구성에서 허용할 모듈러스 그룹을 선 택합니다.

- 1 Diffie-Hellman 그룹 1(768비트 모듈러스).
- 2 Diffie-Hellman 그룹 2(1024비트 모듈러스).
- 5 Diffie-Hellman 그룹 5(1536비트 모듈러스, 128비트 키에 적합한 보호를 제공하지만 14 그룹이 더 효과적임). AES 암호화를 사용하는 경우 이 그룹(또는 그 이상)을 사용하십시오.
- 14 Diffie-Hellman 그룹 14(2048비트 모듈러스, 128비트 키에 적합한 보호를 제공함).
- 19 Diffie-Hellman 그룹 19(256비트 엘립틱 커브 필드 크기).
- 20 Diffie-Hellman 그룹 20(384비트 엘립틱 커브 필드 크기).
- 21 Diffie-Hellman 그룹 21(521비트 엘립틱 커브 필드 크기).
- 24 Diffie-Hellman 그룹 24(2048비트 모듈러스 및 256비트 소수 위수 하위 그룹).
- 단계 **8** 라이프타임 기간**(**초**)**을 지정합니다.

보안 연결(SA)의 라이프타임(초)입니다. 라이프타임이 초과되면 SA는 만료되며 두 피어 간에 SA를 재협상해야 합니다. 일반적으로 특정 지점까지는 라이프타임이 짧을수록 IKE 협상이 보다 안전합니 다. 그러나 라이프타임이 길면 라이프타임이 짧은 경우에 비해 이후 IPsec 보안 연계를 더 빠르게 설 정할 수 있습니다.

120~2147483647초 사이의 값을 지정할 수 있습니다. 기본값은 28800초입니다.

단계 **9 Lifetime Size (kbytes)(**라이프타임 크기**(kbyte))**를 지정합니다.

만료되기 전에 지정된 보안 연결을 사용하여 IPsec 피어 간에 전달할 수 있는 트래픽 볼륨(KB)입니다.

10~2147483647kbyte 사이의 값을 지정할 수 있습니다. 기본값은 4,608,000킬로바이트입니다. 무제한 데이터를 허용하는 사양은 없습니다.

단계 **10** 다음 **ESPv3 Settings(ESPv3** 설정**)**를 선택합니다.

- **Validate incoming ICMP error messages(**들어오는 **ICMP** 오류 메시지 확인**)** IPsec 터널을 통해 수신되고 비공개 네트워크의 내부 호스트로 전달되는 이러한 ICMP 오류 메시지를 검증할지 여 부를 선택합니다.
- **Enable 'Do Not Fragment' Policy('**조각화 금지**'** 정책 활성화**)** IPsec 하위 시스템에서 IP 헤더에 DF(Do Not Fragment) 비트가 설정된 대용량 패킷을 처리하는 방법을 정의하고 **Policy(**정책**)** 목록 에서 다음 중 하나를 선택합니다.
	- Copy(복사) DF 비트를 유지합니다.
	- Clear(지우기) DF 비트를 무시합니다.
	- Set(설정) DF 비트를 설정하고 사용합니다.
- **Enable Traffic Flow Confidentiality (TFC) packets(TFC(Traffic Flow Confidentiality)** 선택 패 킷 활성화) - 터널을 우회하는 트래픽 프로파일을 마스킹하는 더미 TFC 패킷을 활성화합니다. **Burst(**버스트**)**, **PayloadSize(**페이로드 크기**)** 및 **Timeout(**시간 초과**)** 파라미터를 사용하여 지정된 SA에서 무작위 간격으로 임의 길이의 패킷을 생성할 수 있습니다.
	- TFC(트래픽 플로우 기밀성) 패킷을 활성화하면 VPN 터널이 유휴 상태가 되지 않습 니다. 따라서 TFC 패킷을 활성화하면 그룹 정책에 구성된 VPN 유휴 시간 제한이 예 상대로 작동하지 않습니다. 그룹 정책 고급 [옵션을](managing-firewall-threat-defense-services-with-cisco-defense-orchestrator_chapter46.pdf#nameddest=unique_1180) 참조하십시오. 참고
		- Burst(버스트) 1~16 바이트 사이의 값을 지정합니다.
		- Payload Size(페이로드 크기) 64~1024 바이트의 값을 지정합니다.
		- Timeout(시간 초과) 10~ 60초 사이의 값을 지정합니다.

### 단계 **11 OK(**확인**)**를 클릭합니다.

관련 항목 Interface([인터페이스](managing-firewall-threat-defense-services-with-cisco-defense-orchestrator_chapter46.pdf#nameddest=unique_378))

#### **Remote Access VPN**의 **IKE** 정책

IKE(Internet Key Exchange)는 IPsec 피어를 인증하고, IPsec 암호화 키를 협상 및 배포하고, IPsecSA(보 안 연계)를 자동으로 설정하는 데 사용되는 키 관리 프로토콜입니다. IKE 협상은 2단계로 구성됩니 다. 1단계에서는 두 IKE 피어 간의 보안 연계를 협상합니다. 그러면 피어가 2단계에서 안전하게 통신 할 수 있습니다. 2단계 협상 중에는 IKE가 IPsec 등의 기타 애플리케이션에 대해 SA를 설정합니다. 두 단계에서는 모두 연결을 협상할 때 제안을 사용합니다. IKE 제안은 두 피어가 상호 간의 IKE 협상을 보호하는 데 사용하는 알고리즘 집합입니다. IKE 협상에서는 두 피어가 먼저 공통(공유) IKE 정책을 합의합니다. 이 정책은 후속 IKE 협상을 보호하는 데 사용되는 보안 파라미터를 제시합니다.

참고 threat defense Remote Access VPN용 IKEv2만 지원합니다.

IKEv1과는 달리 IKEv2 제안의 경우, 한 그룹에서 여러 알고리즘과 모듈러스 그룹을 선택할 수 있습 니다. 피어가 1단계 협상 중에 선택하기 때문에 단일 IKE 제안을 생성할 수 있도록 하지만 가장 원하 는 옵션에 더 높은 우선 순위를 부여하는 여러 다른 제안을 만드는 것을 고려하십시오. IKEv2의 경우 정책 개체가 인증을 지정하지 않으면 다른 정책이 인증 요건을 정의해야 합니다.

IKE 정책은 원격 액세스 IPsec VPN을 구성할 때 필요 합니다.

#### Remote Access VPN IKE 정책 구성

IKE 정책 테이블은 AnyConnect 엔드포인트가 IPsec 프로토콜을 사용하여 연결할 때 선택된 VPN 구 성에 적용할 수 있는 모든 IKE 정책 개체를 지정합니다. 자세한 내용은 Remote Access VPN의 IKE 정 책, 56 페이지를 참고하십시오.

참고 threat defense Remote Access VPN용 IKEv2만 지원합니다.

프로시저

- 단계 **1 Devices(**디바이스**)** > **VPN** > **Remote Access(**원격 액세스**)**을 선택합니다.
- 단계 **2** 사용 가능한 VPN 정책 목록에서 설정을 수정하려는 정책을 선택합니다.
- 단계 **3 Advanced(**고급**)** > **IKE Policy(IKE** 정책**)**를 클릭합니다.
- 단계 **4 Add(**추가**)**를 클릭하여 사용 가능한 IKEv2 정책 중에서 선택하거나 새 IKEv2 정책을 추가하고 다음 을 지정합니다.
	- **Name(**이름**)** IKEv2 정책의 이름입니다.
	- **Description(**설명**)** IKEv2 정책에 대한 설명(선택 사항)입니다.
	- **Priority(**우선 순위**)** 우선 순위 값에 따라 일반 SA(보안 연계) 찾기를 시도할 때 두 협상 피어가 비교하는 IKE 정책의 순서가 결정됩니다.
	- **Lifetime** 보안 연결(SA)의 라이프타임(초)입니다.
	- **Integrity(**무결성**)** IKEv2 정책에 사용되는 해시 알고리즘의 무결성 알고리즘 부분입니다.
	- **Encryption(**암호화**)** 2단계 협상 보호를 위한 1단계 SA를 설정하는 데 사용되는 암호화 알고리 즘입니다.
	- **PRF Hash(PRF** 해시**)** IKE 정책에 사용되는 해시 알고리즘의 의사 난수 함수(PRF) 부분입니다. IKEv2에서는 이러한 요소에 대해 서로 다른 알고리즘을 지정할 수 있습니다.
	- **DH** 그룹— 암호화에 사용 되는 Diffie-hellman 그룹.

단계 **5 Save(**저장**)**를 클릭합니다.

#### **Remote Access VPN IPsec/IKEv2** 파라미터 구성

프로시저

- 단계 **1 Devices(**디바이스**)** > **VPN** > **Remote Access(**원격 액세스**)**을 선택합니다.
- 단계 **2** 사용 가능한 VPN 정책 목록에서 설정을 수정하려는 정책을 선택합니다.
- 단계 **3 Advanced(**고급**)** > **IPsec**> **IPsec/IKEv2 Parameters(IPsec/IKEv2** 파라미터**)**를 클릭합니다.
- 단계 **4 IKEv2 Session Settings(IKEv2** 세션 설정**)**에 대해 다음을 선택합니다.
	- **Identity Sent to Peer(**피어로 전송되는 **ID)** IKE 협상 중에 피어가 자신을 식별하는 데 사용할 ID 를 선택합니다.
		- **Auto(**자동**)** 연결 유형에 따라 IKE 협상을 결정합니다. 예: 사전 공유 키의 IP 주소 또는 인 증서 인증의 Cert DN(지원하지 않음)
		- **IP address(IP** 주소**)** ISAKMP ID 정보를 교환하는 호스트의 IP 주소를 사용합니다.
		- **Hostname(**호스트이름**)**-ISAKMPID정보를교환하는호스트의FQDN(Fully Qualified Domain Name)을 사용합니다. 이 이름은 호스트 이름 및 도메인 이름으로 구성됩니다.
	- **Enable Notification on Tunnel Disconnect(**터널 연결 해제 알림 활성화**)** SA에서 수신한 인바운 드 패킷이 해당 SA의 트래픽 선택기와 일치하지 않는 경우, 관리자가IKE 알림 피어 전송을 활성 화 또는 비활성화할 수 있습니다. 이 알림의 전송은 기본적으로 비활성화되어 있습니다.
	- **Do not allow device reboot until all sessions are terminated(**모든 세션이 종료될 때까지 디바이스 재부팅 허용 안 함**)** - 시스템 재부팅 전에 모든 활성 세션이 자발적으로 종료될 때까지 대기 활성 화를 선택합니다. 기본적으로 비활성화되어 있습니다.
- 단계 **5 IKEv2 Security Association (SA) Settings(IKEv2** 보안 연결**(SA)** 설정**)**에 대해 다음을 선택합니다.
	- **Cookie Challenge(**쿠키 챌린지**)** SA 개시 패킷에 대한 응답으로 쿠키 챌린지를 피어 디바이스로 전송할지 여부. 이는 Dos(서비스 거부) 공격 차단에 도움이 됩니다. 기본적으로 사용 가능한 SA 의 50%가 협상중인 경우 쿠키 챌린지를 사용합니다. 다음 옵션 중 하나를 선택합니다.
		- **Custom(**사용자 정의**)** 협상 중인 허용 SA 합계의 백분율인 수신 쿠키 챌린지 임계값을 지 정합니다. 이렇게 하면 이후의 모든 SA 협상에 대해 쿠키 챌린지가 트리거됩니다. 범위는 0~100%이고, 기본값은 50%입니다.
		- Always(항상) 항상 피어 디바이스에 쿠키 챌린지를 보내려면 선택합니다.
		- Never(안 함) 피어 디바이스에 쿠키 챌린지를 보내지 않으려면 선택합니다.
	- **Number of SAs Allowed in Negotiation(**협상에서 허용되는 **SA** 수**)** 언제든지 협상에 참여할 수 있는 최대 SA 수를 제한합니다. Cookie Challenge(쿠키 챌린지)와 함께 사용하는 경우 효과적인 교차 확인을 위해 쿠키 챌린지 임계값을 이 한도보다 낮은 값으로 구성합니다. 기본값은 100%입 니다.

• **Maximum number of SAs Allowed(**허용되는 최대 **SA** 수**)** - 허용되는 IKEv2 연결 수를 제한합니 다.

단계 **6 IPsec Settings(IPsec** 설정**)**에 대해 다음을 선택합니다.

- **Enable Fragmentation Before Encryption(**암호화 이전 단편화 활성화**)** 이 옵션을 사용하면 트 래픽이 IP 단편화를 지원하지 않는 NAT 디바이스를 통과할 수 있습니다. IP 단편화를 지원하는 NAT 디바이스의 작동을 방해하지 않습니다.
- **Path Maximum Transmission Unit Aging(**경로 최대 전송 단위 에이징**)** SA(Security Association) 의 PMTU(Path Maximum Transmission Unit) 재설정 간격인 PMTU Aging 활성화를 선택합니다.
- **Value Reset Interval(**값 재설정 간격**)** SA(Security Association)의 PMTU 값이 원래 값으로 재설 정되는 시간(분)을 입력합니다. 유효 범위는 10~30분이며, 기본값은 무제한입니다.
- 단계 **7 NAT Settings(NAT** 설정**)**에 대해 다음을 선택합니다.
	- **Keepalive Messages Traversal(Keepalive** 메시지 순회**)** NAT keepalive 메시지 순회 활성화 여부 를 선택합니다. NAT 순회 킵얼라이브는 VPN 연결 허브 및 스포크 사이에 위치한 디바이스(중간 디바이스)가 있는 경우 킵얼라이브 메시지 전송에 사용되며, 해당 디바이스는 IPsec flow에서 NAT를 수행합니다. 이 옵션을 선택하는 경우, 스포크와 중간 디바이스 간에 전송된 킵얼라이브 신호 간격을 초 단위로 구성하고 해당 세션이 활성임을 표시합니다. 이 값의 범위는 10~3600초 입니다. 기본값은 20초입니다.
	- **Interval(**간격**)** NAT keepalive 간격을 10~3600초 범위로 설정합니다. 기본값은 20초입니다.

단계 **8 Save(**저장**)**를 클릭합니다.

# **AnyConnect** 관리 **VPN** 터널 구성

관리 VPN 터널은 VPN 사용자가 VPN에 연결하지 않고도 클라이언트 시스템의 전원을 켤 때마다 회 사 네트워크에 대한 연결을 제공합니다. 이를 통해 조직은 소프트웨어 패치 및 업데이트를 통해 엔드 포인트를 최신 상태로 유지할 수 있습니다. 사용자 시작 VPN 터널이 설정되면 관리 터널의 연결이 끊어집니다.

이 섹션에서는 threat defense에서 AnyConnect 관리 VPN 터널을 구성하는 방법에 대해 설명합니다. management center 웹 인터페이스를 사용하여 threat defense에서 AnyConnect 관리 터널을 구성하려면 다음 설정이 필요합니다.

- 인증서 기반 인증 및 그룹 URL이 있는 연결 프로파일
- **AnyConnect** 관리 **VPN** 프로파일 파일, 필요한 경우 그룹 URL 및 백업 서버로 서버를 구성했습 니다.
- 관리 VPN 프로파일이 포함된 그룹 정책, 명시적으로 포함된 네트워크가 포함된 스플릿 터널링, 클라이언트 바이 패스 프로토콜, 배너 없음

# **AnyConnect** 관리 **VPN** 터널 요구 사항 및 사전 요건

소프트웨어 및 설정 요구 사항

management center 웹 인터페이스를 통해 threat defense를 사용하여 AnyConnect 관리 터널을 설정하기 전에 다음 사항을 확인하십시오.

- threat defense 및 management center 버전 6.7.0 이상을 사용하고 있는지 확인합니다.
- AnyConnect VPN Webdeploy 패키지 4.7 이상을 다운로드하여 threat defense 원격 액세스 VPN에 업로드합니다.
- 인증서 인증이 연결 프로파일에 설정되어 있는지 확인합니다.
- 그룹 정책에 배너가 설정되어 있지 않은지 확인합니다.
- 관리 터널 그룹 정책에서 스플릿 터널링 설정을 확인합니다.

인증서 요구 사항

- Threat Defense에는 원격 액세스 VPN에 대한 유효한 ID 인증서가 있어야 하며, 로컬 인증 기관 (CA)의 루트 인증서가 threat defense에 있어야 합니다.
- 관리 VPN 터널에 연결하는 엔드포인트에는 유효한 ID 인증서가 있어야 합니다.
- threat defense의 ID 인증서에 대한 CA 인증서는 엔드포인트에 설치해야 하며, 엔드포인트에 대 한 CA 인증서는 threat defense에 설치해야 합니다.
- 동일한 로컬 CA에서 발급한 ID 인증서가 머신 저장소에 있어야 합니다.

Windows의 경우에는 인증서 저장소고, macOS의 경우에는 시스템 키체인입니다.

### **AnyConnect** 관리 **VPN** 터널의 제한 사항

- AnyConnect 관리 VPN 터널은 인증서 인증만 지원하며 AAA 기반 인증은 지원하지 않습니다.
- 공용 또는 프라이빗 프록시 설정은 지원되지 않습니다.
- 관리 VPN 터널이 연결되어 있으면 AnyConnect 클라이언트 업그레이드 및 AnyConnect 모듈 다 운로드가 지원되지 않습니다.

### **Threat Defense**에서 **AnyConnect** 관리 **VPN** 터널 구성

프로시저

단계 **1** 마법사를 사용하여 원격 액세스 **VPN** 정책을 생성:

원격 액세스 VPN 구성에 대한 자세한 내용은 새 Remote Access VPN 연결 구성, 11 페이지을 참조하 십시오.

단계 **2** 관리 **VPN** 터널에 대한 연결 프로파일 설정을 구성:

참고 AnyConnect 관리 VPN 터널에만 사용할 새 연결 프로파일을 생성하는 것이 좋습니다.

a) 생성한 원격 액세스 VPN 정책을 수정합니다.

- b) 관리 VPN 터널에 사용할 연결 프로파일을 선택하고 수정합니다.
- c) **AAA** > **Authentication Method(**인증 방법**)**을 클릭하고 **Client Certificate Only(**클라이언트 인증서 만**)**를 선택합니다. 필요에 따라 인증 및 계정 설정을 구성합니다.
- d) 연결 프로파일의 **Aliases(**별칭**)** 탭을 클릭합니다.
- e) 연결 프로파일에 대해 URL 별칭 아래에서 **Add(+)(**추가**(+))** 그리고 **URL Alias(URL** 별칭**)**를 클릭 합니다.
- f) **Enabled(**활성화됨**)**를 클릭하여 URL을 활성화합니다.
- g) **OK(**확인**)**를 클릭한 다음 **Save(**저장**)**를 클릭하여 연결 프로파일 설정을 저장합니다.

연결 프로파일 설정에 대한 자세한 내용은 연결 프로파일 설정, 21 페이지의 내용을 참조하십시오.

- 단계 **3 AnyConnect** 프로파일 편집기를 사용하여 관리 터널 프로파일을 생성합니다.
	- a) **Cisco** 소프트웨어 다운로드 센터에서 AnyConnect VPN 관리 터널 독립형 [프로파일](https://software.cisco.com/download/release.html?mdfid=286281283&flowid=72322&softwareid=282364313) 편집기를 아 직 다운로드하지 않은 경우 다운로드합니다.
	- b) VPN 사용자에 대한 필수 설정으로 관리 터널 프로파일을 생성하고 파일을 저장합니다.
	- c) 연결 프로파일에서 구성한 그룹 URL을 사용하여 서버 목록의 서버를 구성합니다.

프로파일편집기를사용한관리프로파일생성에대한자세한내용은*Cisco [AnyConnect](https://www.cisco.com/c/en/us/support/security/anyconnect-secure-mobility-client/products-installation-and-configuration-guides-list.html) Secure Mobility Client [Administrator](https://www.cisco.com/c/en/us/support/security/anyconnect-secure-mobility-client/products-installation-and-configuration-guides-list.html) Guide*를 참조하십시오.

- 단계 **4** 관리 터널 개체 생성:
	- a) Secure Firewall Management Center 웹 인터페이스에서 **Object(**개체**)** > **Object Management(**개체 관리**)** > **VPN** > **AnyConnect File(AnyConnect** 파일**)**로 이동합니다.
	- b) **Add AnyConnect File(AnyConnect** 파일 추가**)**을 클릭합니다.
	- c) AnyConnect 파일의 **Name(**이름**)**을 지정합니다.
	- d) **Browse(**찾아보기**)**를 클릭하고 저장한 관리 터널 프로파일 파일을 선택합니다.
	- e) **File Type(**파일 유형**)** 드롭 다운을 클릭하고 **AnyConnect Management VPN Profile(AnyConnect** 관리 **VPN** 프로파일**)**을 선택합니다.
	- f) **Save(**저장**)**를 클릭합니다.
	- 또한 그룹 정책에 대한 AnyConnect 설정을 생성하거나 업데이트할 때 관리 터널 개체를 생성합니다. 그룹 정책 [AnyConnect](managing-firewall-threat-defense-services-with-cisco-defense-orchestrator_chapter46.pdf#nameddest=unique_1219) Client 옵션의 내용을 참조하십시오. 참고

단계 **5** 관리 프로파일을 그룹 정책과 연결하고 그룹 정책 설정을 구성:

관리 터널 VPN 연결에 사용되는 연결 프로파일과 연결된 그룹 정책에 관리 VPN 프로파일을 추가해 야 합니다. 사용자가 연결하면 그룹 정책에 이미 매핑된 사용자 VPN 프로파일과 함께 관리 VPN 프 로파일이 다운로드되어 관리 VPN 터널 기능을 활성화합니다.

- **NoBanner(**배너없음**)**:그룹정책설정에배너가구성되어있지않은지확인합니다. **Group Policy(**그룹 정책**)** > **General Settings(**일반 설정**)** > **Banner(**배너**)**에서 배너 설정을 확인할 수 있습니다. 주의
- a) 관리 VPN 터널 용으로 생성한 연결 프로파일을 수정합니다.
- b) **Edit Group Policy(**그룹 정책 수정**)** > **AnyConnect** > **Management Profile(**관리 프로필**)**을 클릭합 니다.
- c) **Management VPN Profile(**관리 **VPN** 프로파일**)** 드롭 다운을 클릭하고 생성한 관리 프로파일 파일 개체를 선택합니다.
	- 참고 +를 클릭하고 새 AnyConnect 관리 VPN 프로파일 개체를 추가할 수도 있습니다.
- d) **Save(**저장**)**를 클릭합니다.
- 단계 **6** 그룹 정책에서 스플릿 터널링 구성:
	- a) **Edit Group Policy(**그룹 정책 편집**)** > **General(**일반**)** > **Split Tunneling(**스플릿 터널링**)**을 클릭합 니.
	- b) IPv4 또는 IPv6 스플릿 터널링 드롭 다운에서 **Tunnel networks specified below(**아래 지정된 터널 네트워크**)**를 선택합니다.
	- c) 스플릿 터널 네트워크 목록 유형, 즉 **Standard Access List(**표준 액세스 목록**)** 또는 **Extended Access List(**확장 액세스 목록**)**를 선택한 다음 관리 VPN 터널을 통한 트래픽을 허용하는 데 필요한 액세 스 목록을 선택합니다.
	- d) 스플릿 터널 설정을 저장하려면 **Save(**저장**)**를 클릭합니다.

**AnyConnect Custom Attribute(**사용자 지정 속성**)**

AnyConnect 관리 VPN 터널에는 기본적으로 스플릿에 터널링 구성이 포함되어야 합니다. 모든 터널 링을 위해 스플릿 터널링이 포함된 관리 VPN 터널을 구축하도록 그룹 정책에서 AnyConnect 맞춤 속 성을 구성하는 경우 management center 6.7 웹 인터페이스가 AnyConnect 맞춤 속성을 지원하지 않으 므로 FlexConfig를 사용하여 해당 구성을 수행할 수 있습니다.

다음은 AnyConnect 맞춤 속성에 대한 명령 예입니다.

```
webvpn
anyconnect-custom-attr ManagementTunnelAllAllowed description ManagementTunnelAllAllowed
anyconnect-custom-data ManagementTunnelAllAllowed true true
group-policy MGMT_Tunnel attributes
anyconnect-custom ManagementTunnelAllAllowed value true
```
- 단계 **7** 원격 액세스 **VPN** 정책 구축**,** 확인 및 모니터링:
	- a) 관리 VPN 터널 구성을 threat defense에 구축합니다.
		- 클라이언트 시스템은 관리 터널 VPN 프로파일을 클라이언트 머신에 다운로드하려면 threat defense 원격 액세스 VPN에 한 번 연결해야 합니다. 참고
	- b) **AnyConnect Secure Mobility Client** > **VPN** > **Statistics(**통계**)**에서 AnyConnect 관리 VPN 터널을 확인할 수 있습니다.

**show vpn-sessiondbanyconnect** 명령을 사용하여 threat defense 명령 프롬프트에서 관리 VPN 세션 세부 정보를 확인할 수도 있습니다.

c) management center 웹 인터페이스에서 **Analysis(**분석**)**를 클릭하여 관리 터널 세션 정보를 확인합 니다.

```
관련 항목
```
연결 프로파일 설정, 21 페이지 Threat [Defense](managing-firewall-threat-defense-services-with-cisco-defense-orchestrator_chapter46.pdf#nameddest=unique_1215) 그룹 정책 개체

# 다중 인증서 인증

다중 인증서 기반 인증을 통해 threat defense는 사용자의 ID 인증서를 인증하는 것 외에도 머신 또는 디바이스 인증서를 검증, 즉 디바이스가 기업 발행 디바이스라는 점을 보장하고 SSL 또는 IKEv2 EAP 단계 동안 AnyConnect Client를 사용하여 VPN 액세스를 허용합니다.

다중 인증서 옵션은 인증서를 통해 머신과 사용자 모두의 인증서 인증을 허용합니다. 이 옵션을 사용 하지 않으면 머신 또는 사용자에 대한 인증서 인증만 수행할 수 있으며 두 가지 모두에 대한 인증서 인증은 수행할 수 없습니다.

# 다중 인증서 인증 제한 사항

- 다중 인증서 인증은 현재 인증서 2개로 제한됩니다.
- AnyConnect Client는 다중 인증서 인증 지원을 표시해야 합니다. 그렇지 않은 경우 게이트웨이는 레거시 인증 방법 중 하나를 사용하거나 연결에 실패합니다. AnyConnect 버전 4.4.04030 이상은 다중 인증서 기반 인증을 지원합니다.
- AnyConnect는 RSA 기반 인증서만 지원합니다.
- AnyConnect 집계 인증 중에는 SHA256, SHA384 및 SHA512 기반 인증서만 지원됩니다.
- 인증서 인증은 SAML 인증과 결합할 수 없습니다.

# 다중 인증서 인증 구성

시작하기 전에

여러 인증서 인증을 설정하기 전에 각 threat defense 디바이스의 ID 인증서를 얻는 데 사용된 인증서 등록 개체를 설정했는지 확인합니다. 자세한 내용은 [인증서](managing-firewall-threat-defense-services-with-cisco-defense-orchestrator_chapter46.pdf#nameddest=unique_1217) 맵 개체를 참고하십시오.

프로시저

- 단계 **1 Devices(**디바이스**)** > **VPN** > **Remote Access(**원격 액세스**)**을 선택합니다.
- 단계 **2** 원격 액세스 VPN 정책을 선택하고 **Edit(**편집**)**을 클릭합니다.
	- 원격 액세스 VPN을 설정하지 않은 경우, **Add(**추가**)**를 클릭하여 새 원격 액세스 VPN 정 책을 생성합니다. 참고

단계 **3** 연결 프로파일을 선택하고 편집하여 다중 인증서 인증을 설정합니다.

- 단계 **4 AAA** 설정을 클릭하여 **Authentication Method(**인증 방법**)** > **Client Certificate Only(**클라이언트 인증 서만**)** 또는 **Client Certificate & AAA(**클라이언트 인증서 및 **AAA)**를 선택합니다.
	- 참고 클라이언트 인증서 및 AAA 인증 방법을 선택한 경우, 인증 서버를 선택합니다.
- 단계 **5 Enable multiple certificate authentication(**다중 인증서 인증 활성화**)** 확인란을 선택합니다.

단계 **6** 클라이언트 인증서에서 사용자 이름을 매핑할 인증서 중 하나를 선택합니다.

- **First Certificate(**첫 번째 인증서**)** VPN 클라이언트에서 전송된 시스템 인증서의 사용자 이름을 매핑하려면 이 옵션을 선택합니다.
- **Second Certificate(**두 번째 인증서**)** 클라이언트에서 전송된 사용자 인증서의 사용자 이름을 매 핑하려면 이 옵션을 선택합니다.

인증서 전용 인증이 활성화된 경우, 클라이언트에서 전송된 사용자 이름이 VPN 세션 사용자 이름으 로 사용됩니다. AAA 및 인증서 인증이 활성화된 경우, VPN 세션 사용자 이름은 사전 채우기 옵션을 기반으로 합니다.

클라이언트 인증서의 사용자 이름을 포함하는 **Map specific field(**특정 필드 매핑**)** 옵션을 선택하면 **Primary(**기본**)** 및 **Secondary(**보조**)** 필드에 **CN(Common Name)** 및 **OU(Organisational Unit)**의 기본값이 표시됩니다. 참고

> **Use entire DN (Distinguished Name) as username(**전체 **DN**을 사용자 이름으로 사용**)** 옵션 을 선택하는 경우 시스템은 자동으로 사용자 ID를 검색합니다. 고유 이름(DN)은 개별 필 드로 구성된 고유 ID로, 향상된 인증서 인증에 사용되는 연결 프로파일 DN 규칙에 사용 자를 일치시킬 때 식별자로 사용할 수 있습니다.

> 클라이언트 인증서 및 AAA 인증을 선택한 경우 **Prefill username from certificate on user login window(**사용자 로그인 창의 인증서에서 사용자 이름 미리 채우기**)** 옵션을 선택하여 사용자가 AnyConnect VPN Client(AnyConnect VPN 클라이언트를 통해 연결할 때 클라이 언트 인증서에서 보조 사용자 이름을 미리 채웁니다.

• 로그인 창에서 사용자 이름 숨기기: 보조 사용자 이름은 클라이언트 인증서에서 미 리 채워지지만 미리 채워진 사용자 이름은 수정을 방지하기 위해 사용자에게 표시되 지 않습니다.

단계 **7** 원격 액세스 VPN에 필요한 AAA 설정 및 연결 프로파일 설정을 구성합니다. 단계 **8** 연결 프로파일 및 원격 액세스 VPN 설정을 저장하고 threat defense 디바이스에 구축합니다.

관련 항목

Remote Access VPN에 대한 AAA 설정, 23 페이지

# **Remote Access VPN AAA** 사용자 지정

이 섹션에서는 원격 액세스 VPN에 대 한 AAA 기본 설정을 사용자 지정하는 방법을 설명합니다. 자 세한 내용은 Remote Access VPN에 대한 AAA 설정, 23 페이지를 참고하십시오.

# 클라이언트 인증서를 통한 **VPN** 사용자 인증

마법사를 사용하여 새 Remote Access VPN 정책을 생성하거나 이후 정책을 편집할 때 클라이언트 인 증서를 사용하여 Remote Access VPN 인증을 구성할 수 있습니다.

시작하기 전에

VPN 게이트웨이 역할을 하는 각 threat defense 디바이스에 대한 ID 인증서를 얻는 데 사용되는 인증 서 등록 개체를 구성합니다.

프로시저

- 단계 **1** Secure Firewall Management Center 웹 인터페이스에서 **Devices(**디바이스**)**> **VPN** > **Remote Access(**원 격 액세스**)**를 선택합니다.
- 단계 **2** 원격 액세스 정책을 선택하고 **Edit(**편집**)**을 클릭하거나 **Add(**추가**)**를 클릭하여 새 원격 액세스 VPN 정책을 생성합니다.
- 단계 **3** 새 Remote Access VPN 정책의 경우 연결 프로파일 설정을 선택하는 동안 인증을 구성합니다. 기존 구 성의 경우 클라이언트 프로파일을 포함하는 연결 프로파일을 선택하고 **Edit(**편집**)**를 클릭합니다.
- 단계 **4 AAA** > **Authentication Method(**인증 방법**)** > **Client Certificate Only(**클라이언트 인증서 전용**)**를 클릭 합니다.

이 인증 방법을 통해 사용자는 클라이언트 인증서를 사용하여 인증됩니다. VPN 클라이언트 엔드포 인트에서 클라이언트 인증서를 구성해야 합니다. 기본적으로 사용자 이름은 각각 클라이언트 인증 서 필드 CN 및 OU에서 파생됩니다. 사용자 이름이 클라이언트 인증서의 다른 필드에 지정된 경우 'Primary(기본)' 및 'Secondary(보조)' 필드를 사용하여 해당 필드를 매핑합니다.

**Mapspecific field(**특정 필드 매핑**)** 옵션을 선택하면 클라이언트 인증서의 사용자 이름이 포함됩니다. **Primary(**기본**)** 및 **Secondary(**보조**)** 필드에는 **CN(Common Name)** 및 **OU(Organizational Unit)** 각각 의 기본값이 표시됩니다. **Use entire DN as username(**전체 **DN**을 사용자 이름으로 사용**)** 옵션을 선택 하는 경우 시스템은 자동으로 사용자 ID를 검색합니다. 고유 이름(DN)은 사용자를 연결 프로파일과 연결할 때 식별자로 사용할 수 있는 개별 필드로 구성된 고유한 ID입니다. DN 규칙은 향상된 인증서 인증에 사용됩니다.

- **Map specific field(**특정 필드 매핑**)** 옵션과 관련된 기본 및 보조 필드는 다음 공통 값을 포함합니 다.
	- C(국가)
	- CN(이름)
- DNQ(DN 한정자
- EA(이메일 주소)
- GENQ(세대 한정자)
- GN(이름)
- I(이니셜)
- L(시/군/구)
- N(이름)
- O(조직)
- OU(조직 단위)
- SER(일련 번호)
- SN(성)
- SP(시/도)
- T(제목)
- UID(사용자 ID)
- UPN(사용자 계정 이름)
- 어떤 인증 방법을 선택하든 **Allow connection only if user exists in authorization database(**사용자 가 권한 부여 데이터베이스에 있는 경우에만 연결 허용**)**를 선택하거나 선택 취소합니다.

자세한 내용은 Remote Access VPN에 대한 AAA 설정, 23 페이지를 참고하십시오.

단계 **5** 변경 내용을 저장합니다.

관련 항목

연결 프로파일 설정, 21 페이지 [인증서](managing-firewall-threat-defense-services-with-cisco-defense-orchestrator_chapter46.pdf#nameddest=unique_1139) 등록 개체 추가

# 클라이언트 인증서 및 **AAA** 서버를 통해 **VPN** 사용자 인증 구성

클라이언트 인증서와 인증 서버를 모두 사용하도록 원격 액세스 VPN 인증을 구성하면 VPN 클라이 언트 인증은 클라이언트 인증서 유효성 검사와 AAA 서버를 사용하여 수행됩니다.

- 시작하기 전에
	- VPN 게이트웨이 역할을 하는 각 threat defense 디바이스에 대한 ID 인증서를 얻는 데 사용할 인 증서 등록 개체를 구성합니다.
- 이 Remote Access VPN 정책에서 사용할 RADIUS 서버 그룹 개체와 AD 또는 LDAP 영역을 구성 합니다.
- Remote Access VPN 구성이 작동하려면 Secure Firewall Threat Defense 디바이스에서 AAA 서버 에 연결할 수 있는지 확인합니다.

프로시저

- 단계 **1** Secure Firewall Management Center 웹 인터페이스에서 **Devices(**디바이스**)**> **VRemote Access(**원격 액 세스**)**를 선택합니다.
- 단계 **2** 인증을 업데이트할 원격 액세스 VPN 정책에서 **Edit(**편집**)**를 클릭하거나 **Add(**추가**)**를 클릭하여 새 인증을 생성합니다.
- 단계 **3** 새 원격 액세스 VPN 정책을 생성하기로 선택하는 경우 연결 프로파일 설정을 선택하는 동안 인증을 구성합니다. 기존 구성의 경우 클라이언트 프로파일을 포함하는 연결 프로파일을 선택하고 **Edit(**편 집**)**를 클릭합니다.
- 단계 **4 AAA**로 이동하여 **Authentication Method(**인증 방법**)** 드롭다운에서 **Client Certificate & AAA(**클라이 언트 인증서 및 **AAA)**를 선택합니다.
	- 다음과 같이 **Authentication Method(**인증 방법**)**를 선택하는 경우:

**Client Certificate & AAA(**클라이언트 인증서 및 **AAA)** - 두 가지 인증 유형이 모두 수행됩니다.

- **AAA Authentication Server**(인증 서버)를 **RADIUS**로 선택하는 경우 Authorization Server(권 한부여서버)는기본적으로동일한값을가집니다.드롭다운목록에서**AccountingServer(**과 금 서버**)**를 선택합니다. Authentication Server(인증 서버) 드롭다운 목록에서 **AD** 및 **LDAP**를 선택할 때마다 **Authorization Server(**권한 부여 서버**)** 및 **Accounting Server(**과금 서버**)**를 각 각 수동으로 선택해야 합니다.
- **Client Certificate(**클라이언트 인증서**)** 사용자가 클라이언트 인증서로 인증합니다. VPN 클 라이언트 엔드포인트에서 클라이언트 인증서를 구성해야 합니다. 기본적으로 사용자 이름 은 각각 클라이언트 인증서 필드 CN 및 OU에서 파생됩니다. 클라이언트 프로파일의 다른 필드를사용하여사용자이름을지정할경우**Primary Field(**기본필드**)**및**Secondary Field(**보 조 필드**)**를 사용하여 해당 필드를 매핑합니다.

**Map specific field(**특정 필드 매핑**)** 옵션을 선택하면 클라이언트 인증서의 사용자 이름이 포 함됩니다. **Primary(**기본**)** 및 **Secondary(**보조**)** 필드에는 **CN(Common Name)** 및

**OU(Organizational Unit)** 각각의 기본값이 표시됩니다. **Use entire DN as username(**전체 **DN** 을 사용자 이름으로 사용**)** 옵션을 선택하는 경우 시스템은 자동으로 사용자 ID를 검색합니 다. 고유 이름(DN)은 사용자를 연결 프로파일과 연결할 때 식별자로 사용할 수 있는 개별 필 드로 구성된 고유한 ID입니다. DN 규칙은 향상된 인증서 인증에 사용됩니다.

**Map specific field(**특정 필드 매핑**)** 옵션과 관련된 기본 및 보조 필드는 다음 공통 값을 포함 합니다.

- C(국가)
- CN(이름)
- DNQ(DN 한정자
- EA(이메일 주소)
- GENQ(세대 한정자)
- GN(이름)
- I(이니셜)
- L(시/군/구)
- N(이름)
- O(조직)
- OU(조직 단위)
- SER(일련 번호)
- SN(성)
- SP(시/도)
- T(제목)
- UID(사용자 ID)
- UPN(사용자 계정 이름)
- 어떤 인증 방법을 선택하든 **Allow connection only if user exists in authorization database(**사 용자가 권한 부여 데이터베이스에 있는 경우에만 연결 허용**)**를 선택하거나 선택 취소합니 다.

자세한 내용은 Remote Access VPN에 대한 AAA 설정, 23 페이지를 참고하십시오.

단계 **5** 변경 내용을 저장합니다.

관련 항목 연결 프로파일 설정, 21 페이지 [인증서](managing-firewall-threat-defense-services-with-cisco-defense-orchestrator_chapter46.pdf#nameddest=unique_1139) 등록 개체 추가

# **VPN** 세션에 대한 암호 변경 관리

암호 관리를 사용하면 원격 액세스 VPN 정책 관리자는 암호 만료 시 원격 액세스 VPN 사용자에 대 한 알림 설정을 구성할 수 있습니다. 암호 관리는 인증 방법 AAA Only(AAA 전용) 및 Client Certificate &AAA(클라이언트인증서및AAA)를통해AAA설정에서사용할수있습니다.자세한내용은Remote Access VPN에 대한 AAA 설정, 23 페이지를 참고하십시오.

프로시저

- 단계 **1** Secure Firewall Management Center 웹 인터페이스에서 **Devices(**디바이스**)**> **VRemote Access(**원격 액 세스**)**를 선택합니다.
- 단계 **2** 업데이트할 원격 액세스 VPN 정책 옆에서 **Edit(**편집**)**을 클릭합니다.
- 단계 **3** AAA 설정이 포함된 연결 프로파일에서 **Edit(**편집**)**을 클릭합니다.
- 단계 **4 AAA** > **Advanced Settings(**고급 설정**)** >를 선택합니다.
- 단계 **5 Enable Password Management(**비밀번호 관리 활성화**)** 확인란을 선택하고 다음 중 하나를 선택합니 다.
	- Notify User(사용자에게 알림) 비밀번호가 만료되기 전 일 수이며 입력란에 일 수를 지정합니다.
	- 비밀번호 만료일에 사용자에게 알림

단계 **6** 변경 내용을 저장합니다.

관련 항목

연결 프로파일 설정, 21 페이지

# **RADIUS** 서버로 계정 기록 전송

Remote Access VPN의 계정 기록은 VPN 관리자가 사용자가 액세스하는 서비스 및 사용자가 사용하 는 네트워크 리소스의 양을 추적할 수 있도록 도와줍니다. 계정 관리 정보에는 사용자 세션 시작 및 중지 시각, 사용자 이름, 각 세션의 디바이스를 통과한 바이트 수, 사용한 서비스, 각 세션의 지속시간 이 포함됩니다.

관리 계정 기능을 단독으로 사용하거나 인증 및 권한 부여 기능과 함께 사용할 수 있습니다. AAA 계 정을 활성화하면 네트워크 액세스 서버가 구성된 계정 서버에 사용자 작업을 보고합니다. 모든 사용 자 활동 정보가 management center에서 RADIUS 서버로 전송되도록 RADIUS 서버를 과금 서버로 구 성할 수 있습니다.

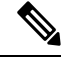

Remote Access VPN AAA 설정에서 인증, 권한 부여 및 계정을 위해 동일한 RADIUS 서버 또는 별도 의 RADIUS 서버를 사용할 수 있습니다. 참고

시작하기 전에

- 인증 요청이나 계정 기록을 수신할 RADIUS 서버로 RADIUS 그룹 개체를 구성합니다. 자세한 내 용은 [RADIUS](managing-firewall-threat-defense-services-with-cisco-defense-orchestrator_chapter46.pdf#nameddest=unique_1074) 서버 그룹 옵션을 참고하십시오.
- threat defense 디바이스에서 RADIUS 서버에 연결할 수 있는지 확인합니다. **Devices(**디바이스**)** > **Device Management(**디바이스 관리**)** > **Edit Device(**디바이스 편집**)** > **Routing(**라우팅**)**에서 Secure Firewall Management Center에 대한 라우팅을 구성하여 RADIUS 서버에 대한 연결성을 보장합니 다.

프로시저

- 단계 **1** Secure Firewall Management Center 웹 인터페이스에서 **Devices(**디바이스**)**> **VRemote Access(**원격 액 세스**)**를 선택합니다.
- 단계 **2** RADIUS 서버를 구성할 원격 액세스 정책에서 **Edit(**편집**)**를 클릭하거나 새 원격 액세스 VPN 정책을 생성합니다.
- 단계 **3** AAA 설정이 포함된 연결 프로파일에서 **Edit(**편집**)**을 클릭하고 **AAA**를 클릭합니다.
- 단계 **4** 과금 서버 드롭다운에서 RADIUS 서버를 선택합니다.
- 단계 **5** 변경 내용을 저장합니다.

#### 관련 항목

연결 프로파일 설정, 21 페이지 Remote Access VPN에 대한 AAA 설정, 23 페이지

# 권한 부여 서버에 그룹 정책 선택 위임

VPN 터널이 설정된 경우 사용자에게 적용되는 그룹 정책이 결정됩니다. 마법사를 사용하여 원격 액 세스 VPN을 생성하는 동안 연결 프로파일 그룹 정책을 선택하거나, 나중에 연결 프로파일의 연결 정 책을 업데이트하면 됩니다. 하지만 AAA(RADIUS) 서버를 그룹 정책을 할당하도록 구성하거나, 현재 연결 프로파일에서 가져올 수도 있습니다. threat defense 디바이스에서 연결 프로파일에 구성된 속성 과 충돌하는 속성을 AAA 서버로부터 수신하는 경우, AAA 서버에서 오는 속성이 항상 우선 적용됩 니다.

IETF RADIUS 속성 25를 전송하고 해당 그룹 정책 이름에 매핑하여, 사용자 또는 사용자 그룹에 대한 인증 프로파일을 설정하도록 ISE 또는 RADIUS 서버를 구성할 수 있습니다. 특정 그룹 정책을 사용 자 또는 사용자 그룹에 지정하여 다운로드 가능한 ACL을 푸시하고, 배너를 설정하고, VLAN을 제한 하고, 세션에 SGT을 적용하는 고급 옵션을 구성할 수 있습니다. 이러한 속성은 VPN 연결이 설정될 때 해당 그룹에 속한 모든 사용자에게 적용됩니다.

자세한 내용은 Cisco Identity Services Engine 관리자 가이드의 Configure Standard Authorization Policies(표 준 인증 정책 구성) 섹션과 RADIUS 서버 속성 Secure Firewall Threat Defense, 30 페이지의 내용을 참 조하십시오.

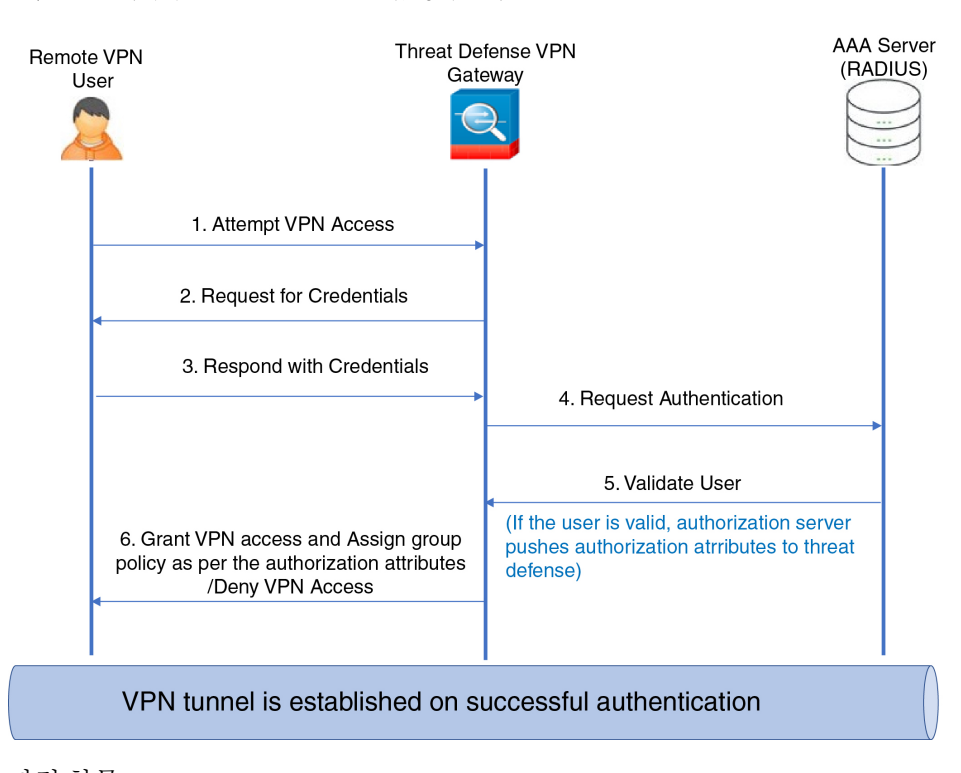

그림 **1: AAA** 서버의 **Remote Access VPN** 그룹 정책 선택

관련 항목 [그룹](managing-firewall-threat-defense-services-with-cisco-defense-orchestrator_chapter46.pdf#nameddest=unique_1179) 정책 개체 설정

연결 프로파일 설정, 21 페이지

## 그룹 정책 또는 기타 속성 선택을 권한 부여 서버로 재정의

Remote Access VPN 사용자가 VPN에 연결할 때 연결 프로파일에 구성된 그룹 정책 및 기타 속성이 사 용자에게 할당됩니다. 하지만 원격 액세스 VPN 시스템 관리자는 사용자 또는 사용자 그룹에 대한 권 한 부여 프로파일을 설정하기 위해 ISE 또는 RADIUS 서버를 구성하여 그룹 정책 및 기타 속성의 선 택 사항을 권한 부여 서버에 위임할 수 있습니다. 사용자가 인증되면 이러한 특정 권한 부여 속성이 threat defense 디바이스에 푸시됩니다.

시작하기 전에

RADIUS를 인증 서버로 사용하여 Remote Access VPN 정책을 구성해야 합니다.

프로시저

- 단계 **1** Secure Firewall Management Center 웹 인터페이스에서 **Devices(**디바이스**)**> **VPN** > **Remote Access(**원 격 액세스**)**를 선택합니다.
- 단계 **2** 원격 액세스 정책을 선택하고 **Edit(**편집**)**을 클릭합니다.
- 단계 **3** 아직 구성되지 않은 경우 권한 부여 서버로 RADIUS 또는 ISE를 선택합니다.

단계 **4 Advanced(**고급**)** > **Group Policies(**그룹 정책**)**를 선택하고 필요한 그룹 정책을 추가합니다. 그룹 정책 개체에 대한 세부 정보는 그룹 [정책](managing-firewall-threat-defense-services-with-cisco-defense-orchestrator_chapter46.pdf#nameddest=unique_1179) 개체 설정의 내용을 참조하십시오.

하나의 그룹 정책 연결 프로 파일, 매핑할 수 있습니다. 그러나 Remote Access VPN 정책에서 여러 그 룹 정책을 만들 수 있습니다. 이러한 그룹 정책은 ISE 또는 RADIUS 서버에서 참조될 수 있으며 권한 부여 서버에 권한 부여 속성을 지정하여 연결 프로파일에 구성된 그룹 정책을 대체하도록 구성할 수 있습니다.

- 단계 **5** 대상 threat defense 디바이스에서 구성을 구축합니다.
- 단계 **6** 권한 서버에서 IP 주소 및 다운로드할 수 있는 ACL에 대한 RADIUS 속성을 사용하여 권한 부여 프로 파일을 생성합니다.

그룹 정책이 Remote Access VPN에 대해 선택된 권한 부여 서버에서 구성되면 그룹 정책은 사용자가 인증된 후 Remote Access VPN 사용자에 대한 연결 프로파일에 구성된 그룹 정책보다 우선합니다.

#### 관련 항목

그룹 [정책](managing-firewall-threat-defense-services-with-cisco-defense-orchestrator_chapter46.pdf#nameddest=unique_1179) 개체 설정

### 사용자 그룹에 대한 **VPN** 액세스 거부

인증된 사용자 또는 사용자 그룹이 VPN을 사용할 수 없도록 하려는 경우 그룹 정책을 구성하여 VPN 액세스를 거부할 수 있습니다. Remote Access VPN 정책에서 그룹 정책을 구성하고 권한 부여를 위해 ISE 또는 RADIUS 서버 구성에서 이 정책을 참조할 수 있습니다.

시작하기 전에

원격 액세스 정책 마법사를 사용하여 Remote Access VPN을 구성하고 Remote Access VPN 정책에 대 한 인증 설정을 구성했는지 확인합니다.

프로시저

- 단계 **1** Secure Firewall Management Center 웹 인터페이스에서 **Devices(**디바이스**)**> **VPN** > **Remote Access(**원 격 액세스**)**를 선택합니다.
- 단계 **2** 원격 액세스 정책을 선택하고 **Edit(**편집**)**을 클릭합니다.
- 단계 **3 Advanced(**고급**)** > **Group Policies(**그룹 정책**)**를 클릭합니다.
- 단계 **4** 그룹 정책을 선택하고 새 그룹 정책 **Edit(**편집**)**를 클릭하거나 새 그룹 정책을 추가합니다.
- 단계 **5 Advanced(**고급**)** > **Session Settings(**세션 설정**)**를 선택하고 **Simultaneous Login Per User(**사용자별 동 시 로그인**)**를 0으로 설정합니다.

이렇게 하면 사용자 또는 사용자 그룹이 VPN에 한 번도 연결되지 않습니다.

- 단계 **6 Save(**저장**)**를 클릭하여 그룹 정책을 저장한 다음 Remote Access VPN 구성을 저장합니다.
- 단계 **7** 해당 사용자/사용자 그룹에 대한 권한 부여 프로파일을 설정하여 IETF RADIUS 속성 25를 전송하고 해당 그룹 정책 이름에 매핑하도록 ISE 또는 RADIUS 서버를 구성합니다.
- 단계 **8** ISE 또는 RADIUS 서버를 원격 액세스 VPN 정책의 인증 서버로 구성합니다.
단계 **9** 원격 액세스 VPN 정책을 저장하고 구축합니다.

### 관련 항목

연결 프로파일 설정, 21 페이지

### 사용자 그룹에 대한 연결 프로파일 선택 제한

사용자 또는 사용자 그룹에 단일 연결 프로파일을 적용하려는 경우 연결 프로파일을 비활성화할 수 있으며, 이에 따라 사용자가 AnyConnect VPN 클라이언트을 사용하여 연결할 때 그룹 별칭 또는 URL 을 선택할 수 없습니다.

예를 들어 조직에서 휴대폰 사용자, 회사에서 발급한 노트북 사용자 또는 개인 노트북 사용자와 같은 다른 VPN 사용자 그룹에 특정 구성을 사용하려는 경우 이러한 각 사용자 그룹에 특정한 프로파일 연 결을 구성하고 사용자가 VPN에 연결할 때 적절한 연결 프로파일을 적용할 수 있습니다.

AnyConnect 클라이언트은 기본적으로 management center에서 구성되고 threat defense에 구축된 연결 프로파일 목록(연결 프로파일 이름, 별칭 또는 별칭 URL 기준)을 표시합니다. 사용자 정의 연결 프로 파일이 구성되지 않은 경우 AnyConnect은 *DefaultWEBVPNGroup* 연결 프로파일을 표시합니다. 다음 절차를 사용하여 사용자 그룹에 단일 연결 프로파일을 적용합니다.

시작하기 전에

- Secure Firewall Management Center 웹 인터페이스에서 인증 방법과 함께 Remote Access VPN 정 책 마법사를 사용하여 'Client Certificate Only(클라이언트 인증서 전용)' 또는 'Client Certificate + AAA(클라이언트 인증서 + AAA)'로 Remote Access VPN을 구성합니다. 인증서에서 사용자 이름 필드를 선택합니다.
- 권한 부여를 위해 ISE 또는 RADIUS 서버를 구성하고 그룹 정책을 권한 부여 서버와 연결합니다.

프로시저

- 단계 **1** Secure Firewall Management Center 웹 인터페이스에서 **Devices(**디바이스**)**> **VPN** > **Remote Access(**원 격 액세스**)**를 선택합니다.
- 단계 **2** 원격 액세스 정책을 선택하고 **Edit(**편집**)**을 클릭합니다.
- 단계 **3 AccessInterfaces(**액세스 인터페이스**)**를 선택하고 **Allow Usersto select connectionprofile while logging in(**사용자가 로그인 상태에서 연결 프로파일을 선택할 수 있음**)**을 비활성화합니다.
- 단계 **4 Advanced(**고급**)** > **Certificate Maps(**인증서 맵**)**를 클릭합니다.
- 단계 **5 Use the configured rules to match a certificate to a Connection Profile(**구성된 규칙을 사용하여 연결 프로파일에 인증서 일치**)**을 선택합니다.
- 단계 **6 Certificate Map Name(**인증서 맵 이름**)**을 선택하거나 **Add(**추가**)** 아이콘을 클릭하여 인증서 규칙을 추가합니다.
- 단계 **7 Connection Profile(**연결 프로파일**)**을 선택하고 **Ok(**확인**)**를 클릭합니다.

이 구성을 사용하면 사용자가 AnyConnect에서 연결할 때 사용자가 매핑된 연결 프로파일을 갖게 되 며 VPN을 사용하도록 인증됩니다.

관련 항목

그룹 [정책](managing-firewall-threat-defense-services-with-cisco-defense-orchestrator_chapter46.pdf#nameddest=unique_1179) 개체 설정 연결 프로파일 설정, 21 페이지

### 원격 액세스 **VPN** 클라이언트에 대한 **AnyConnect Client** 프로파일 업데이트

AnyConnect Client 프로파일은 AnyConnect의 일부로 VPN 클라이언트 시스템에 구축할 관리자 정의 최종 사용자 요구 사항 및 인증 정책이 포함된 XML 파일입니다. 사전 구성된 네트워크 프로파일을 최종 사용자가 사용할 수 있게 지원합니다.

독립 설정 도구인 GUI 기반의 AnyConnect 프로파일 편집기을 사용하여 생성할 수 있습니다. 독립형 프로파일 편집기를 사용하여 새로운 AnyConnect 프로파일을 만들거나 기존 프로파일을 수정할 수 있습니다. Cisco [소프트웨어](https://software.cisco.com/download/release.html?mdfid=286281283&flowid=72322&softwareid=282364313) 다운로드 센터에서 프로파일 편집기를 다운로드할 수 있습니다.

자세한 내용은 Cisco AnyConnect Secure Mobility Client 관리자 가이드의 해당 릴리스에 있는 AnyConnect 프로파일 편집기 장을 참조하십시오.

시작하기 전에

- 원격 액세스 정책 마법사를 사용하여 Remote Access VPN을 구성하고 threat defense 디바이스에 구성을 구축했는지 확인합니다. 새 Remote Access VPN 정책 생성, 13 페이지의 내용을 참조하십 시오.
- Secure Firewall Management Center 웹 인터페이스에서 **Objects(**개체**)** > **Object Management(**개체 관리**)** > **VPN** > **AnyConnect File(AnyConnect** 파일**)**로 이동하고 새 AnyConnect Client 이미지를 추가합니다.

프로시저

- 단계 **1** Secure Firewall Management Center 웹 인터페이스에서 **Devices(**디바이스**)**> **VPN** > **Remote Access(**원 격 액세스**)**를 선택합니다.
- 단계 **2** 원격 액세스 VPN 정책을 선택하고 **Edit(**편집**)**을 클릭합니다.
- 단계 **3** 편집할 클라이언트 프로파일을 포함하는 연결 프로파일을 선택하고 **Edit(**편집**)**를 클릭합니다.
- 단계 **4 Edit Group Policy(**그룹 정책 편집**)** > **AnyConnect** > **Profiles(**프로파일**)**를 클릭합니다.
- 단계 **5** 목록에서 클라이언트 프로파일 XML 파일을 선택하거나 **Add(**추가**)**를 클릭하여 새 클라이언트 프로 파일을 추가합니다.
- 단계 **6** 그룹 정책, 연결 프로파일 및 Remote Access VPN 정책을 저장합니다.
- 단계 **7** 변경 사항을 구축하고 클라이언트 프로파일에 대한 변경 사항은 VPN 클라이언트가 Remote Access VPN 게이트웨이에 연결 할 때 업데이트됩니다.

관련 항목 [그룹](managing-firewall-threat-defense-services-with-cisco-defense-orchestrator_chapter46.pdf#nameddest=unique_1179) 정책 개체 설정

## **RADIUS** 동적 권한 부여

Secure Firewall Threat Defense 에서는 동적 ACL 또는 사용자별 ACL 이름을 사용하는 VPN 원격 액세 스 및 방화벽 cut-through-proxy 세션의 사용자 권한 부여에 RADIUS 서버를 이용할 수 있습니다. 동적 인증 또는 RADIUS CoA(RADIUS Change of Authorization)에 동적 ACL을 구현하려면, 이를 지원하는 RADIUS 서버를 구성해야 합니다. 사용자가 인증을 시도하면 RADIUS 서버가 다운로드 가능한 ACL 또는 ACL 이름을 threat defense로 전송합니다. 지정된 서비스에 대한 액세스는 ACL에 의해 허용되거 나 거부됩니다. Secure Firewall Threat Defense는 인증 세션이 만료되면 ACL을 삭제합니다.

```
관련 항목
```

```
RADIUS 서버 그룹 추가
Interface(인터페이스)
RADIUS 동적 권한 부여 구성, 75 페이지
RADIUS 서버 속성 Secure Firewall Threat Defense, 30 페이지
```
### **RADIUS** 동적 권한 부여 구성

시작하기 전에

- RADIUS 서버에서 참조되는 경우 보안 영역 또는 인터페이스 그룹에 하나의 인터페이스만 구성 할 수 있습니다.
- 동적 권한 부여가 활성화된 RADIUS 서버는 동적 권한 부여가 작동하려면 Secure Firewall Threat Defense 6.3 이상이 필요합니다.
- Secure Firewall Threat Defense 6.2.3 또는 이전 버전에서는 RADIUS 서버의 인터페이스 선택이 지 원되지 않습니다. 인터페이스 옵션은 구축하는 동안 재정의됩니다.
- Threat Defense 포스처 VPN은 동적 권한 부여 또는 RADIUS CoA(Change of Authorization)를 통한 그룹 정책 변경을 지원하지 않습니다.

표 **5:** 절차

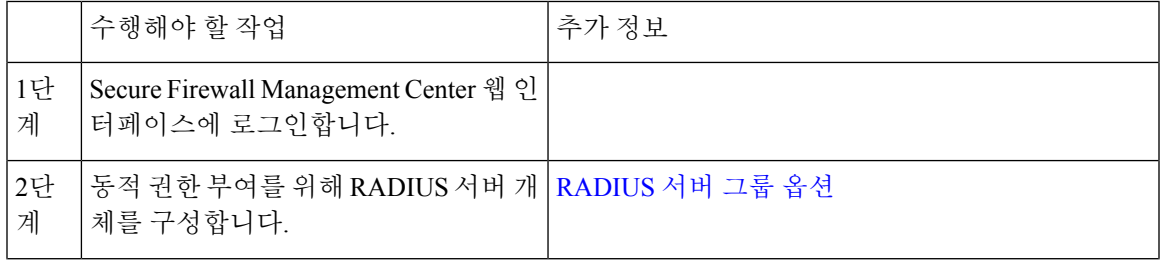

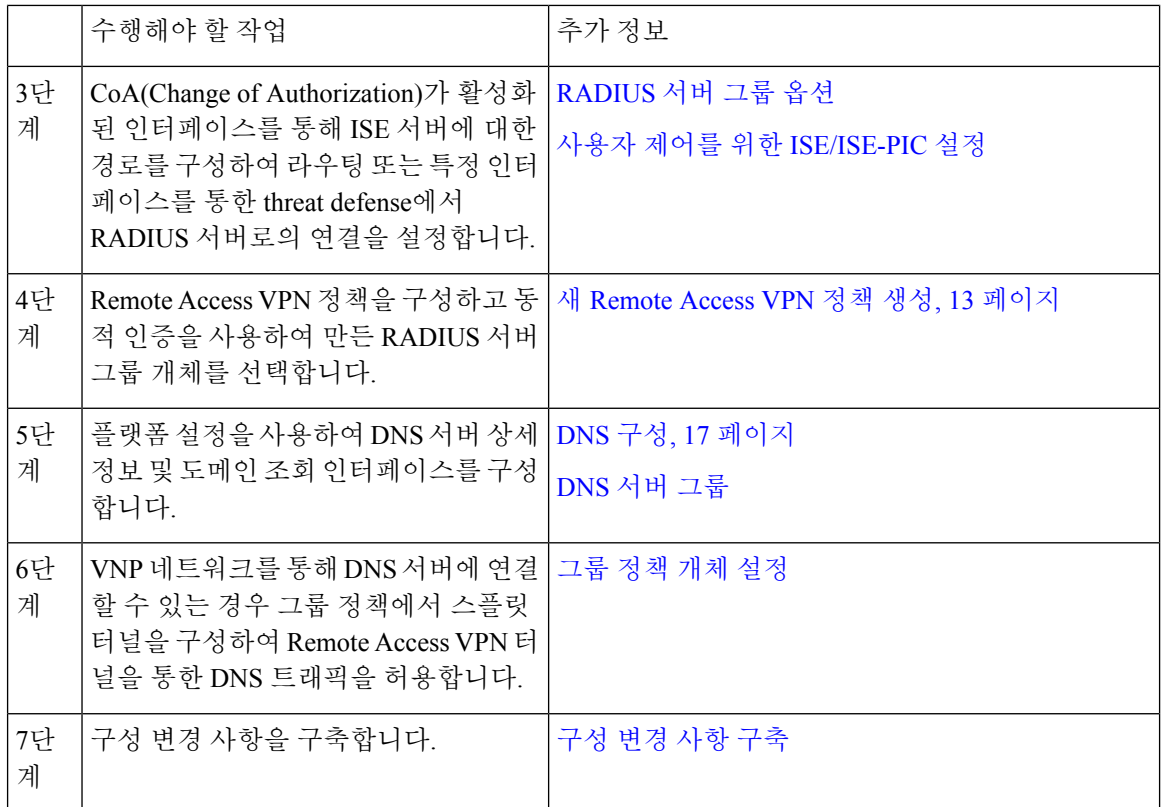

# 이중 인증

Remote Access VPN에 대한 이중 인증을 구성할 수 있습니다. 이중 인증의 경우, 사용자는 사용자 이 름 및 정적 암호뿐 아니라 RSA 토큰 또는 암호 같은 추가 항목도 제공해야 합니다. 이중 인증이 두 번 째 인증 소스를 사용하는 것과 다른 점은 두 가지 인증 요소가 기본 인증 소스와 연결된 RSA 서버와 의 관계에 따라 단일 인증 소스에서 구성된다는 것입니다.

Secure Firewall Threat Defense 이중 인증 프로세스에서 첫 번째 요소인 RADIUS 또는 AD 서버와 함께 RSA 토큰과 Duo Mobile에 대한 Duo 푸시 인증 요청이 두 번째 요소로 지원됩니다.

## **RSA** 이중 인증 구성

이 작업 관련 정보**:**

RADIUS 또는 AD 서버를 RSA 서버의 인증 에이전트로 구성하고 Secure Firewall Management Center 의 서버를 Remote Access VPN의 기본 인증 소스로 사용할 수 있습니다.

이 접근 방식을 사용하는 경우, 사용자는 RADIUS 또는 AD 서버에 구성된 사용자 이름을 사용하여 인증하고 암호와 토큰을 쉼표로 구분하여(암호,토큰) 암호를 일회용 임시 RSA 토큰과 연결해야 합니 다.

이 컨피그레이션에서는 별도의 RADIUS 서버(예: Cisco ISE에서 제공되는 것)를 사용하여 권한 부여 서비스를 제공하는 것이 일반적입니다. 두 번째 RADIUS 서버를 권한 부여 서버 및 과금 서버(선택 사항)로 컨피그레이션합니다.

시작하기 전에

Secure Firewall Threat Defense에서 RADIUS 이중 인증을 구성하기 전에 다음 구성이 완료되었는지 확 인합니다.

**RSA** 서버

- RADIUS 또는 Active Directory 서버를 인증 에이전트로 구성합니다.
- 구성(*sdconf.rec*) 파일을 생성하고 다운로드합니다.
- 토큰 프로파일을 생성하고 사용자에게 토큰을 할당한 후 토큰을 사용자에게 배포합니다. VPN 클라이언트 시스템에 토큰을 다운로드하고 설치합니다.

자세한 내용은 RSA [SecureID](https://www.rsa.com/en-us/products/rsa-securid-suite) Suite 설명서를 참조하십시오.

**ISE** 서버

- RSA 서버에서 생성된 구성(*sdconf.rec*) 파일을 가져옵니다.
- RSA 서버를 외부 ID 소스로 추가하고 공유 암호를 지정합니다.

표 **6:** 절차

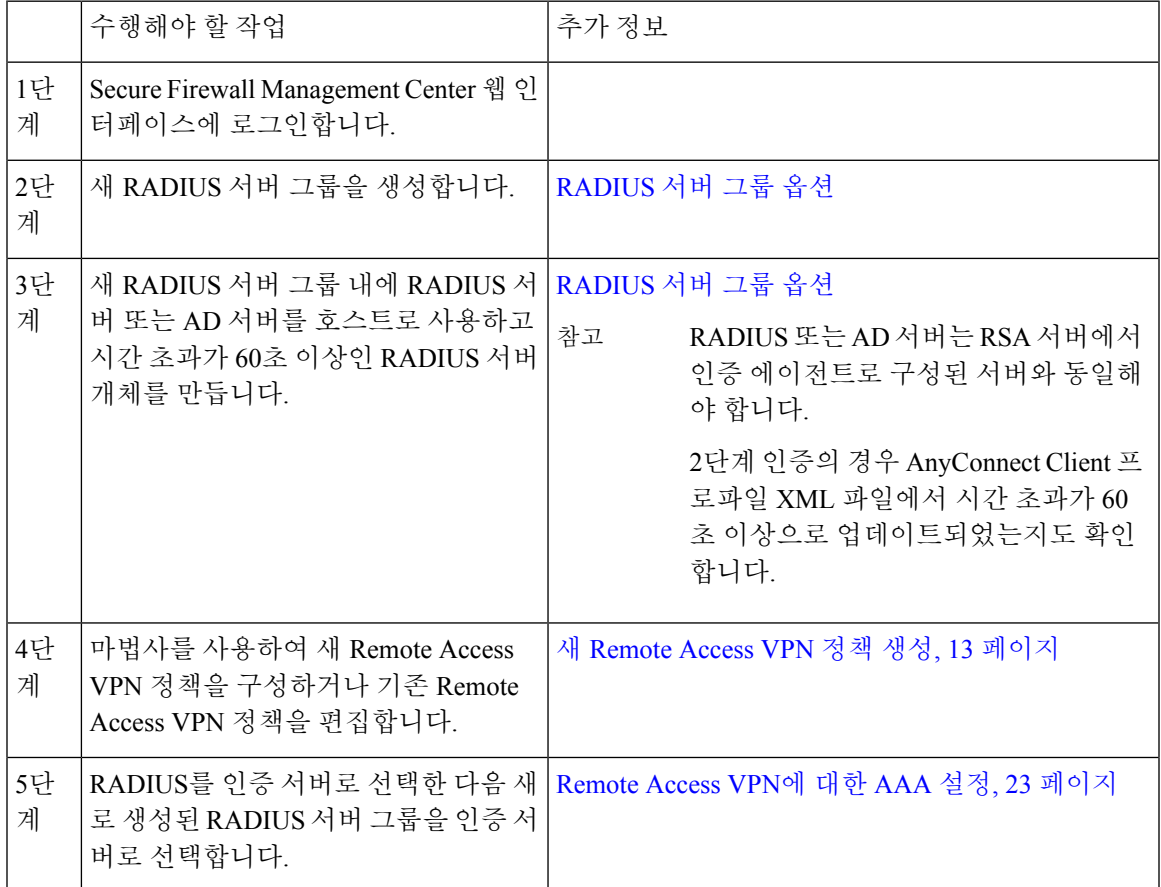

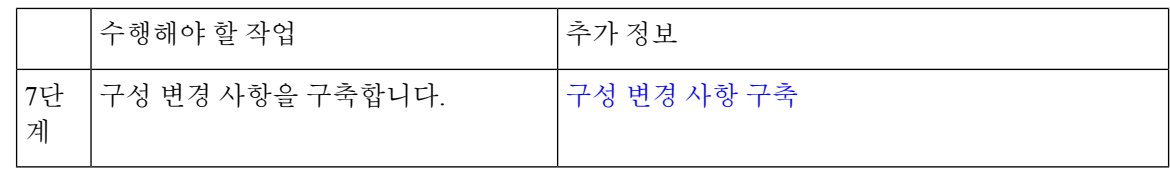

### 듀오 이중 인증 구성

이 작업 관련 정보**:**

듀오RADIUS서버를기본인증소스로컨피그레이션할수있습니다.이접근방식에서는듀오RADIUS 인증 프록시를 사용합니다. (LDAPS를 통한 듀오 클라우드 서비스와의 직접 연결은 사용할 수 없습 니다.)

듀오를 구성하는 자세한 단계는 <https://duo.com/docs/cisco-firepower>를 참조하십시오.

그런 다음, 프록시 서버로 가는 인증 요청을 전달하여 다른 RADIUS 서버 또는 AD 서버를 첫 번째 인 증 요소로 사용하고 듀오 클라우드 서비스는 두 번째 요소로 사용하도록 컨피그레이션합니다.

이 접근 방식을 사용한다면, 사용자는 듀오 클라우드나 웹 서버 중 하나 및 RADIUS 서버에 구성된 사용자 이름을 사용하여 인증해야 합니다. 사용자는 RADIUS 서버에서 구성한 비밀번호를 입력하고, 다음 듀오 코드 중 하나를 입력해야 합니다.

- **Duo-passcode**. 예: *my-password*,123456.
- **push**. 예: *my-password*,**push**. 푸시를 사용하여 듀오에게 듀오 모바일 앱으로 푸시 인증을 전송하 도록 지시합니다. 사용자는 이미 이 앱을 설치하여 등록했어야 합니다.
- **sms**. 예: *my-password*,**SMS**. **SMS**를 사용하여 듀오에게 사용자의 모바일 디바이스로 새로운 암호 배치가 포함된 SMS 메시지를 전송하도록 지시합니다. **SMS**를 사용하는 경우, 사용자의 인증 시 도가 실패합니다. 그러면 사용자는 다시 인증하고 두 번째 요인으로 새 암호를 입력해야 합니다.
- **phone(**전화**)**. 예: *my-password*,**phone**. 전화기 콜백으로 인증하려면 **phone**을 사용합니다.

예시가 포함된 로그인 옵션 관련 정보는 <https://guide.duo.com/anyconnect>의 내용을 참조하십시오.

시작하기 전에

threat defense에서 듀오 인증 프록시를 이용한 2단계 인증을 구성하기 전에, 다음 구성을 완료했는지 확인합니다.

- 듀오 구축을 시작하기 전에 원격 액세스 VPN 사용자에 대해 작동하는 기본 인증(RADIUS 또는 AD)을 구성합니다.
- 듀오 프록시 서비스를 네트워크의 Windows 또는 Linux 장치에 설치해 듀오를 Secure Firewall Threat Defense 원격 액세스 VPN과 통합합니다. 이 듀오 프록시 서버는 RADIUS 서버 역할도 합 니다.

다음 위치에서 최신 듀오 인증 프록시를 다운로드하여 설치합니다.

- **Windows**: <https://dl.duosecurity.com/duoauthproxy-latest.exe>
- **Linux**: <https://dl.duosecurity.com/duoauthproxy-latest-src.tgz>

• <https://duo.com/docs/checksums#duo-authentication-proxy>에서 체크섬을 확인합니다.

• 듀오인증파일authproxy.cfg를구성합니다. <https://duo.com/docs/cisco-firepower#configure-the-proxy> 페이지의 지침에 따라 인증 구성 설정을 구성합니다.

authproxy.cfg 구성 파일에는 RADIUS 또는 ISE 서버, threat defense 디바이스, 듀오 프록시 서버 상세정보, 통합 키, 비밀 키 및 API 호스트 상세정보가 있어야 합니다.

- authproxy.cfg 파일에 올바른 API 호스트 정보가 있는지 확인합니다.
- **Duo Security Server(**듀오 보안 서버**)** > **Duo Admin Panel(**듀오 관리자 창**)** > **Applications(**애플리 케이션**)** > **CISCO RADIUS VPN**에서 새로 설치한 듀오 프록시 서버의 기타 필수 설정(보조 인증 요소 등)을 구성합니다.

표 **7:** 절차

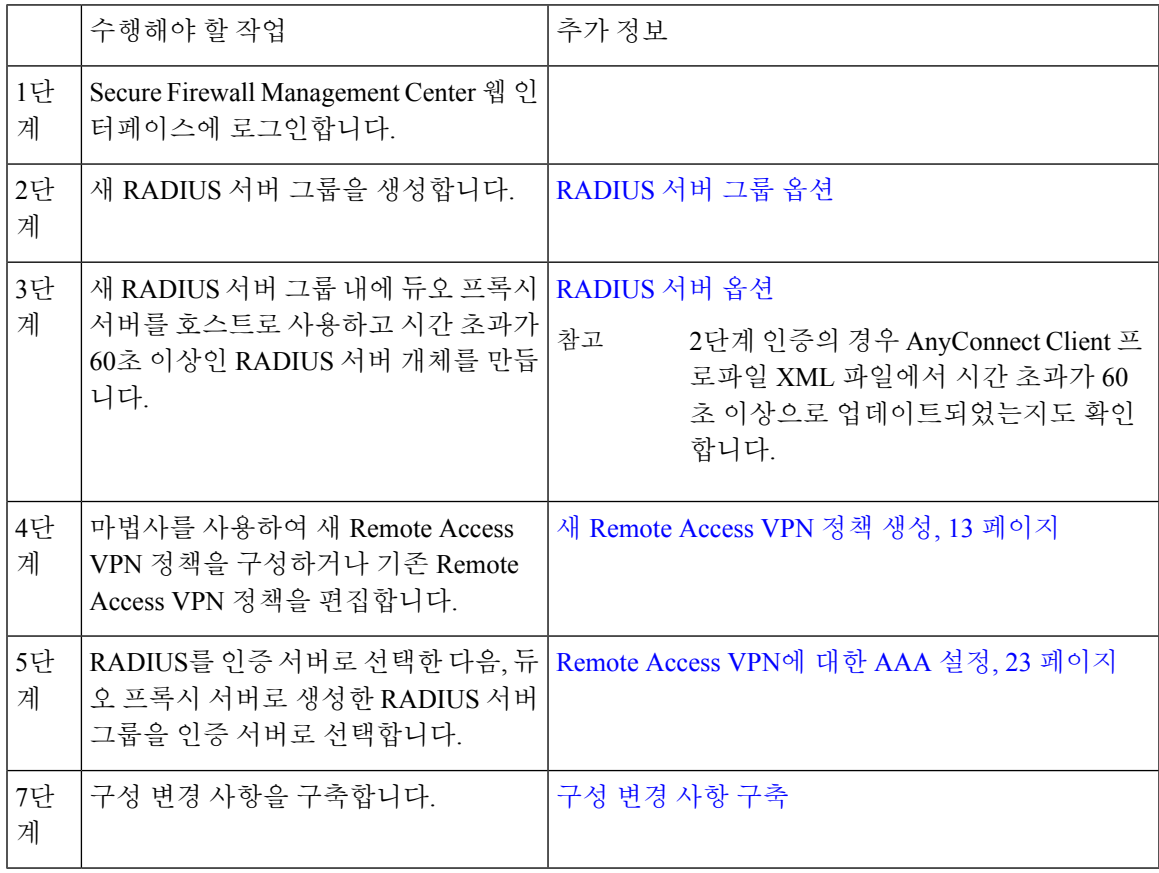

## 보조 인증

Secure Firewall Threat Defense의 보조 인증 또는 이중 이중은 서로 다른 인증 서버 2개를 이용해 원격 액세스 VPN 연결에 레이어를 추가합니다. 보조 인증을 활성화하면, AnyConnect VPN 사용자는 자격 증명 모음 2개를 입력해야 VPN 게이트웨이에 로그인할 수 있습니다.

Secure Firewall Threat Defense 원격 액세스 VPN은 AAA 전용과 클라이언트 인증서 및 AAA 인증 방 법에서만 지원됩니다.

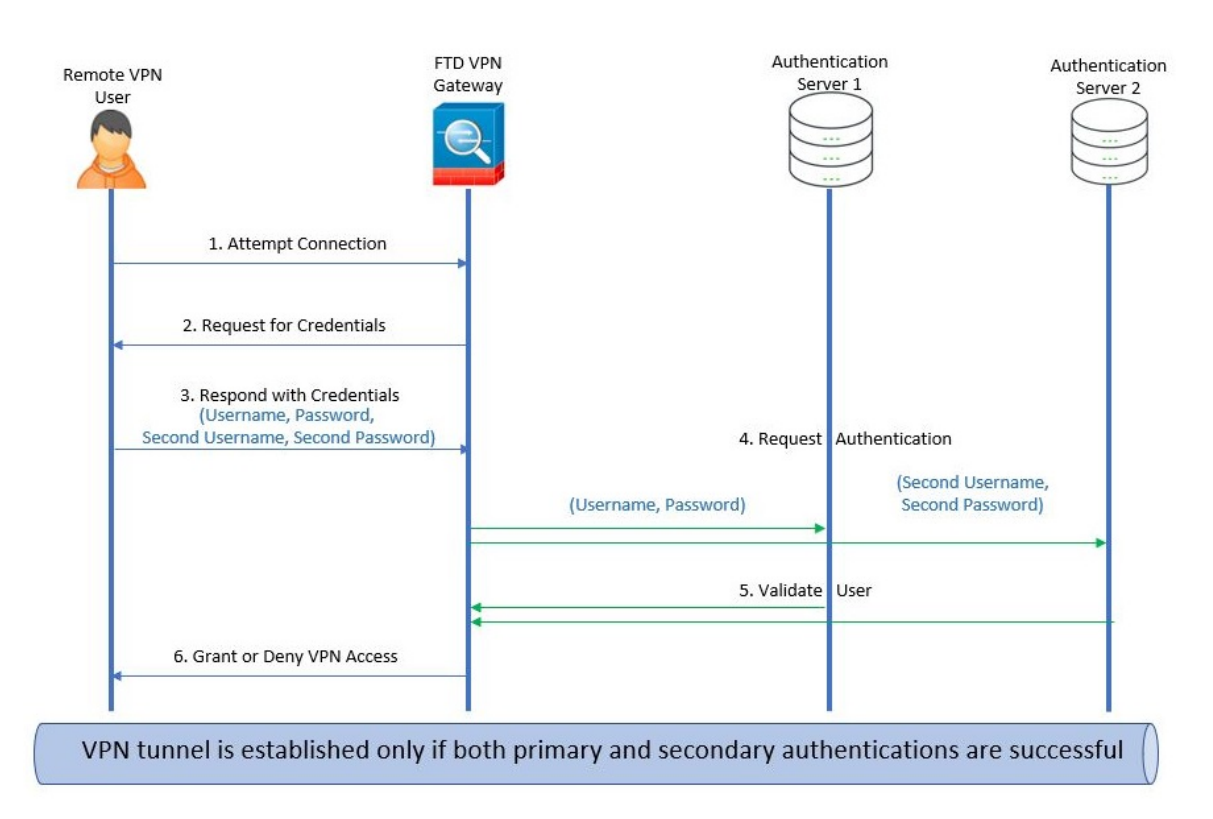

그림 **2: Remote Access VPN** 보조 또는 이중 인증

#### 관련 항목

Remote Access VPN 보조 인증 구성, 80 페이지

### **Remote Access VPN** 보조 인증 구성

Remote Access VPN 인증이 클라이언트 인증서와 인증 서버를 모두 사용하도록 구성되면 VPN 클라 이언트 인증은 클라이언트 인증서 유효성 검사와 AAA 서버를 사용하여 수행됩니다.

시작하기 전에

- 인증 (AAA) 서버 2개, 즉 기본 및 보조 인증 서버를 구성하고, 필요한 ID 인증서를 구성합니다. 인증 서버는 RADIUS 서버나 AD 또는 LDAP 영역이 될 수 있습니다.
- 원격 액세스 VPN 구성이 작동하려면 Secure Firewall Threat Defense 디바이스에서 AAA 서버에 연결할 수 있는지 확인합니다. 라우팅을 구성(**Devices(**디바이스**) > Device Management(**디바이 스 관리**) > Edit Device(**디바이스 편집**) > Routing(**라우팅**)**)하여 AAA 서버에 대한 연결성을 보장 합니다.

프로시저

- 단계 **1** Secure Firewall Management Center 웹 인터페이스에서 **Devices(**디바이스**)**> **VPN** > **Remote Access(**원 격 액세스**)**를 선택합니다.
- 단계 **2** 원격 액세스 정책을 선택하고 **Edit(**편집**)**을 클릭하거나 **Add(**추가**)**를 클릭하여 새 원격 액세스 VPN 정책을 생성합니다.
- 단계 **3** 새 Remote Access VPN 정책의 경우 연결 프로파일 설정을 선택하는 동안 인증을 구성합니다. 기존 구 성의 경우 클라이언트 프로파일을 포함하는 연결 프로파일을 선택하고 **Edit(**편집**)**를 클릭합니다.
- 단계 **4 AAA** > **Authentication Method(**인증 방법**)**, **AAA** 또는 **Client Certificate & AAA(**클라이언트 인증서 및 **AAA)**를 클릭합니다.
	- 다음과 같이 **Authentication Method(**인증 방법**)**를 선택하는 경우:

**Client Certificate & AAA(**클라이언트 인증서 및 **AAA)** - 클라이언트 인증서와 AAA 서버를 모두 이용해 인증합니다.

- AAA Authentication Server(인증 서버)를 RADIUS로 선택하는 경우 Authorization Server(권 한부여서버)는기본적으로동일한값을가집니다.드롭다운목록에서**AccountingServer(**과 금 서버**)**를 선택합니다. Authentication Server(인증 서버) 드롭다운 목록에서 **AD** 및 **LDAP**를 선택할 때마다 **Authorization Server(**권한 부여 서버**)** 및 **Accounting Server(**과금 서버**)**를 각 각 수동으로 선택해야 합니다.
- 어떤 인증 방법을 선택하든 **Allow connection only if user exists in authorization database(**사 용자가 권한 부여 데이터베이스에 있는 경우에만 연결 허용**)**를 선택하거나 선택 취소합니 다.
- **2**차 인증 사용 VPN 세션에 대한 추가 보안을 제공하기 위해 기본 인증 외에 2차 인증이 구성됩 니다. 2차 인증은 **AAA** 전용 및 클라이언트 인증서 및 **AAA** 인증 방법에만 적용됩니다.

보조 인증은 VPN 사용자가 AnyConnect 로그인 화면에 사용자 이름 및 암호 모음 2개를 입력해 야 하는 선택적 기능입니다. 인증 서버 또는 클라이언트 인증서에서 2차 사용자 이름이 미리 입 력되도록 구성할 수도 있습니다. 원격 액세스 VPN 인증은 기본 인증과 보조 인증을 모두 성공한 경우에만 부여됩니다. 인증 서버 중 하나에 연결할 수 없거나 한쪽 인증에서 장애가 발생하면 VPN 인증이 거부됩니다.

보조 인증을 구성하기 전에, 두 번째 사용자 이름과 암호에 대해 보조 인증 서버 그룹(AAA 서버) 을 구성해야 합니다. 예를 들어 기본 인증 서버는 LDAP나 Active Directory 영역으로, 보조 인증 은 RADIUS 서버로 설정할 수 있습니다.

- 참고 기본적으로 보조 인증이 필수가 아닙니다.
- 인증 서버 VPN 사용자에게 보조 사용자 이름 및 암호를 제공하는 보조 인증 서버입니다.

보조 인증용 사용자 이름에서 다음을 선택하십시오.

• 프롬프트: VPN 게이트웨이에 로그인하는 동안 사용자에게 사용자 이름과 암호를 입력하라 는 메시지를 표시합니다.

- 기본 인증 사용자 이름 사용: 사용자 이름은 기본 인증 서버와 2차 인증 모두에 대해 기본 인 증 서버에서 가져옵니다. 두 개의 암호를 입력해야 합니다.
- 클라이언트 인증서의 사용자 이름 매핑: 클라이언트 인증서의 보조 사용자 이름을 미리 채 웁니다.
	- **Map specific field(**특정 필드 매핑**)** 옵션을 선택하면 클라이언트 인증서의 사용자 이름 이 포함됩니다. **Primary(**기본**)** 및 **Secondary(**보조**)** 필드에는 **CN(Common Name)** 및 **OU(Organizational Unit)** 각각의 기본값이 표시됩니다. **Use entire DN (Distinguished Name) as username(**전체 **DN**을 사용자 이름으로 사용**)** 옵션을 선택하는 경우 시스템은 자동으로 사용자 ID를 검색합니다.
		- 기본 및 보조 필드 매핑에 대한 자세한 내용은 인증 방법 설명을 참조하십시오.
	- 인증서의 사용자 이름을 사용자 로그인 창에 미리 채우기: AnyConnect를 통해 사용자 가 연결할 때 클라이언트 인증서에서 보조 사용자 이름을 미리 채웁니다.
		- 로그인 창에서 사용자 이름 숨기기: 보조 사용자 이름은 클라이언트 인증서에서 미리 채워지지만 미리 채워진 사용자 이름은 수정을 방지하기 위해 사용자에게 표 시되지 않습니다.
- **VPN** 세션에 보조 사용자 이름 사용: 보조 사용자 이름은 VPN 세션 중에 사용자 활동을보고 하는 데 사용됩니다.

자세한 내용은 Remote Access VPN에 대한 AAA 설정, 23 페이지를 참고하십시오.

관련 항목 연결 프로파일 설정, 21 페이지

## **SAML 2.0**을 사용한 **SSO(Single Sign-On)** 인증

#### **SAML SSO(Single Sign-On)** 인증 관련 정보

SAML(Security Assertion Markup Language)은 다른 상황에서 사용자의 세션을 사용하여 애플리케이 션에 사용자를 로그인하기 위한 개방형 표준입니다. 조직은 사용자가 AD(Active Directory) 도메인 또 는 인트라넷에 로그인할 때 사용자의 ID를 이미 알고 있습니다. 이들은 이 ID 정보를 사용하여 SAML 을 사용하는 웹 기반 애플리케이션과 같은 다른 애플리케이션에 사용자를 로그인합니다. 개별 애플 리케이션은 자격 증명을 저장할 필요가 없으며, 사용자는 개별 애플리케이션에 대해 서로 다른 자격 증명 집합을 기억하고 관리할 필요가 없습니다. SAML SSO(Single Sign-On)는 한 위치(ID 제공자)에 서 다른 위치(서비스 제공자)로 사용자 ID를 전송하는 방식으로 작동합니다.

### **Secure Firewall Threat Defense**을 이용한 **SAML Single Sign-On**

Secure Firewall Threat Defense 디바이스는 AnyConnect Secure Mobility Client 를 사용하는 원격 액세스 VPN 연결을 위한 SAML 2.0 SSO(Single Sign-On) 인증을 지원합니다. Secure Firewall Threat Defense에 서 SAML 2.0 SSO를 설정하려면 다음이 필요합니다.

- **IdP(Identity Provider)** Duo Access Gateway는 사용자 인증을 수행하고 어설션을 발급하는 ID 제공자 역할을 합니다.
- **SP(Service Provider)** threat defense 디바이스가 서비스 제공자 역할을 하며 ID 제공자로부터 인 증 어설션을 가져옵니다.
- **VPN** 클라이언트 AnyConnect Secure Mobility Client 는 임베디드 브라우저를 통해 SAML 2.0 인 증을 수행합니다.

SAML 도메인과 일치하는 AD 영역과 연결된 ID 정책이 있는 경우 SAML 인증 사용자에게 액세스 정 책을 시행할 수 있습니다.

### **SAML 2.0**에 대한 지침 및 제한 사항

- Threat Defense는 SAML 인증을 위해 다음 서명을 지원합니다.
	- RSA 및 HMAC를 사용하는 SHA1
	- RSA 및 HMAC를 사용하는 SHA2
- Threat Defense는 모든 SAML IdP에서 지원하는 SAML 2.0 Redirect-POST 바인딩을 지원합니다.
- Threat Defense는 SAML SP로만 작동합니다. 게이트웨이 모드 또는 피어 모드에서 IdP(Identity Provider)로 작동할 수 없습니다.
- SAML 도메인과 일치하는 AD 영역과 연결된 ID 정책이 있는 경우 SAML 인증 사용자에게 액세 스 정책을 시행할 수 있습니다.
- DAP 평가에서 사용 가능한 SAML 인증 속성(AAA 서버의 RADIUS 인증 응답에서 전송되는 RADIUS 속성과 유사)은 지원되지 않습니다. Threat Defense는 DAP 정책에서 SAML 지원 그룹 정책을 지원합니다. 그러나 사용자 이름 속성은 SAML ID 제공자에 의해 마스크 처리되므로 SAML 인증을 사용하는 동안에는 사용자 이름 속성을 확인할 수 없습니다.
- Threat Defense 관리자는 인증 어설션 및 적절한 시간 제한 동작을 적절하게 처리하기 위해 threat defense와 SAML IdP 간의 클럭 동기화를 확인해야 합니다.
- Threat Defense 관리자는 다음 사항을 고려하면서 threat defense와 IdP 모두에서 유효한 서명 인증 서를 유지해야 합니다.
	- threat defense에서 IdP를 구성하는 경우에는 IdP 서명 인증서가 필수입니다.
	- threat defense는 IdP에서 수신된 서명 인증서에서 해지 확인을 수행하지 않습니다.
- SAML 어설션에는 NotBefore 및 NotOnOrAfter 조건이 있습니다. 구성된 threat defense SAML 시 간 제한은 이러한 조건과 다음과 같이 상호 작용합니다.
	- 시간 제한은 NotBefore의 합계와 시간 제한이 NotOnOrAfter 이전인 경우 NotOnOrAfter를 재 정의합니다.
	- NotBefore + 시간 제한이 NotOnOrAfter 이후이면 NotOnOrAfter가 적용됩니다.
- NotBefore 속성이 없으면 threat defense에서 로그인 요청을 거부합니다. NotOnOrAfter 속성 이 없고 SAML 시간 제한이 설정되지 않은 경우 threat defense에서 로그인 요청을 거부합니 다.
- Threat Defense는 내부 SAML을 사용하는 배포에서 Duo와 함께 작동하지 않습니다. 이 경우 2-요 소 인증(푸시, 코드, 비밀번호)을 위한 챌린지/응답 중에 발생하는 FQDN 변경으로 인해 threat defense가 클라이언트를 프록시하여 인증하도록 강제됩니다.
- AnyConnect와 함께 SAML을 사용할 경우, 다음과 같은 지침이 있습니다.
	- 신뢰할 수 없는 서버 인증서는 임베디드 브라우저에서 허용되지 않습니다.
	- CLI 또는 SBL 모드에서는 임베디드 브라우저 SAML 통합이 지원되지 않습니다.
	- 웹 브라우저에서 설정된 SAML 인증은 AnyConnect와 공유되지 않으며 반대의 경우도 마찬 가지입니다.
	- 구성에 따라 임베디드 브라우저가 포함된 헤드엔드에 연결할 때는 다양한 방법이 사용됩니 다. 예를 들어 AnyConnect의 경우 IPv6 연결보다 IPv4 연결이 기본적으로 사용될 수 있는 반 면 임베디드 브라우저의 경우 IPv6이 기본적으로 사용될 수도 있고 그 반대의 방식이 적용 될 수도 있습니다. 마찬가지로 AnyConnect는 프록시 사용을 시도한 후 장애가 발생하면 프 록시 없음으로 대체할 수 있는 반면 임베디드 브라우저의 경우에는 프록시 사용을 시도한 후 장애가 발생하면 탐색을 중지할 수 있습니다.
	- SAML 기능을 사용하려면 threat defense의 NTP(Network Time Protocol) 서버와 IdP NTP 서버 를 동기화해야 합니다.
	- 내부 IdP를 사용하여 로그인한 후에는 SSO를 사용하여 내부 서버에 액세스할 수 없습니다.
	- SAML IdP NameID 속성은 사용자의 사용자 이름을 확인하며 권한 부여, 계정 관리 및 VPN 세션 데이터베이스에 사용됩니다.

### **SAML SSO(Single Sign-On)** 인증 구성

시작하기 전에

threat defense 원격 액세스 VPN으로 SAML 단일 로그인을 설정하기 전에 다음을 수행했는지 확인합 니다.

- Duo로 계정 생성
- Duo Access Gateway 다운로드 및 설치
- SAML ID 제공자(Duo)에서 다음 정보를 얻습니다.
	- ID 제공자 엔티티 ID URL
	- 로그인 URL
	- 로그아웃 URL
	- ID 공급자 인증서
- SAML SSO(Single Sign-On) 서버 개체를 생성합니다. 자세한 내용은 [SSO\(Single](managing-firewall-threat-defense-services-with-cisco-defense-orchestrator_chapter46.pdf#nameddest=unique_1075) Sign-On) 서버 추 [가을](managing-firewall-threat-defense-services-with-cisco-defense-orchestrator_chapter46.pdf#nameddest=unique_1075) 참고하십시오.
- 원격 액세스 VPN 정책 마법사를 사용하여 새 정책을 생성할 때 연결 프로 파일 설정에 단일 로그온 서버 개체를 생성할 수 있습니다. 참고

프로시저

 $\label{eq:1} \bigotimes_{\mathbb{Z}}\mathbb{Z}_{\mathbb{Z}}$ 

- 단계 **1 Devices(**디바이스**)** > **VPN** > **Remote Access(**원격 액세스**)**을 선택합니다.
- 단계 **2** SAML 인증을 구성하려는 원격 액세스 VPN 정책 옆에 있는 **Edit(**편집**)**를 클릭합니다. 새 정책을 생 성하려면 **Add(**추가**)**를 클릭합니다.
- 단계 **3** 수정할 연결 프로파일에서 **Edit(**편집**)**를 클릭합니다.
- 단계 **4 AAA** 설정을 선택하고 **Authentication Method(**인증 방법**)** 드롭다운에서 **SAML**을 선택합니다.
- 단계 **5** 필요한 SAML SSO(Single Sign-On) 서버를 인증 서버로 선택합니다.
- 단계 **6** 원격 액세스 VPN에 대한 필요한 설정을 구성합니다.
- 단계 **7** threat defense 디바이스에 원격 액세스 VPN 정책을 저장하고 구축합니다.

#### 관련 항목

Remote Access VPN에 대한 AAA 설정, 23 페이지

### **SAML** 권한 부여 구성

### **SAML** 권한 부여 정보

SAML 권한 부여는 AAA 및 DAP(Dynamic Access Policy) 프레임워크 내에서 SAML 어설션으로 전달 되는 사용자 특성을 지원합니다. ID 제공자에서 SAML 어셜션 속성을 이름-값 쌍으로 구성한 다음 문 자열로 구문 분석할 수 있습니다. 수신된 특성은 DAP 레코드 내에서 선택 기준을 정의할 때 사용할 수 있도록 DAP에서 사용할 수 있습니다. SAML 어설션 *cisco\_group\_policy*는 VPN 세션에 적용할 그 룹 정책을 결정하는 데 사용됩니다.

### **Dynamic Access Policy** 속성 표시

DAP 테이블에서 DAP 속성은 다음 형식으로 표시됩니다.

```
aaa.saml.name = "value"
```
예: *aaa.saml.department =* "*finance"*

이 특성은 다음과 같이 DAP 선택에 사용할 수 있습니다.

<attr> <name>aaa.saml.department</name> <value>finance</value> <operation>EQ</operation> </attr>

다중 값 속성 다중값 속성은 DAP에서도 지원되며 DAP 테이블은 인덱싱됩니다. aaa.saml.name.1 = "value" aaa.saml.name.2 = "value"

#### **Active Directory memberOf** 속성

AD(Active Directory) memberOf 속성은 LDAP 쿼리를 통해 처리되는 방식과 일치하는 특수 처리를 수 신합니다.

그룹 이름은 DN의 CN 속성으로 표시됩니다.

권한 부여 서버에서 수신한 속성의 예:

memberOf = "CN=FTD-VPN-Group,OU=Users,OU=TechspotUsers,DC=techspot,DC=us" memberOf = "CN=Domain Admins, OU=Users, DC=techspot, DC=us"

Dynamic Access Policy 속성:

aaa.saml.memberOf.1 = "FTD-VPN-Group" aaa.saml.memberOf.2 = "Domain Admins"

#### **cisco\_group\_policy** 속성의 해석

그룹 정책은 SAML 어설션 속성으로 지정할 수 있습니다. threat defense에서 "cisco\_group\_policy" 속 성을 수신하면 해당 값을 사용하여 연결 그룹 정책을 선택합니다.

**SAML** 권한 부여 구성

시작하기 전에

DUO와 같은 SSO(Single Sign On) 서버를 구성하고 필수 IdP(Identity Provider) 및 SP(Service Provider) 설정을 완료했는지 확인합니다.

자세한 내용은 SAML 2.0을 사용한 SSO(Single Sign-On) 인증, 82 페이지을 참고하십시오.

프로시저

단계 **1** 아직 구성되지 않은 경우 SSO(Single Sign-On) 서버 개체를 구성합니다.

- a) **Object(**개체**)** > **Object Management(**개체 관리**)** > **AAA Server(AAA** 서버**)** > **Single Sign-on Server(SSO(Single Sign-On)** 서버**)**를 선택합니다.
- b) **Add Single Sign-on Server(SSO(Single Sign-On)** 서버 추가**)**를 클릭합니다.
- c) SSO(Single Sign-On, 단일 인증) 서버 세부 정보를 입력하고 **Save(**저장**)**를 클릭합니다.

자세한 내용은 [SSO\(Single](managing-firewall-threat-defense-services-with-cisco-defense-orchestrator_chapter46.pdf#nameddest=unique_1075) Sign-On) 서버 추가을 참고하십시오.

단계 **2** 원격 액세스 VPN 연결 프로파일에서 SAML 인증을 구성합니다.

- a) **Devices(**디바이스**)** > **Remote Access(**원격 액세스**)**를 선택합니다.
- b) SAML 권한 부여를 구성하거나 새 정책을 생성할 원격 액세스 VPN 정책에서 **Edit(**편집**)**를 클릭 합니다.
- c) 필요한 연결 프로파일을 편집하고 **AAA**를 선택합니다.
- d) **Authentication Server(**인증 서버**)** 드롭다운에서 SSO(Single Sign-On) 서버 개체를 선택합니다.
- e) 원격 액세스 VPN 구성을 저장합니다.
- 단계 **3** DAP 정책의 SAML 기준과 일치합니다.
	- a) **Devices(**디바이스**)** > **Dynamic Access Policy(Dynamic Access Policy)**를 선택합니다.
	- b) 새 DAP를 생성하거나 기존 DAP를 편집합니다.
	- c) DAP 레코드를 생성하거나 기존 레코드를 편집합니다.
	- d) **AAA Criteria(AAA** 기준**)** > **SAML Criteria(SAML** 기준**)** > **AddSAML Criteria(SAML** 기준 추가**)** 를 클릭합니다.
	- e) SSO 서버에서 반환한 SAML 어설션을 기반으로 SAML 기준을 생성합니다.

단계 **4** 원격 액세스 VPN 구성을 구축합니다.

### 관련 항목

연결 프로파일 설정, 21 페이지 Threat [Defense](managing-firewall-threat-defense-services-with-cisco-defense-orchestrator_chapter46.pdf#nameddest=unique_1215) 그룹 정책 개체

# **Remote Access VPN** 예시

## 사용자별 **AnyConnect** 대역폭을 제한하는 방법

이 섹션에서는 VPN 사용자가 AnyConnect Client를 사용하여 Secure Firewall Threat Defense 원격 액세 스 VPN 게이트웨이에 연결할 때 사용하는 최대 대역폭을 제한하는 방법을 설명합니다. 단일 사용자 또는 사용자 그룹이 전체 리소스를 차지하지 않도록, threat defense에서 QoS(Quality of service)를 이용 해 최대 대역폭을 제한할 수 있습니다. 이 구성을 이용하면 중요한 트래픽에 우선순위를 부여하고, 대역폭 독점을 방지하고, 네트워크를 관리할 수 있습니다. 트래픽이 최대 속도를 초과하면 threat defense에서 초과 트래픽을 취소합니다.

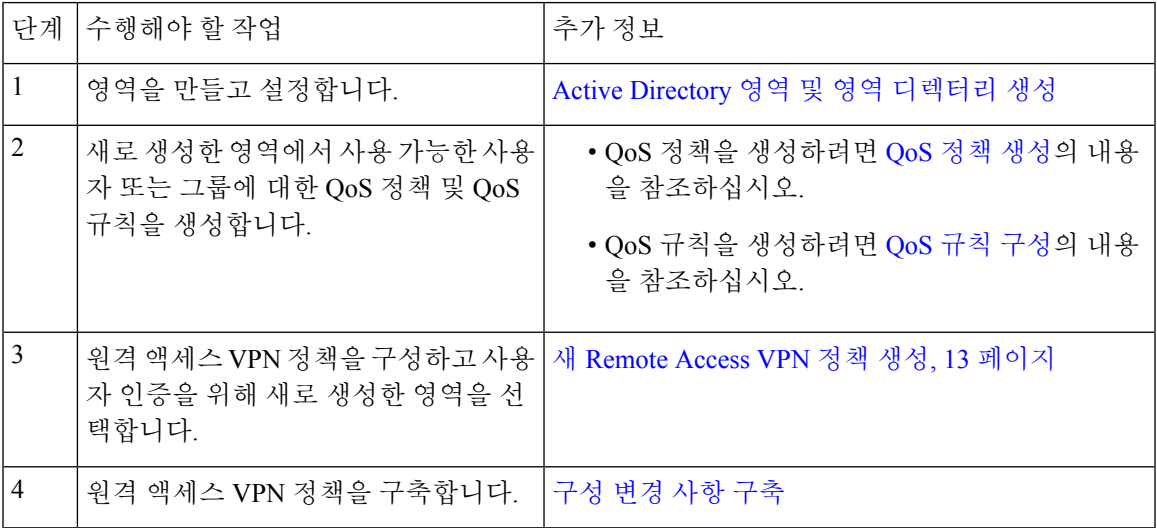

사용자 **ID** 기반 액세스 컨트롤 규칙에 **VPN ID**를 사용하는 방법

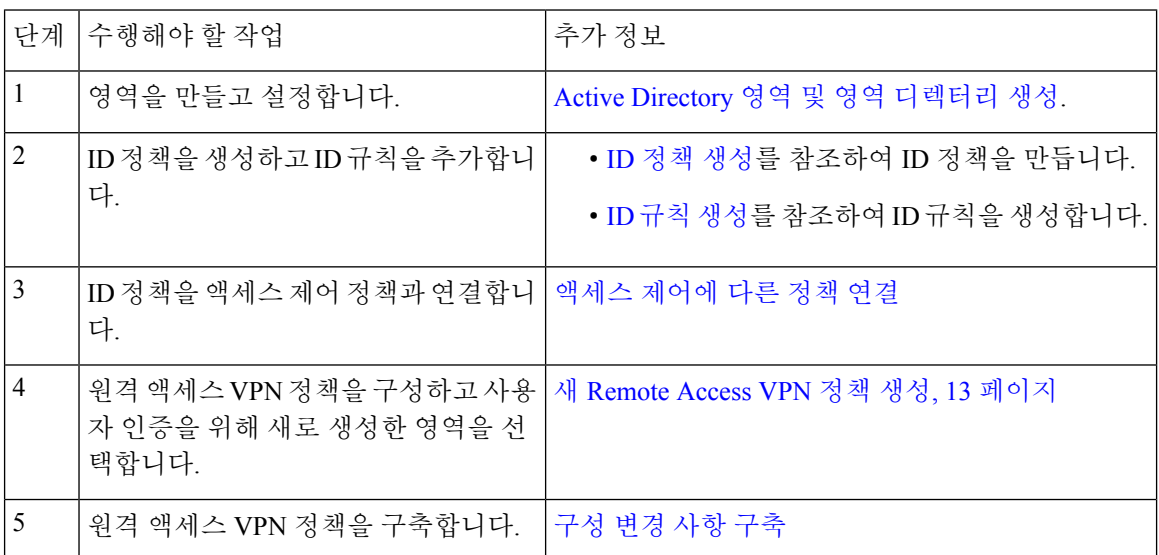

## **Threat Defense** 다중 인증서 인증 구성

### 다중 인증서 기반 인증

다중 인증서 기반 인증을 사용하면 threat defense에서 머신 또는 디바이스 인증서를 검증할 수 있습니 다. 원격 액세스 VPN 연결 프로파일에서 인증서 기반 인증에 대해 여러 인증서를 활성화할 수 있습 니다. AAA 인증과 결합할 수 있습니다. 원격 액세스 VPN 연결 프로파일의 다중 인증서 옵션은 인증 서를 통해 머신과 사용자 모두의 인증서 인증을 허용합니다. 이렇게 하면 RA VPN 액세스를 허용하 기 위해 사용자의 ID 인증서를 인증하는 것 외에도 디바이스가 회사에서 발급한 디바이스임을 확인 할 수 있습니다. 관리자는 세션의 사용자 이름을 시스템 인증서에서 가져올지 아니면 사용자 인증서 에서 가져올지를 선택할 수 있습니다.

여러 인증서 기반 인증이 구성된 경우 VPN 클라이언트에서 두 개의 인증서를 가져옵니다.

- 첫 번째 인증서 엔드포인트를 인증하기 위한 시스템 인증서입니다.
- 두 번째 인증서 VPN 사용자를 인증하기 위한 사용자 인증서입니다.

threat defense 인증서에 대한 자세한 내용은 Threat [Defense](managing-firewall-threat-defense-services-with-cisco-defense-orchestrator_chapter47.pdf#nameddest=unique_1077) 인증서 매핑의 내용을 참조하십시오.

제한 사항

- 다중 인증서 인증은 현재 인증서 2개로 제한됩니다.
- AnyConnect는 RSA 기반 인증서만 지원합니다.
- AnyConnect 집계 인증 중에는 SHA256, SHA384 및 SHA512 기반 인증서만 지원됩니다.
- 인증서 인증은 SAML 인증과 결합할 수 없습니다.

인증서로부터 사용자 이름 미리 채우기

사전 채우기 사용자 이름 옵션에서는 인증서의 필드를 구문 분석할 수 있으며 후속 AAA 인증(기본 및 보조)에 사용할 수 있습니다. 두 개의 인증서가 인증에 사용되는 경우, 관리자는 미리 채우기 기능 을 위해 사용자 이름을 파생할 인증서를 선택할 수 있습니다. 기본적으로 미리 채우기를 위한 사용자 이름은 사용자 인증서(AnyConnect에서 수신한 두 번째 인증서)에서 검색됩니다. 인증서 전용 인증 방법을 활성화한 경우 미리 채워진 사용자 이름이 VPN 세션 사용자 이름으로 사용됩니다. AAA 및 인증서 인증이 활성화된 경우, VPN 세션 사용자 이름은 사전 채우기 옵션을 기반으로 합니다.

원격 액세스 **VPN**에 대한 다중 인증서 인증 구성

- **1.** SecureFirewall Management Center 웹 인터페이스에서 **Devices(**디바이스**)**> **VPN** > **Remote Access(**원 격 액세스**)**를 선택합니다.
- **2.** 기존 원격 액세스 정책을 편집하거나 새 정책을 생성한 다음 편집합니다.

새 Remote Access VPN 정책 생성, 13 페이지의 내용을 참조하십시오.

**3.** 연결 프로파일을 선택하여 다중 인증서 인증을 구성하고 **Edit(**편집**)**을 클릭합니다.

연결 프로파일 설정, 21 페이지의 내용을 참조하십시오.

**4. AAA**를 선택한 다음 **Authentication Method(**인증 방법**)**을 선택합니다.

#### 그림 **3:**

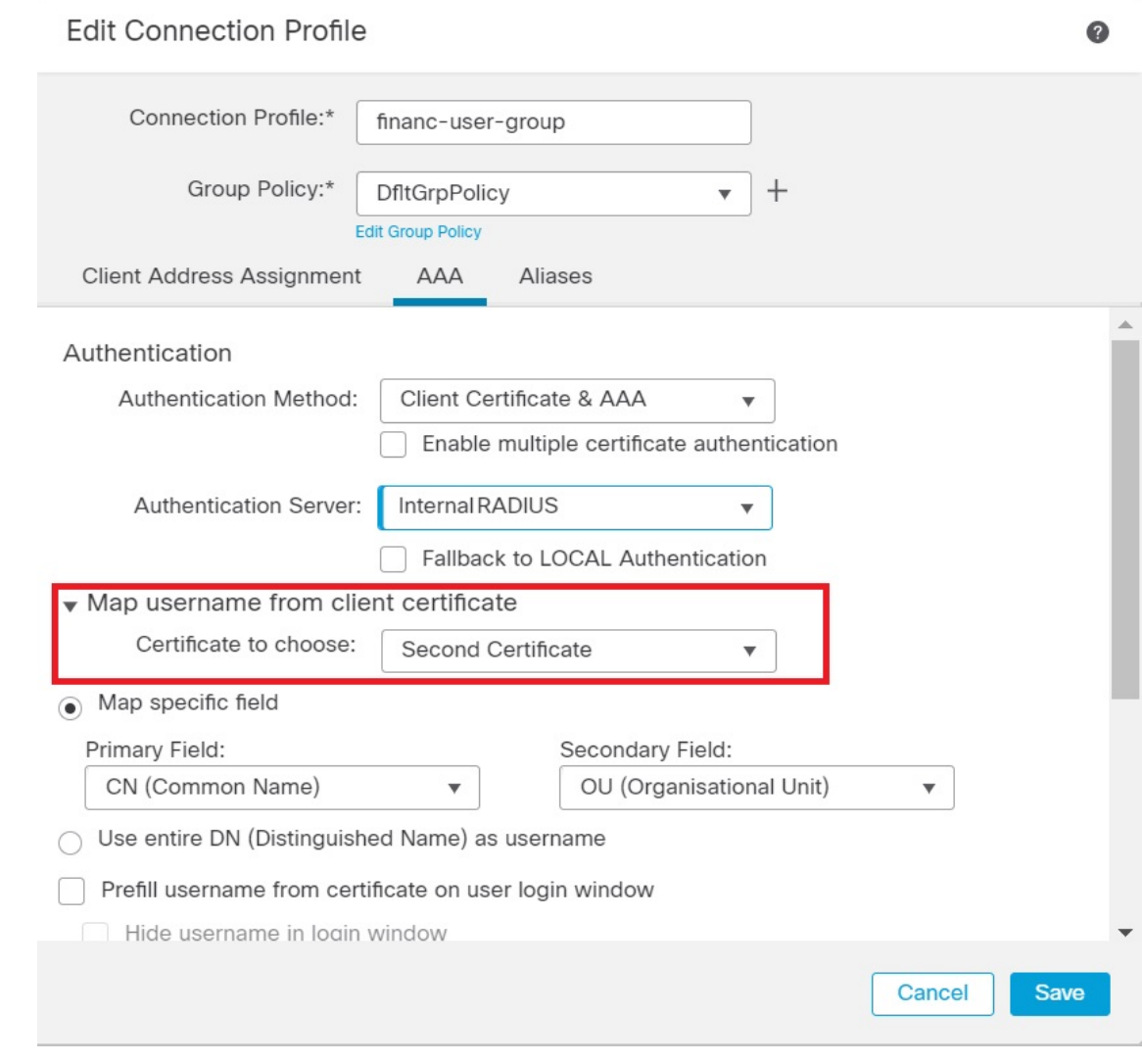

- **Client Certificate Only(**클라이언트 인증서만**)** 사용자가 클라이언트 인증서로 인증합니다. 클라이언트 인증서는 VPN 클라이언트 엔드포인트에서 구성해야 합니다. 기본적으로 사용 자 이름은 각각 클라이언트 인증서 필드 CN 및 OU에서 파생됩니다. 사용자 이름이 클라이언 트 인증서의 다른 필드에 지정된 경우 'Primary(기본)' 및 'Secondary(보조)' 필드를 사용하여 해당 필드를 매핑합니다.
- **Client Certificate & AAA(**클라이언트 인증서 및 **AAA)** 사용자가 인증 유형인 AAA와 클 라이언트 인증서를 모두 사용하여 인증됩니다.
- **5. Enable multiple certificate authentication(**다중 인증서 인증 활성화**)**을 선택합니다.
- **6. Map username from client certificate(**클라이언트 인증서에서 사용자 이름 매핑**)**을 선택하고 **Certificate to choose(**선택할 인증서**)** 드롭다운에서 인증서를 선택하여 머신 인증서 또는 사용자 인증서에서 VPN 세션에 대한 사용자 이름을 선택합니다.
- 첫 번째 인증서 시스템 인증서에서 사용자 이름을 매핑합니다.
- 두 번째 인증서 사용자 인증서의 사용자 이름을 매핑하여 VPN 사용자를 인증합니다.
- **7.** 필요한 연결 프로파일 설정 및 원격 액세스 VPN 설정을 구성합니다.
- **8.** 연결 프로파일 및 원격 액세스 VPN 정책을 저장합니다. threat defense에 원격 액세스 VPN을 구축 합니다.

원격 액세스 VPN 문제 해결에 대한 자세한 내용은 Remote Access VPN에 대한 AAA 설정, 23 페이지 의 내용을 참조하십시오.

**DAP**의 인증서 구성

DAP 레코드에서 인증서 기준 특성을 구성할 수도 있습니다. 다중 인증서 인증 중에 VPN 클라이언트 에서 수신한 사용자 및 머신 인증서는 인증서 필드를 기반으로 정책을 구성할 수 있도록 DAP(Dynamic Access Policy)에 로드됩니다. 연결 시도를 인증하는 데 사용된 인증서의 필드를 기반으로 정책 의사 결정을 수행할 수 있습니다.

- **1. Devices(**디바이스**)** > **Dynamic Access Policy**를 선택합니다.
- **2.** 기존 DAP 정책을 편집하거나 새 정책을 생성한 다음 편집합니다.
- **3.** 기존 DAP 레코드를 선택하거나 새 레코드를 생성한 다음 편집합니다.
- **4. Endpoint Criteria(**엔드포인트 기준**)** > **Certificate(**인증서**)**를 선택합니다.
- **5.** Match Criteria(일치 기준)으로 **All(**모두**)** 또는 **Any(**임의**)**를 선택합니다.
- **6. Add(**추가**)**를 클릭하여 인증서 속성을 추가합니다.

#### 그림 **4:**

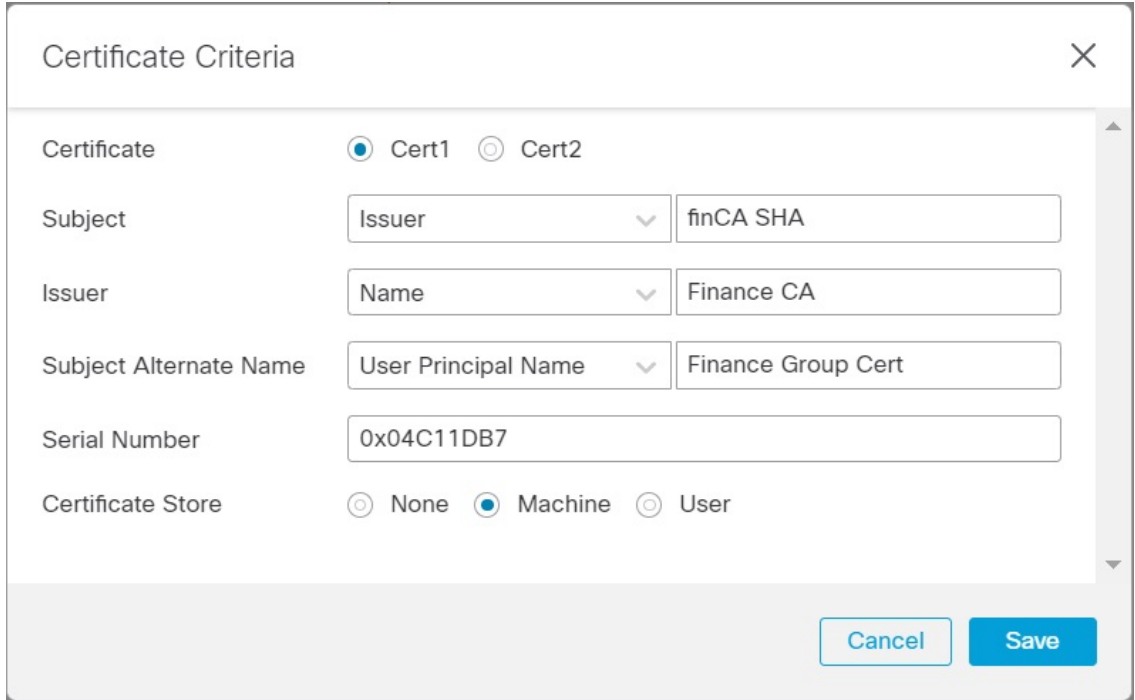

- **7.** 인증서, **Cert1** 또는 **Cert2**를 선택합니다.
- **8. Subject(**제목**)**를 선택하고 인증서 제목 값을 지정합니다.
- **9. Issuer(**발급자**)**를 선택하고 인증서 발급자 이름을 지정합니다.
- **10. Subject Alternate Name(**주체 대체 이름**)**을 선택하고 주체의 대체 이름을 지정합니다.
- **11.** 일련 번호를 지정합니다.
- **12. Certificate Store(**인증서 저장소**)**: (None(없음), Machine(시스템) 또는 User(사용자))를 선택합니 다.

이 옵션은 엔드포인트에서 인증서가 선택되는 저장소를 확인할 조건을 추가합니다.

**13. Save(**저장**)**를 클릭하여 인증서 기준 설정을 완료합니다.

필요한 DAP 레코드 설정을 구성한 다음 DAP를 원격 액세스 VPN과 연결합니다.

DAP에 대한 자세한 내용은 [Dynamic](managing-firewall-threat-defense-services-with-cisco-defense-orchestrator_chapter51.pdf#nameddest=unique_1353) Access Policy의 내용을 참조하십시오.

번역에 관하여

Cisco는 일부 지역에서 본 콘텐츠의 현지 언어 번역을 제공할 수 있습니다. 이러한 번역은 정보 제 공의 목적으로만 제공되며, 불일치가 있는 경우 본 콘텐츠의 영어 버전이 우선합니다.